IBM WebSphere Transformation Extender

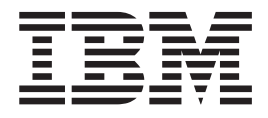

# XML Autoload Utility

*Version 7.8*

**Note**

Before using this information, be sure to read the general information in ["Notices"](#page-78-0) on page 75.

#### **30 June 2006**

This edition of this document applies to IBM WebSphere Transformation Extender XML Autoload Utility Version 7.8; and to all subsequent releases and modifications until otherwise indicated in new editions.

To send us your comments about this document, email DTX\_doc\_feedback@us.ibm.com. We look forward to hearing from you.

When you send information to IBM, you grant IBM a nonexclusive right to use or distribute the information in any way it believes appropriate without incurring any obligation to you.

**© Copyright International Business Machines Corporation 2006. All rights reserved.**

US Government Users Restricted Rights – Use, duplication or disclosure restricted by GSA ADP Schedule Contract with IBM Corp.

# **Contents**

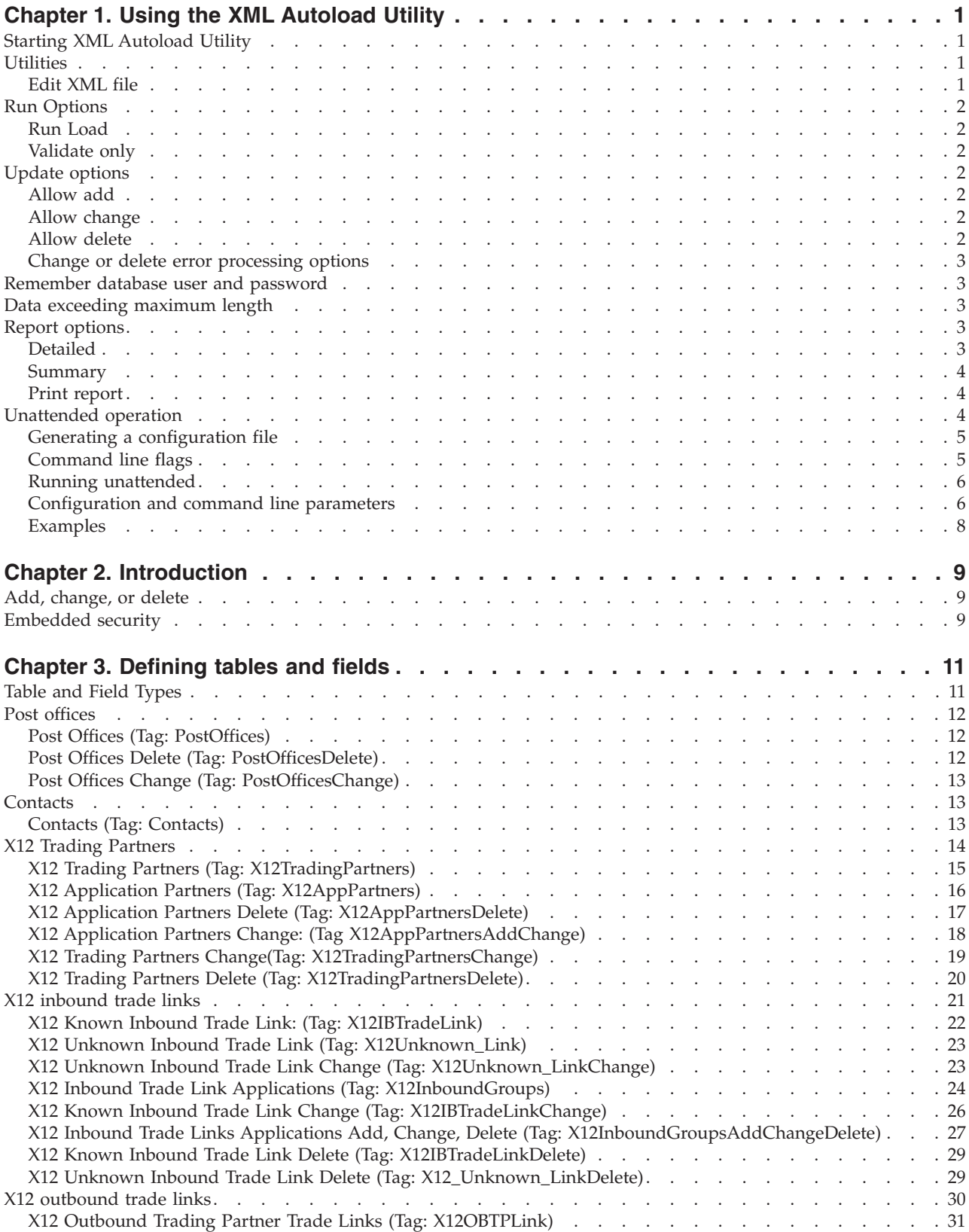

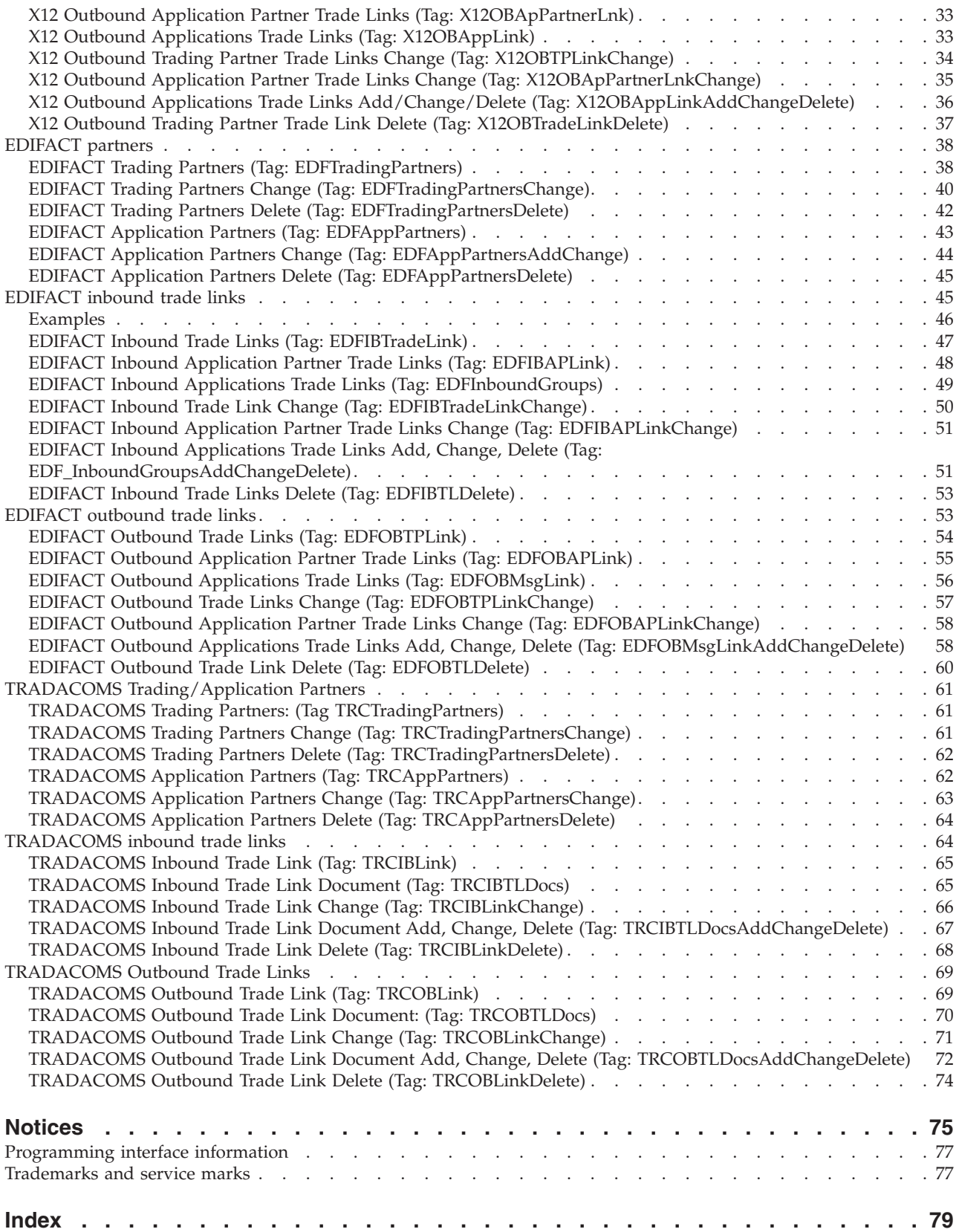

# <span id="page-4-0"></span>**Chapter 1. Using the XML Autoload Utility**

The IBMIBM WebSphere Transformation Extender XML Autoload Utility contains the following key components:

- Utilities
- Run Options
- Update Options
- v Remember Database User and Password
- Data Exceeding Maximum Length
- Report Options

*Foreign Keys Requirement* - Because data is inserted by an SQL transaction, before you use the XML Autoload Utility, foreign keys (dependencies) must already be in the database. For example, you cannot add **Trading Partners** and then a **Trade Link** for those new **Trading Partners** within the same XML input file; separate these two into two XML files.

Another example is **Post Offices**. You cannot add a new **Post Office** and then reference that new **Post Office** in a **Trade Link** within the same XML file. You must separate these into separate utility runs.

There are two exceptions to this rule. **Application Partners** and **Contacts** do not require their parent records added in a previous run of this utility because these records are direct siblings in the XML input format (their definition exists only within their parent record).

When entering data in Partner Manger be aware that case sensitivity can vary by Database Vendor and even by database instance. For example, Microsoft Access considers ″Acme″ to equal ″ACME″; most other databases consider these fields unequal. Consult your DBA to determine if your database is case sensitive and plan your database entries accordingly, especially if using Partner Manger's copy and merge functionality between database vendors.

### **Starting XML Autoload Utility**

The XML AutoLoad Utility may be started from the **Start** menu or a desktop icon.

To start the XML Autoload Utility from the Start menu:

Click **Programs** → **Trading Manager** then **XML AutoLoad Utility**. **The WebSphere Transformation Extender Partner Manager XML Autoload Utility** window opens.

### **Utilities**

The Utilities command box in the **XML Autoload** window contains the **Edit XML File** and **Generate Config** buttons. The Edit XML File function is explained below. The **Generate Config** button is described in the section titled ″[Generating](#page-8-0) a [Configuration](#page-8-0) File″ .

### **Edit XML file**

You click the **Edit XML File** command button to activate the **Autoload XML Editor** window. The Autoload XML Editor is a word-processor designed for XML syntax.

It can validate the XML against a document type definition (DTD) and automatically indent your XML for easy debugging.

*DTD for XML Data Validation -* XML data is validated through the **tm***nn***.dtd** that is installed in the *install\_dir***\tmgr\_v***n.n***\pmgr** directory (where *nn* and *n.n* represent the current Trading Manager version number).

# <span id="page-5-0"></span>**Run Options**

The **Run Options** box on the **XML Autoload** window contains two buttons: **Run Load** and **Validate Only; Do not change Database**.

### **Run Load**

When you enable the **Run Load** button the utility will change your database.

### **Validate only**

When you enable the **Validation Only; Do not change Database** button, the database is not updated. Data is checked and reports all errors/warnings. Errors that could only be found if the data was written to the database are not reported. For example, if you add a **Trading Partner** and then add the same **Trading Partner** later in the validation run, that error is not caught in a **Validation Only** run, as the database was not updated.

**Note:** It is recommended to run your XML using the **Validation Only** option first to find syntax and other foreign key validation errors.

### **Update options**

The **Update Options** group box on the **XML Autoload** window contains three check boxes. To prevent inadvertent additions, changes, or deletions, these check boxes, **Allow Add**, **Allow Change**, and **Allow Delete** must be enabled to allow the operations to proceed. The check boxes permit the control of the processing and prevent accidental changes and options to control the processing of errors during additions, changes, and deletions.

### **Allow add**

Enable this check box to allow the XML Autoload Utility to add data, the default processing option.

### **Allow change**

Enable this check box to allow the XML Autoload Utility to change existing data.

### **Allow delete**

Enable this check box to allow the XML Autoload Utility to delete existing data.

# <span id="page-6-0"></span>**Change or delete error processing options**

The following options are available during a change or delete operation. This setting is useful, for example, if you want to ignore deletions or changes that can not be processed because the record does not exist, and you want to continue processing the other records in the XML input file. Most errors will be reported as ″warnings″ when the **Continue Processing** option is enabled. Due to the complexity of **Trade Link** records, these settings only apply to **Post Offices** and **Trading Partners**. An error reported during a change to a **Trade Link** will always abort the entire run. These settings only apply to change or delete processing. Errors reported while adding new data will always abort. These settings do not apply when running a **Validate Only** run, or if the **Allow Update/Delete** options are not enabled.

- v **Abort Run** Choose this option to stop processing at the first error detected
- v **Continue Processing** Choose this option to skip the record in error and continue processing. Certain fatal errors (for example, database errors and XML structure errors) will abort regardless of this setting.

It is recommended that you choose the **Abort Run** as a default option.

### **Remember database user and password**

As an additional security function, the **WebSphere DataSage TX Partner Manager XML Autoload** XML Data Load Utility window includes a **Remember Database User and Password** check box. If this check box is disabled, the **User** and **Password** fields must be populated manually each time the utility is run.

This is the user and password assigned by your DBA for access to your database. It is *not* the user and password created in Partner Manager.

For more information on the security features see the **Security** section of the Partner Manager documentation.

# **Data exceeding maximum length**

The**Data Exceeding Maximum Length** option box on the **XML Autoload XML Data Load Utility** window contains two buttons: **Reject** and **Truncate**:

- v The **Reject** choose this option to truncate data that is too long for the database definitions.
- v The **Truncate** choose this option to truncate data that is too long for the database definitions. Truncated data is reported as a warning.

### **Report options**

The **Report Options** group box in the **XML Autoload** window contains two buttons: **Detailed** and **Summary**.

### **Detailed**

When you enable the **Detailed** option button it displays every field and record as it is processed.

### <span id="page-7-0"></span>**Summary**

When you enable the **Summary** option button it displays only the errors, warnings, and final results of the processing. A report listing warnings/errors is displayed.

Warnings are preceded by and followed by three dashes (---). Errors are preceded by and followed by three asterisks (\*\*\*). The contents of this report can also be copied to your clipboard.

To copy the report to your clipboard:

- 1. Click on the report area.
- 2. Press **Ctrl+A** to select all.
- 3. Press **Ctrl+C** to copy it to your clipboard.

### **Print report**

Once an XML file has been processed, the **Print Report** button on the **XML Autoload** window is enabled. Pressing this button prints the contents of the report listing warnings and errors.

### **Unattended operation**

The XML Autoload Utility can run unattended by setting options that are available from a configuration file and using command line flags. The configuration file can be built manually, or one can be generated from the parameters on the GUI. Instead of the report generated on the screen of the XML Autoload, all output is written to a file that you specify.

The default configuration file, **PMAutoloadConfig.xml**, is found in the same location as the XML Autoload Utility executable. It is supplied with all options empty. Parameters are specified in XML format. For example, if the XML input file is **c:\xml\input.xml**, the configuration file would contain:

#### **<xmlsource>c:\xml\input.xml</xmlsource>**

You can have as many configuration files as needed. A command line flag (**-cf**) specifies the configuration file to use. For example, you could have one configuration file that is ″Validate Only″, and another that actually updates the database.

All configuration files are validated by the DTD: **XMLConfig***nn***.dtd**. This DTD is supplied in the same directory as the programs; typically this is:

#### **IBM\WebSphere Transformation Extender***n.n***\tmgr\_v***n.n***\pmgr**

where *n.n* is the product version number.

You cannot create a configuration file without referencing this DTD.

When the program completes, the **End Of Report** message will contain:

Process Return Code: X

<span id="page-8-0"></span>where x is  $0 = OK$ ,  $-1 = Error$ ; no database changes made,  $2 = Warning$  issued.

This allows you to parse the output file to determine success or failure.

**Warning:** The XML Autoload may need a password to connect to your database, and also may need a Partner Manager user ID and password if those are in use. These passwords will be protected in the configuration file if you build the configuration file from the XML Autoload Utility. If you build the configuration file yourself, you will have to enter passwords in ″clear text″, which will be readable from anyone with access to your system. It is recommended you always start with a generated configuration file and do not attempt to modify the passwords manually.

# **Generating a configuration file**

To automatically generate a configuration file, refer to the following procedures:

- 1. Run the XML Autoload as you normally would, for example, from the **Start** > **Programs** menu item.
- 2. Set all options to be saved to the configuration file.
- 3. In the **Utilities** group box, click the **Generate Config...** button. The system will check to make certain that the database connection information is correct.
- 4. The system will determine if a Partner Manager user id and password is required in that database. If they are required, you will be asked to provide them.
- 5. The system will prompt you for the name of the configuration file to save, defaulting to **PMAutoloadConfig.xml**. If the file exists, a message will be displayed that asks if it is OK to over-write the file. The saved configuration file is then ready for use, or for manual modification. You will be given the option of viewing and editing the generated file when the process completes.
- **Note:** Only *one* configuration can be placed in a file. For example, you cannot duplicate the input file with the expectation that the XML Autoload will run twice. A XML DTD is also supplied to enforce this rule.

### **Command line flags**

Command line flags are used to run the XML Autoload, and will override the values in a configuration file. All command line flags must begin with ″**-**″ (a dash), and are two characters in length, with the parameter value immediately following (no space separating flag and value). For example, to specify the XML source (input) file **c:\xml\my.xml**, the command line flag is **-xs**, and the entire command line would be:

#### **PMAutoload.exe -xsc:\xml\my.xml**

If a command line parameter value contains a space or a  $\pi$ - $\pi$ , it must be enclosed in double quotes (″). Use of a single quote in parameter values is not supported. Also, do not use a forward slash (″/″) in file names. You must always use a back-slash  $(^{''}\N$ ").

Command line parameters that are not specified will be looked up in the file: **PMAutoloadConfig.xml**, or the file specified in ″**-cf**″.

# <span id="page-9-0"></span>**Running unattended**

To run unattended, run the XML Autoload and supply the command line flag ″-cf″. For example, the following DOS Command, if issued from the directory the XML Autoload program is located in, will run the XML Autoload using the default configuration file, **PMAutoloadConfig.xml**:

#### **PMAutoload.exe -cf**

By default, the XML Autoload Utility is installed in the following directory:*install\_dir* **\WebSphere Transformation Extender***n.n***\tmgr\_v***n.n***\pmgr** directory. If the XML Autoload Utility is not located in this directory, you must fully specify the location of **PMAutoload.exe** in the command line.

Unattended operation is a background process that is not readily apparent to you. Assuming no error messages appear on the screen, you can check the status of the program's execution by looking at the **Output File**. See the <outputfile> tag, below, for more information

Debugging a Background Task

#### **Debugging a background task**

A special command-line flag, **-dm** (debug mode), exists to help you with the potentially difficult task of debugging a background task.

If you are having trouble with your command line flags or configuration file, add **-dm** and the following will occur:

- v The screen will be visible, and you can see your settings on the GUI.
- In debug mode, the program will not exit by itself. The following message will be displayed to inform you that the program is terminating: **Program ending in debug mode; Press OK**
- All messages normally written to the output file will also appear as popup messages. Because many messages may appear, two options will be presented when displaying these popup messages: **End Program** or **Stop Displaying Messages**.

Debug mode can only be activated if the **Run** option is **Validate Only**. This is to insure that you cannot modify the parameters through the GUI, or cancel the program when it is updating the database.

### **Configuration and command line parameters**

All parameters not specified "optional" in the following table must be specified, either in the configuration file or in concert with the command line flags.

Even if a parameter is optional, it may be required by your database configuration.

If the command line is malformed to the extent that further processing cannot proceed, the output file cannot be determined, or a fatal file operation occurs, a message will display on the screen that describes the error. In this case, nothing will be written to an output file. A record of the fatal error will display in your Windows **Event Viewer**, under the **Application Log** group, with a source name of **XML Autoload**. Examples include failing to close a quote in a parameter, or being unable to create an output file due to permission errors. All other errors will be reported in the output file.

**Warning:** Use care when specifying output file options. If you specify ″overwrite″ the contents of the last output file will be lost; you will not be prompted of this condition. If a file is overwritten a warning will appear in the output file.

In addition, remember the following as you work with these command line options:

- All parameter values are case sensitive except file names.
- v All XML tags and command line flags must be lowercase.
- v XML tags must be entered in the order displayed (the DTD validation will fail otherwise)

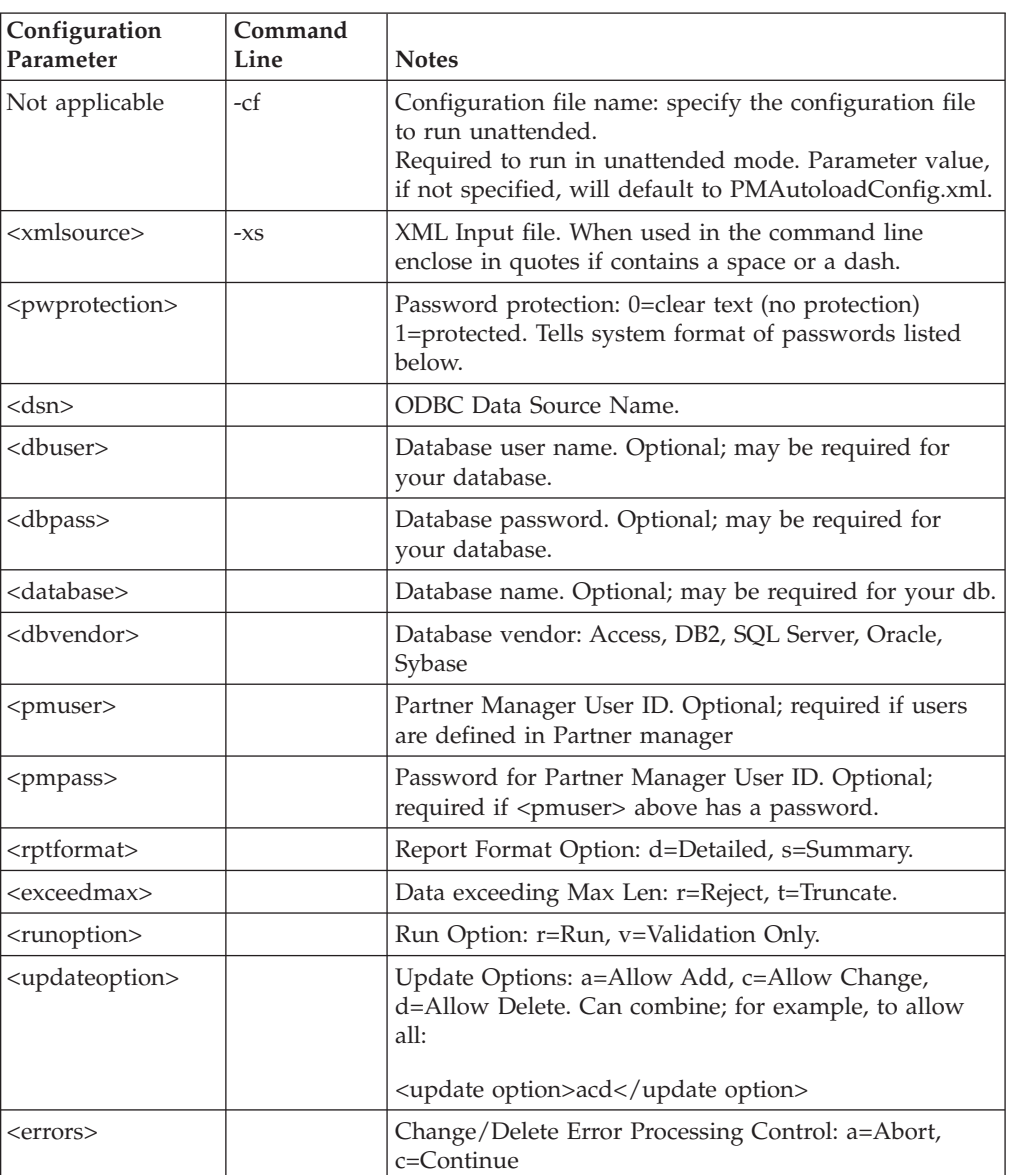

v The command line flags can be listed in any order, but cannot be repeated.

<span id="page-11-0"></span>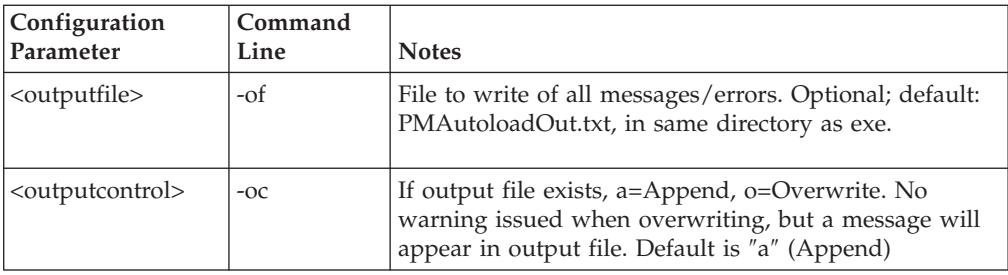

# **Examples**

The following examples show how to use the XML Autoload Utility.

#### **Example 1**

The XML Autoload is to run unattended, using all parameters set in the default configuration file: **PMAutoload.exe -cf**

#### **Example 2**

The XML Autoload is run in its normal mode, with the GUI displayed: **PMAutoload.exe**

#### **Example 3**

The XML Autoload is to run unattended, using the configuration file **c:\My Files\MyXML.xml**, and with the output control to ″append″. The file name contains spaces, so it is enclosed in double quotes:

#### **PMAutoload.exe -cf**″**c:\My Files\MyXML.xml**″ **-oca**

# <span id="page-12-0"></span>**Chapter 2. Introduction**

The XML Autoload Utility enables you to add, change, or delete selected data objects in the Partner Manager database. An embedded security function is also included to prevent inadvertent additions, changes, or deletions of data.

This utility is provided with XML input and open database connectivity (ODBC) system data source name (DSN) pointing to the destination database. This ensures that duplicate data are rejected, foreign keys exist, range values are achieved, and surrogate keys are generated.

### **Add, change, or delete**

The XML Autoload Utility enables you to add (from any source), change, or delete the following data objects in the Partner Manager database:

- Post Offices (both Get and Put)
- v Trading Partners/Application Partners (X12, EDIFACT, and TRADACOMS, Internal and External).
- Contact information associated with Trading/Application Partners.
- v Trade Links(X12, EDIFACT, and TRADACOMS, Internal and External).

### **Embedded security**

The embedded security feature, originally a function of Partner Manager, prevents the potential security risk of users changing or deleting data in your database.

If you have Partner Manager Users defined, the XML Autoload will open a window that requests a User Name and Password. The user must have the XML Autoload check box enabled in their Partner Manager's Security Group Maintenance window to proceed.

The **XML Autoload** check box is disabled as a result of a conversion from a prior revision.

To prevent inadvertent additions, changes, or deletions, the check boxes **Allow Add**, **Allow Change**, and **Allow Delete** in the Partner Manager XML Data Load Utility dialog box must be enabled to allow the operations to proceed.

# <span id="page-14-0"></span>**Chapter 3. Defining tables and fields**

The XML Autoload Utility field and table definitions, provided here, are used for adding new objects or changing or deleting objects in the Partner Manager database.

The following are field descriptions for the XML tables

- v **Field Label** is the label on the screen as it appears in Partner Manager.
- v **FieldName/Tag** is the database field name (if one exists), and is used as the XML tag.

There are two distinct sets of XML tags included in the XML Autoload Utility: one set is used to add data and another set is used to change existing data. These separated tags ensure backward compatibility for users of prior versions of this utility. (Your script generation routines for adding data remain unchanged.) The separation of tags also prevents you from accidentally changing data when you intended to add data. The new change and delete tags always end with **Change** or **Delete**, for example, **AddChangeDelete**. The tags related to Documents on a Trade Link always end with **AddChangeDelete**, for example, **X12InboundGroupsAddChangeDelete**.

- v **Req'd** means this field must be in the input to AutoLoad, it is not the database definition of required. The abbreviation  $f\mathbf{k}$  = Foreign Key (that value must exist in the specified table).
- v **Max. Len.** is the maximum length of the field (minimums, if any, are in the notes).
- Validation defines the valid values for the fields.
- v **Notes** contain detailed information about the tag.

System generated fields such as Surrogate keys, Optimistic Locking Fields, and Audit Information (for example, **CreatedBy**/**DateCreated**) and are not listed here. These fields are populated automatically by the Autoload Utility. Leading and trailing spaces, if any, are trimmed before saving to the database. **CreatedBy** is set to **AutoLoad** so that any problems associated with this utility can be tracked.

### **Table and Field Types**

The following sections describe the specific requirements for defining the XML input files' table and field requirements for the XML Autoload Utility. The table and field types described in these sections are:

- "Post [Offices](#page-15-0)"
- "[Contacts](#page-16-0)"
- "X12 Trading [Partners](#page-17-0)"
- "X12 [Inbound](#page-24-0) Trade Links"
- "X12 [Outbound](#page-33-0) Trade Links"
- "[EDIFACT](#page-41-0) Partners"
- "[EDIFACT](#page-48-0) Inbound Trade Links"
- "EDIFACT [Outbound](#page-56-0) Trade Links"
- "TRADACOMS [Trading/Application](#page-64-0) Partners"
- "[TRADACOMS](#page-67-0) Inbound Trade Links"

# <span id="page-15-0"></span>**Post offices**

The following table, field, and tag descriptions are for Post Offices fields associated with the XML Autoload Utility:

- "Post Offices (Tag: PostOffices)"
- v ″Post Offices Delete (Tag: PostOfficesDelete)″
- "Post Offices Change (Tag: [PostOfficesChange\)](#page-16-0)"

# **Post Offices (Tag: PostOffices)**

Use this tag to add new Post Office records. A warning is reported (or an error if **Abort Run** is selected) if the Post Office already exists in the Partner Manger database.

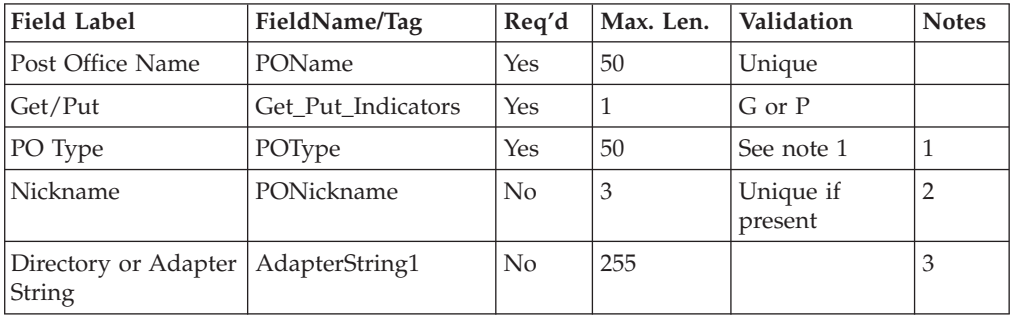

The tag and field descriptions are:

#### **Notes:**

- 1. The PO Type must be an active Post Office Type, as maintained in Partner Manager. Examples include: VAN, FILE, and EMAIL.
- 2. If the PO Nickname is not supplied, it is generated by the system when saved. Must be 3 characters long if supplied, and not already in use.
- 3. If the type is File then a trailing right or left slash  $(\nabla, /)$  is appended if not present and this field was supplied (UNIX or DOS directory separator).

# **Post Offices Delete (Tag: PostOfficesDelete)**

Use this tag to delete existing Post Office records. A warning is reported (or error if **Abort Run** is selected) and will not delete if a Post Office is assigned to a trade link. A warning is reported (or an error if **Abort Run** is selected) if a Post Office does not exist.

The tag and field descriptions are:

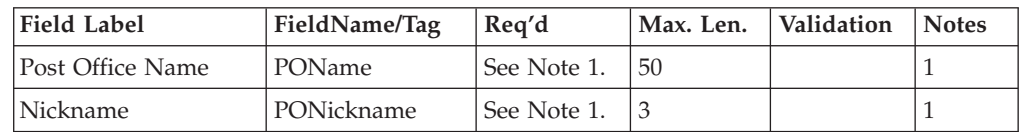

#### **Notes:**

1. Supply **POName**, **PONickname**, or both to delete. At least one of these fields must be specified.

# <span id="page-16-0"></span>**Post Offices Change (Tag: PostOfficesChange)**

Use this tag to change existing Post Office records. A warning is reported (or an error if **Abort Run** is selected) if the Post Office does not exist.

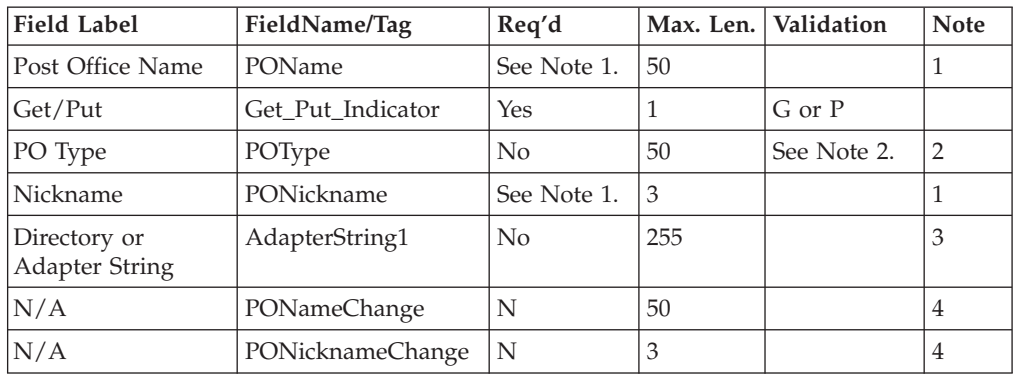

The tag and field descriptions are:

#### **Notes:**

- 1. Specify the **POName**, **PONickname**, or both, of the existing Post Office you wish to change. Do not use these fields to change a Post Office name or nickname; see the fields **PONameChange** and **PONicknameChange**.
- 2. The PO Type, if specified, must be an active Post Office Type, as maintained in Partner Manager. Examples include: VAN, FILE, and EMAIL.
- 3. If the type is File then a trailing right or left slash  $(\nabla, /)$  is appended if not present and this field was supplied. (UNIX or DOS directory separator).
- 4. If you want to change the name, or nickname, of an existing PostOffice, specify the change in these two fields. These fields, if specified, must be unique: they cannot already be in use on another Post Office. Changing the name does not automatically change the nickname.

# **Contacts**

The following table, field, and tag descriptions are for **Contacts** fields associated with the XML Autoload Utility.

# **Contacts (Tag: Contacts)**

**Contacts** may be associated with the Trading or Application Partner being added. For example, the **<Contacts>...</Contacts>** group(s) may be between the <**X12TradingPartners** → **</X12TradingPartners** and **<X12AppPartners></ X12AppPartners>** (or similar EDIFACT and TRADACOMS tag, and/or associated Change) tags. Adding contacts to an existing Trading or Application Partner in the Partner Manager database is supported if nested within a Change tag. When adding contacts to an existing object you cannot add a contact if one previously exists with the same last and first names through this utility. There can be zero or many contacts associated with each Trading or Application Partner. If the associated Trading or Application Partner is rejected, all contacts for the rejected

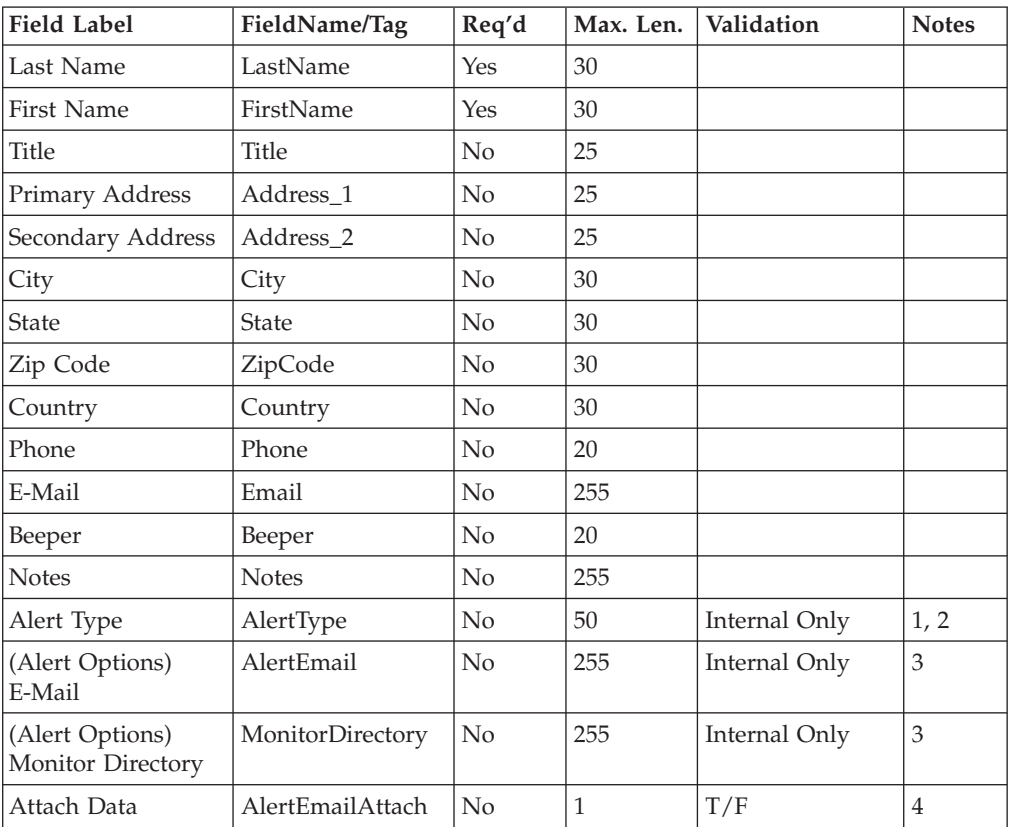

<span id="page-17-0"></span>Partner are rejected. The tag and field descriptions are described in the following table:

#### **Notes:**

- 1. All Alert fields apply to Internal Trading/Application Partners only. The valid values for AlertType are: UFO, Syntax, and ANY. The values are case sensitive. This is for future use.
- 2. Default: UFO
- 3. If any of these exist, the corresponding Ind (check box on the form) field is set to True (-1) in the Contacts table, otherwise set the Ind fields to False (0). Unlike the data entry form, the AlertEmail field does not default to the Email field; you must specify both if requiring both.
- 4. Set to T (true) to attach the data to the email alert. Requires an email address in the field AlertMail.

# **X12 Trading Partners**

The following table, field, and tag descriptions are for X12 Trading Partners fields associated with the XML Autoload Utility:

- "X12 Trading Partners (Tag: [X12TradingPartners\)](#page-18-0)"
- "X12 Application Partners (Tag: [X12AppPartners\)](#page-19-0)"
- "X12 Application Partners Delete (Tag: X12AppPartnersDelete)"
- "X12 Application Partners Change: (Tag X12AppPartnersAddChange)"
- "X12 Trading Partners Change(Tag: X12TradingPartnersChange)")
- "X12 Trading Partners Delete (Tag: [X12TradingPartnersDelete\)](#page-23-0)"

# <span id="page-18-0"></span>**X12 Trading Partners (Tag: X12TradingPartners)**

Use this tag to add new X12 Trading Partners.

Trading Partners can have **Contacts** added at the same time; nest the Contact record within the Trading Partner tags. See [Contacts](#page-16-0) for more information.

The tag and field descriptions are described in the following table:

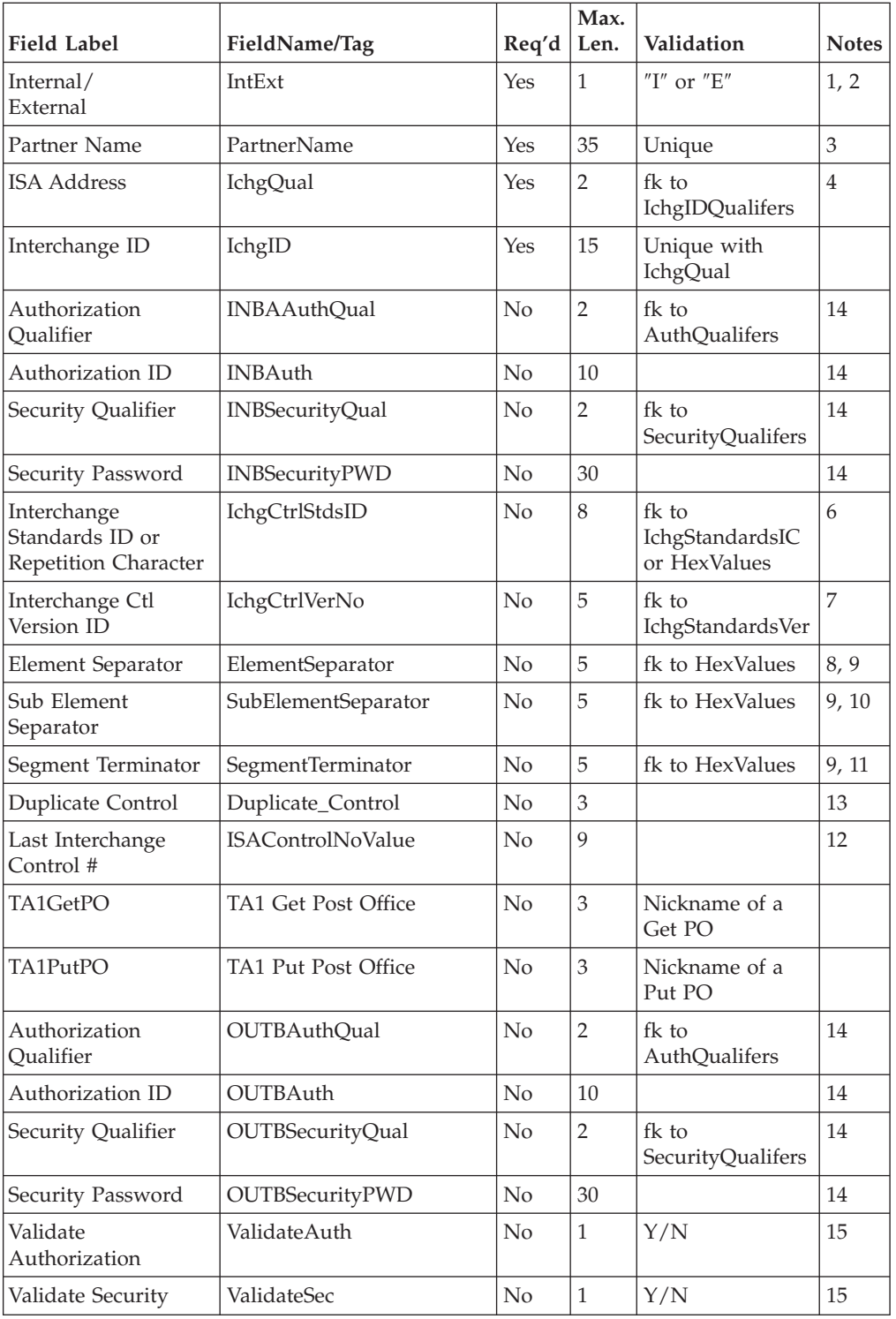

#### <span id="page-19-0"></span>**Notes:**

- 1. Determines folder.
- 2. Standard Internal and External X12 Folders are used (no custom folders). These custom folders are:  $-2$  = Internal FolderNo; and  $-21$  = External FolderNo.
- 3. Cannot be **Unknown** or **All** (upper or lowercase). Unique across all X12 Trading Partners.
- 4. Cannot contain single or double quotation marks. Combination of **IchgQual** + **IchgID** must be unique across all X12 Trading Partners.
- 5. Default: 00
- 6. The field **IchgCtrlStdsID** takes on two meanings, depending on the value of the next field, **IchgCtrlVerNo**. If the **IchgCtrlVerNo** is greater than, or equal to, 00402, this field is the Repetition Character, otherwise it is the Interchange Standards ID. Both field types are optional: the default value is ″^″ (caret, Hex 5E) if the field denotes the Repetition Character; the default value is ″U″ for the Interchange Standards ID. When specifying the Repetition Character, use the hexadecimal values as stored in the table HexValues. When specifying an Interchange Standards ID, the value must be in the table **IchgStandardsIC**. The reason for this dual meaning is that the X12 committee stopped using the Interchange Standards ID and replaced it with the Repetition Character, starting with Interchange Control version 00402.
- 7. Default: 00305
- 8. Default: 2A
- 9. If more than one hex value, separate by a space (for example, 0D 0A). Defaults are: 2A (\*); 3A (colon); and 0A: Linefeed.
- 10. Default: 3A
- 11. Default: 0A
- 12. Field can only be set for External Trading Partners that have a Duplicate Control Interchange setting of Y. If set, it must be a positive integer no longer than nine characters.
- 13. This field can only be specified for external partners. This is a three character string containing the letters **N** or **Y**: set each position to a **Y** if the **Duplicate Control** checkbox is checked as follows: position 1=Interchange, position 2=FG within Interchange, position 3=Transaction within FG.
- 14. Use for External Trading Partners only.
- 15. Use for External Trading Partners only. Default is **N**.

### **X12 Application Partners (Tag: X12AppPartners)**

Use this tag to add X12 Application Partners while adding X12 Trading Partners. There can be zero or more Application Partners associated with a Trading Partner, however, an Application Partner is required when a Trade Link is created for a Trading Partner. If any Trading Partners are rejected, all associated Application Partners are rejected as well. X12 Application Partners can have contacts added. See ″[Contacts](#page-16-0)″ for more information.

<span id="page-20-0"></span>The tag and field descriptions are:

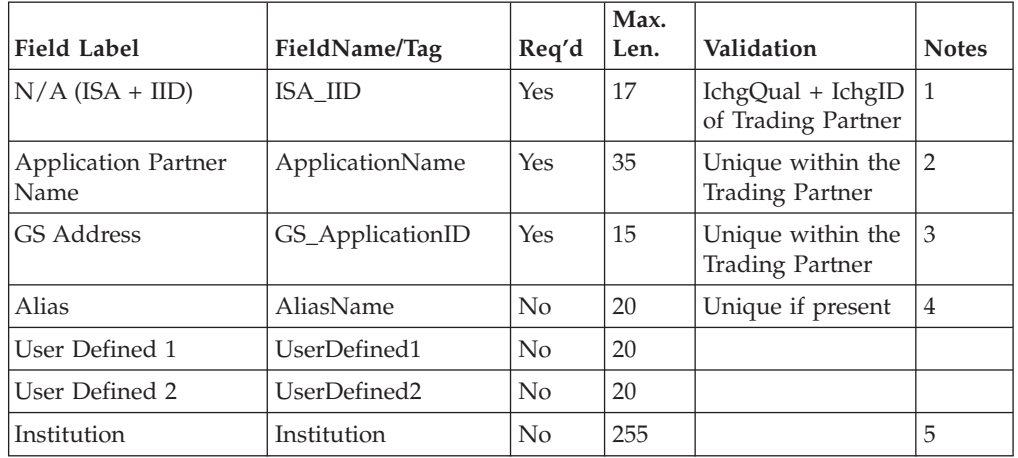

#### **Notes:**

- 1. Combination of previous Trading Partner's ISA Address and Interchange ID. Used to confirm that the XML is properly formed (Application Partners nested within the parent Trading Partner).
- 2. Cannot be **Unknown** or **All** (upper or lowercase).
- 3. Cannot contain single or double quotes.
- 4. Alias Names are unique across all X12 Application Partners, if present.
- 5. Specify optional HIPAA Institution, used for HIPAA Type 7 validations. If specified, must exist in the table HIPAA\_Institutions. Valid only for External Application Partners.

# **X12 Application Partners Delete (Tag: X12AppPartnersDelete)**

Use this tag to delete an X12 Application Partner. It will also delete any contacts associated with the Application Partner, but will not delete if Application Partner is assigned to a trade link (see [X12TradingPartnersDelete](#page-23-0) if this functionality is needed). It reports a warning (or error if **Abort Run** is selected) if Application Partner does not exist.

To identify the Application Partner to delete, you must specify the **ISA\_IID**, ad then identify the Application Partner via **ApplicationName** and/or **GS\_ApplicationID**. You can specify just **ApplicationName**, or **GS\_ApplicationID**, or both. If specifying both, the system will ensure that name belongs to the ID. The tag and field descriptions are:

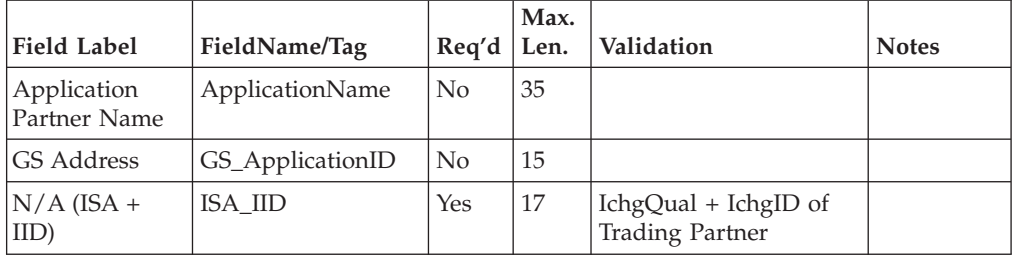

# <span id="page-21-0"></span>**X12 Application Partners Change: (Tag X12AppPartnersAddChange)**

Use this tag to add an X12 Application Partner to an existing Trading Partner, or change an existing Application Partner. To add, set the tag ″AddFlag″ to **Y**; leaving ″AddFlag″ blank, not specified, or set to **N** will change the existing X12 Application Partner if it exists.

Contacts can be added via this tag as well; include a [Contacts](#page-16-0) tag set within the **X12AppPartnersAddChange** tags to add new Contacts to an existing Application Partner. You cannot add a Contact if one exists with that First and Last Name.

**Note:** Deleting or changing existing Contacts is not supported by the XML Autoload Utility, and must be done using Partner Manager.

**ApplicationName** and **GS**\_**ApplicationID** together are not required when changing, but at least 1 must be specified to identify the Application Partner. If AddFlag is **Y**, then these two fields are required.

If changing the Application Name or GS Address, use **ApplicationNameChange** and **GS\_ApplicationIDChange**. These ″Change″ fields cannot be specified when the **AddFlag** is **Y**. The tag and field descriptions are:

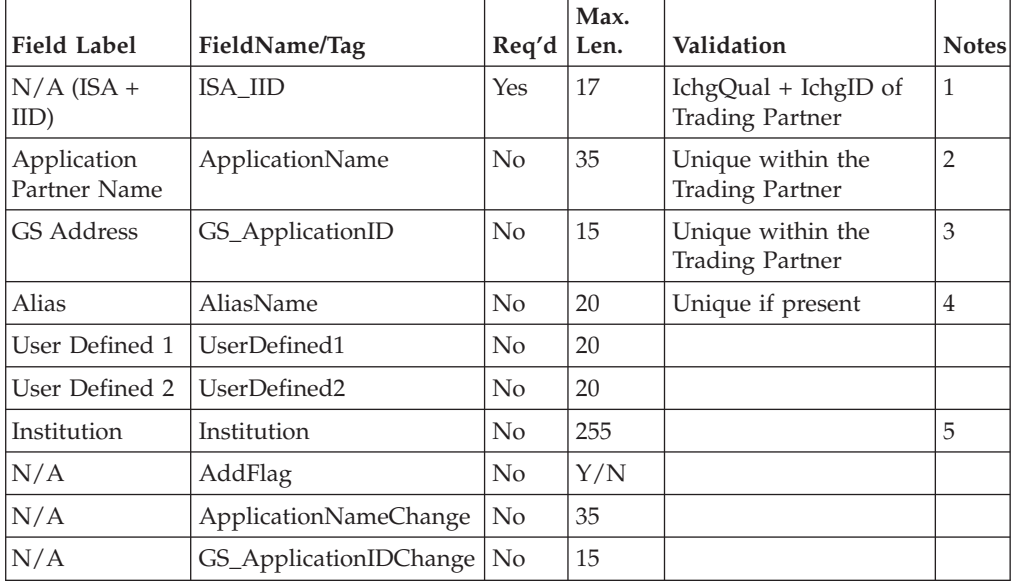

#### **Notes:**

- 1. Combination Trading Partner's ISA Address and Interchange ID associated with this Application Partner.
- 2. Cannot be **Unknown** or **All** (upper or lowercase).
- 3. Cannot contain single/double quotes.
- 4. Alias Names are unique across all X12 Application Partners, if present.
- 5. Specify optional HIPAA Institution, used for HIPAA Type 7 validations. If specified, must exist in the table HIPAA\_Institutions. Valid only for External Application Partners.

# <span id="page-22-0"></span>**X12 Trading Partners Change(Tag: X12TradingPartnersChange)**

Use this tag to change existing X12 Trading Partners. The fields in this tag are similar to X12 Trading Partners, but the **IntExt** (Internal/External) field is not specified because you cannot change an Internal Trading Partner to an External using this tag. If this is required, delete and re-add the partner. Also, unlike the tag X12TradingPartners, **X12AppPartners** are not nested within this tag. (Use the [X12AppPartnersAddChange](#page-21-0) tag to add Application Partners to an existing Trading Partner, or to change existing Application Partners).

To specify Trading Partner to change, specify **PartnerName**, **IchgQual** and **IchgID**, or all 3 (you must specify both the Qualifier and ID if specifying either). To change the fields that identify a Partner (the Partner Name, Interchange Qualifier, or Interchange ID), use the fields **PartnerNameChange**, **IchgQualChange**, or **IchgIDChange** tags.

Trading Partners can have [Contacts](#page-16-0) added at the same time; nest the Contact record within the Trading Partner tags. Use this tag, along with the Contacts tag, to add Contacts to an existing Trading Partner.

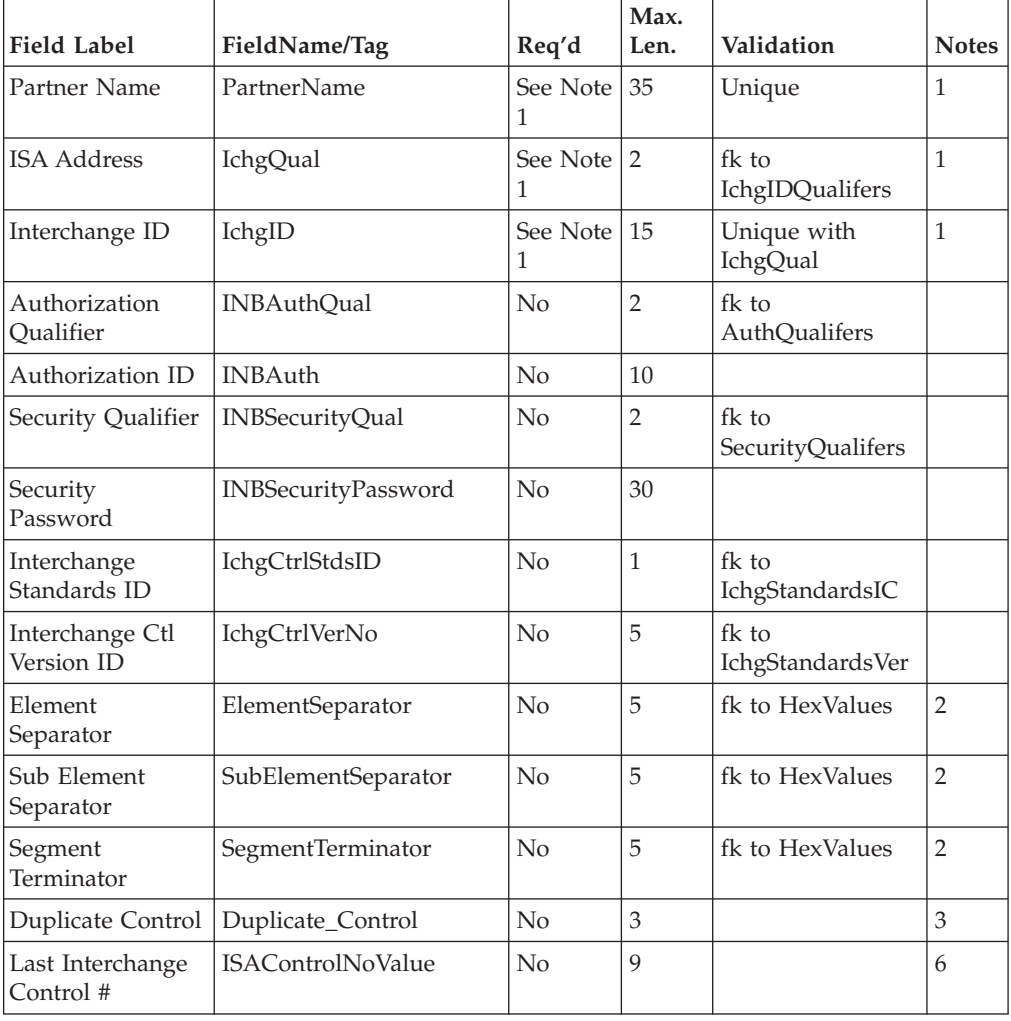

The tag and field descriptions are described in the following table:

<span id="page-23-0"></span>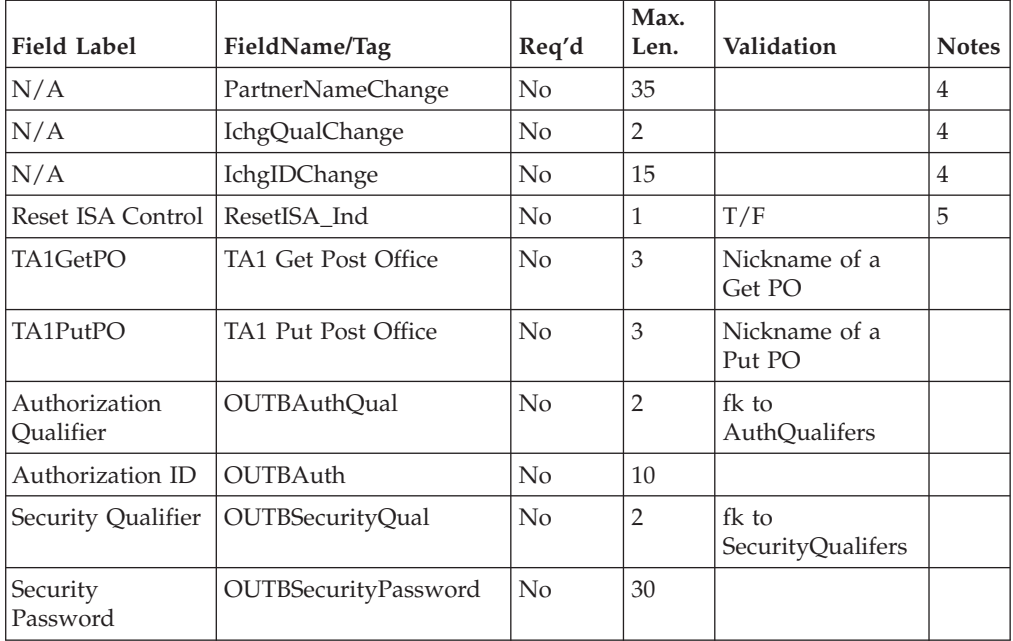

#### **Notes:**

- 1. Identify the Partner using these three fields. You can specify just the name, or both ID and Qualifier, or all three.
- 2. If more than one Hex Value, separate by a space (for example, 0D 0A).
- 3. This field can only be specified for external partners. This is a three character string containing the letters N or Y: set each position to a Y if the **Duplicate Control** checkbox is checked as follows: position 1=Interchange, position 2=FG within Interchange, position 3=Transaction within FG.
- 4. Use these fields to change a Partner Name, or the unique identifier for a Trading Partner (Interchange ID and ISA Address/Qualifier).
- 5. Valid value is **T** or **F** (**T**=True/enabled; **F**=False/disabled). If setting to **T**, you must specify **ISAControlNoValue** (on screen as ″Last Interchange Control Number″); if you specified an **ISAControlNoValue** this field will be set to enabled for you. If setting to **F**, this will clear the existing **ISAControlNoValue**. You can only specify **ResetISA\_Ind** on External Trading Partners.
- 6. Field can only be set for External Trading Partners that have a duplicate Control Interchange setting of Y. If set, it must be a positive integer no longer than nine characters.

# **X12 Trading Partners Delete (Tag: X12TradingPartnersDelete)**

Use this tag to delete existing X12 Trading Partners. To delete, specify either the Partner Name, or the combination of ISA Address (Qualifier) and Interchange ID. You can also specify all three values; the system will insure that name exists with that Qualifier/Interchange ID. A warning is reported (or error if **Abort Run** is selected), if a Trading Partner does not exist

Use with caution, as this tag deletes all records associated with the Trading Partner - all Application Partners, Contacts, and Inbound/Outbound Trade Links.

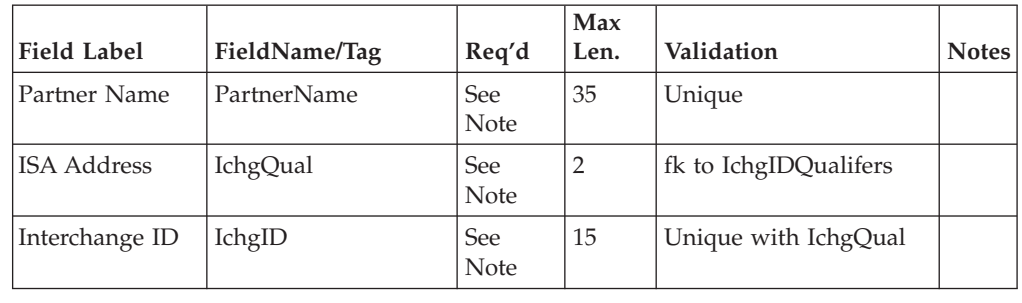

<span id="page-24-0"></span>The tag and field descriptions are described in the following table:

# **X12 inbound trade links**

Trade links can be added, changed, or deleted. In addition, existing Trade Links can have their individual Applications added, changed, or deleted (″Applications″ are identified by the combination of Version and Functional ID, and are also known as ″Documents″).

To add a trade link, use one of the following tags and nest **X12\_InboundGrops**tags within the tag:

- v **X12IBTradeLink**
- v **X12Unknown\_Link**
	- **Note:** There are two types of X12 Inbound Trade Links: Known and Unknown. When creating a Known Trade Link, start with the **X12IBTradeLink** tag. When creating an Unknown Trade Link, start with the **X12Unknown\_Link** tag.

To change an existing X12 Inbound Trade Link, use the tags **X12IBTradeLinkChange** and **X12\_InboundGroupsAddChange**. You define the link to change using the **X12IBTradeLinkChange** tag, and add, change, or delete applications using the **X12InboundGroupsAddChangeDelete** tag.

When adding a Trade Link, one or more Applications (for example, 3010 PO) must be included in the XML data. The Application data structure does not differ by Known/Unknown status. For example, the XML structure for one Known Link having two Applications, and one Unknown Link having just one Application would be:

```
<X12IBTradeLink>
   ...header data
  <X12InboundGroups>
      ...application data #1
  </X12InboundGroups>
  <X12InboundGroups>
      ...application data #2
  </X12InboundGroups>
</X12IBTradeLink>
<X12Unknown_Link>
   ...header data
  <X12InboundGroups>
      ...application data
  </X12InboundGroups>
</X12Unknown_Link>
```
**Note:** ALL Transaction Sets for a given Application is automatically written to the Trade Link (into table **X12IBTrans**).

<span id="page-25-0"></span>Trade Links are associated with the From and To Application Partners, and Application Partners are identified by GS Application ID. However, GS Application ID's are not unique across the system. There could be the same GS Application ID but for different Trading Partners. For this reason, both the ISA and GS Identifiers are required when specifying Trade Links (same applies for Outbound X12 Trade Links as well), and the Trading Partners must previously exist in the database for the Trade Link to be added.

The following table, field, and tag descriptions are for X12 inbound trade links:

- "X12 Known Inbound Trade Link: (Tag: X12IBTradeLink)"
- "X12 Unknown Inbound Trade Link (Tag: X12Unknown Link)"
- "X12 Unknown Inbound Trade Link Change (Tag: [X12Unknown\\_LinkChange\)](#page-26-0)"
- "X12 Inbound Trade Link Applications (Tag: [X12InboundGroups](#page-27-0)"
- "X12 Known Inbound Trade Link Change (Tag: [X12IBTradeLinkChange\)](#page-29-0)"
- "X12 Inbound Trade Links [Applications](#page-30-0) Add, Change, Delete (Tag: [X12InboundGroupsAddChangeDelete\)](#page-30-0)″
- "X12 Known Inbound Trade Link Delete (Tag: [X12IBTradeLinkDelete\)](#page-32-0)"
- v ″X12 Unknown Inbound Trade Link Delete (Tag: [X12\\_Unknown\\_LinkDelete\)](#page-32-0)″

# **X12 Known Inbound Trade Link: (Tag: X12IBTradeLink)**

Use this tag to add a new X12 Known Inbound Trade Link. There is one **X12IBTradeLink** record per **Known Trade Link**. All fields are required.

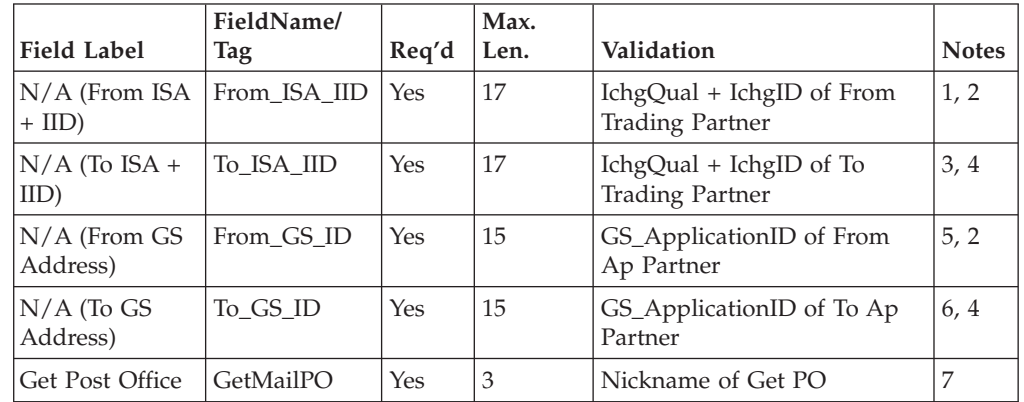

The tag and field descriptions are described in the following table:

#### **Notes:**

- 1. Must match an existing External Trading Partner.
- 2. Combination of these two fields must match an External Trading Partner/Application Partner association (for example, the Application Partner must belong to the specified Trading Partner, not just be a valid Application Partner). This relationship can be in any External X12 Folder.
- 3. Must match an existing Internal Trading Partner.
- 4. Combination of these two fields must match an Internal Trading Partner/Application Partner association (for example, the Application Partner must belong to the specified Trading Partner, not just be a valid Application Partner). This relationship can be in any Internal X12 Folder.
- 5. Must match an existing External Application Partner.
- 6. Must match an existing Internal Application Partner.
- 7. Must be exactly 3 characters long. Nickname must exist as a Get Post Office.

# <span id="page-26-0"></span>**X12 Unknown Inbound Trade Link (Tag: X12Unknown\_Link)**

Use this tag to add a new X12 Unknown Inbound Trade Link.

There is one **X12Unknown\_Link** record per Unknown Trade Link. There is no From Partner in an Unknown Link.

The tag and field descriptions are described in the following table:

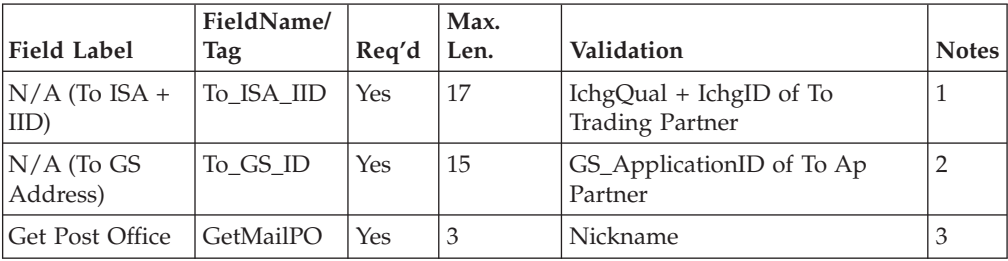

### **Notes:**

- 1. Must match an existing Internal Trading Partner.
- 2. Must match an existing Internal Application Partner.
- 3. Must be exactly 3 characters long. Nickname must exist as a Get Post Office.

# **X12 Unknown Inbound Trade Link Change (Tag: X12Unknown\_LinkChange)**

Use this tag to change an existing X12 Unknown Inbound Trade Link. To add, change, or delete applications on an existing X12 Unknown Trade Link, nest **X12InboundGroupsAddChangeDelete** records within this tag.

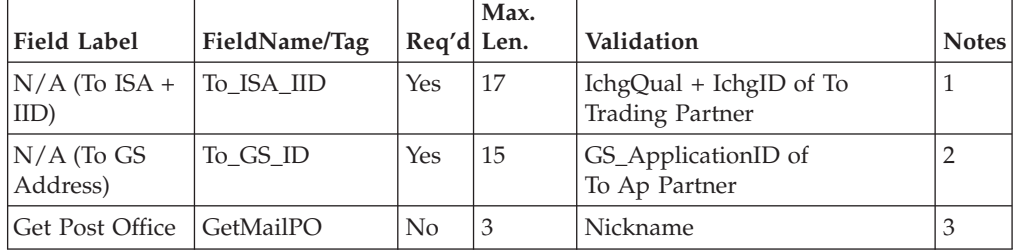

The tag and field descriptions are described in the following table:

### **Notes:**

- 1. Must match an existing Internal Trading Partner.
- 2. Must match an existing Internal Application Partner.
- 3. must be exactly 3 characters long, if specified. Nickname must exist as a Get Post Office.

# <span id="page-27-0"></span>**X12 Inbound Trade Link Applications (Tag: X12InboundGroups)**

Use this tag to add applications to a new X12 Inbound (Known or Unknown) Trade Link.

**Note:** Zero or more Applications per Link. This is optional, but without it the Trade Link is not complete (such links are valid in Partner Manager in the event you wish to complete it at a later time).

The tag and field descriptions are:

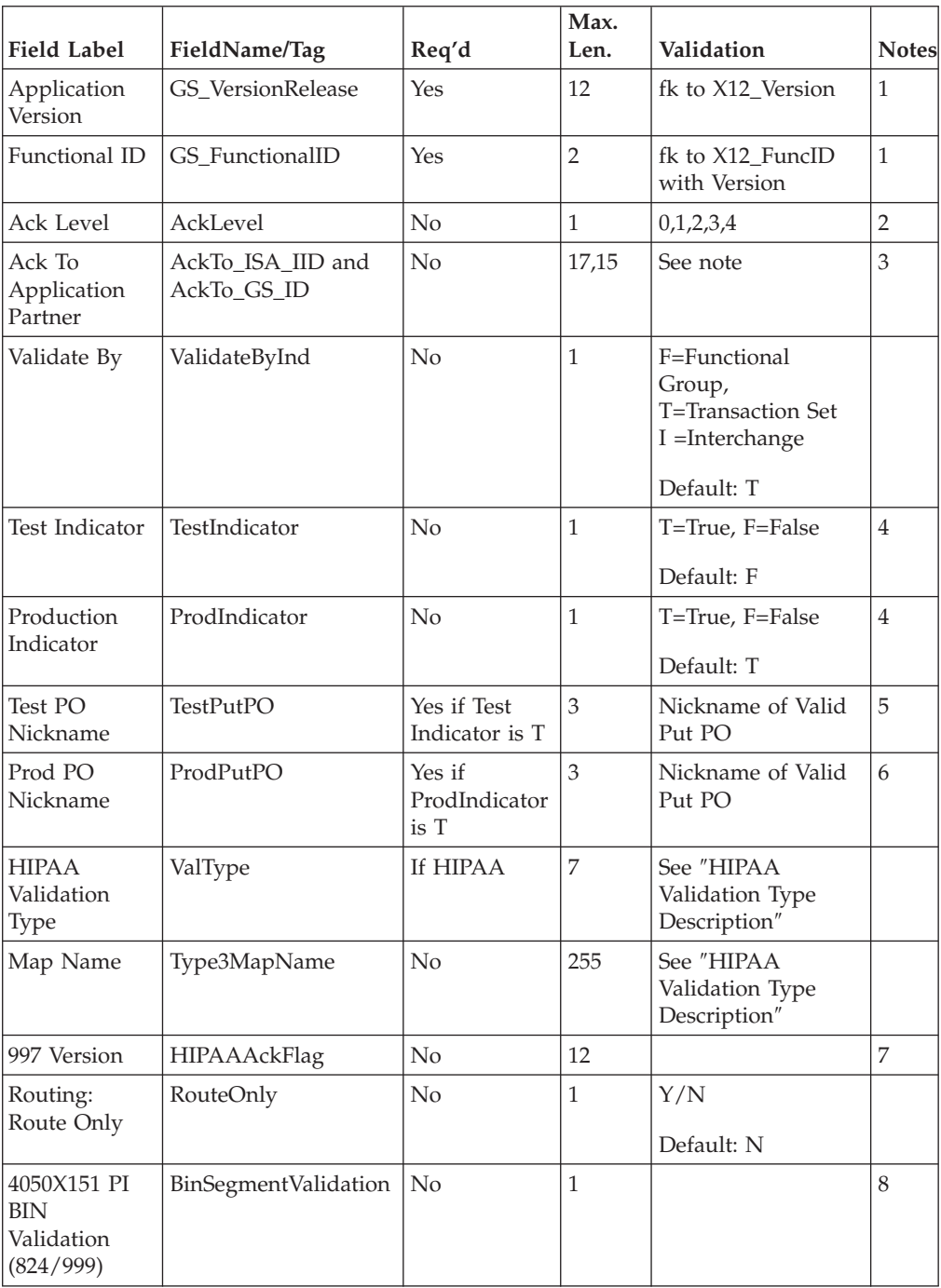

<span id="page-28-0"></span>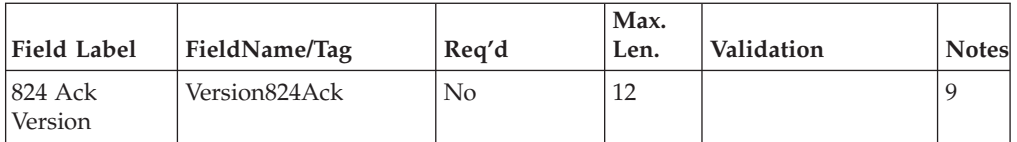

#### **Notes:**

- 1. Version + Functional ID must be unique within the same Trade Link.
- 2. **N/A** for Unknown Links; **0**=No Ack; **1**=Functional Group Level; **2**=Transaction Set Level; **3**=Segment Level; **4**=Data Element Level; Default is **0** (zero).
- 3. N/A for **Unknown Links**. Note the two **FieldNames/Tags**, both are required if **AckTo** is specified. Must point to a valid (existing) External Trading/Application Partner association. Defaults to the external (from) Ap Partner if not specified and the **AckLevel** (above) is not zero.
- 4. At least one of (**TestIndicator** or **ProdIndicator**) must be **T** (True).
- 5. Must be exactly 3 characters if present. Ignored if **TestIndicator** is **F** (False), required otherwise. Nickname must point to a valid Put Post Office.
- 6. Must be exactly 3 characters if present. Ignored if **ProdIndicator** is False, required otherwise. Nickname must point to a valid Put Post Office.
- 7. Set the **HIPAAAckFlag** to the 997 version of the Acknowledgement desired (if any). Defaults to the version specified in **GS\_VersionRelease**. This field is useful for HIPAA data in particular, when the 997 must be a different version from the incoming data and may be used for non-HIPAA data as well.
- 8. Available for 4050X151 PI (275) documents when Type 4 Validation is selected for 824 or 999 reporting. Set to **N** for ″no validation″, **X** for ″validate XML format only″, or **S** for ″validate XML format and against schema″. The schema must be in the same directory as the Message Manager maps. The default value for this field is **N**.
- 9. Specifies the version of the Outbound 824 Acknowledgement that can be used for this inbound document. Applicable only if HIPAA type 3, type 4, and/or type 6 is enabled and reported as an 824. If not specified, the value will default to 4050. Valid values are 4010 or 4050, but others will be accepted if entries are manually added to the table HIPAA824Versions.

#### **HIPAA validation type description**

This field is required if this Inbound Group is for a HIPAA Version; do not specify if this is not a HIPAA Inbound Group. This field is a 7 character position string, each position denoting the HIPAA Validation Type (for example, position 1 is for Type 1; position 3 is for Type 3). The values for these positions are as follows:

- v position 1: **0** = Disabled, **2** = Enabled, Reported in 997
- v position 2: 0 = Disabled, 1 = Enabled, **2**=Enabled, reported in 999, 3=Enabled, Reported in 997.
- v position 3: 0 = Disabled, 1 = Enabled, **2**=Enabled, reported in 999, 3=Enabled, Reported in 824, 4=Enabled, Execute Map. If 4 is specified, the field Type3MapName must contain a value.
- v position 4: **0** = Disabled, **1** = Enabled, **2**=Enabled, reported in 999, **3**=Enabled, Reported in 824.
- v position 5: **0** = Disabled, **1** = Enabled, **2**=Enabled, reported in 999, **3**=Enabled, Reported in 997.
- v position 6: **0** = Disabled, **1** = Enabled, **2**=Enabled, reported in 999, **3**=Enabled, Reported in 824.

<span id="page-29-0"></span>v position 7: **0** = Disabled, **1** = Enabled, **2**=Enabled, reported in 999, **3**=Enabled, Reported in 824. You can only specify Type 7 (options **1** or **3**) if the External Application Partner for this link has a ″HIPAA Institution″ set.

The XML Autoload will perform the following validations:

- HIPAA Qualifier records exist when Types 3, 4, 6 and 7 are specified. These are loaded in Standards Maintenance.
- v If a 997/999 is specified, an Acknowledgement Level (field **AckLevel**) has been selected.
- v If an Acknowledgement Level is set, at least one of above selections denote a 997/999.
- v If Types 3, 4, 5, 6, and 7 are set to anything other than **Disabled**, Type 2 must also not be disabled.

# **X12 Known Inbound Trade Link Change (Tag: X12IBTradeLinkChange)**

Use this tag to change an existing X12 Inbound Trade Link. This tag is required to identify the Trade Link, and must exist even if you are not changing any data at this level. The fields in this tag are the same as X12IBTradeLink, but here the Get Post Office is optional. The Trade Link specified must exist.

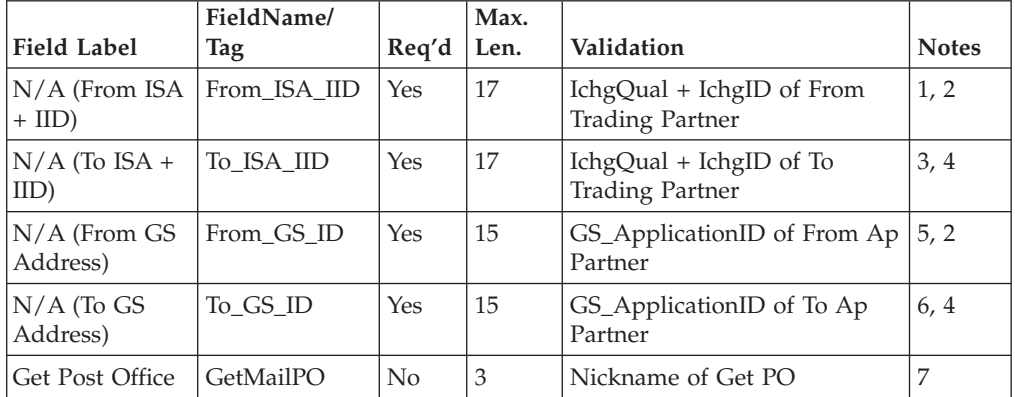

The tag and field descriptions are:

#### **Notes:**

- 1. Must match an existing External Trading Partner.
- 2. Must match an existing Internal Trading Partner.
- 3. Combination of these two fields must match an External Trading Partner/Application Partner association (for example, the Application Partner must belong to the specified Trading Partner, not just be a valid Application Partner). This relationship can be in any External X12 Folder.
- 4. Must match an existing External Application Partner.
- 5. Must match an existing Internal Application Partner.
- 6. Combination of these two fields must match an Internal Trading Partner/Application Partner association (for example, the Application Partner must belong to the specified Trading Partner, not just be a valid Application Partner). This relationship can be in any Internal X12 Folder.
- 7. If specified, must be exactly 3 characters long a

# <span id="page-30-0"></span>**X12 Inbound Trade Links Applications Add, Change, Delete (Tag: X12InboundGroupsAddChangeDelete)**

Use this tag to add, change or delete Applications on an existing X12 Inbound Trade Link. To add an application, set the **AddFlag** to Y. If you want to delete an existing Application, set the **DeleteFlag** to **Y**. Set both flags to **N**, or do not specify them at all, to change an existing Application.

This tag must be nested within the **X12IBTradeLinkChange** tag.

The fields in this tag are similar when adding using **X12InboundGroups**, with one major exception: The Test and Production Indicators can be set to **R** to remove one of those Post Offices. See Note 4 below for more information on this ″Remove″ feature. The tag and field descriptions are described in the following table:

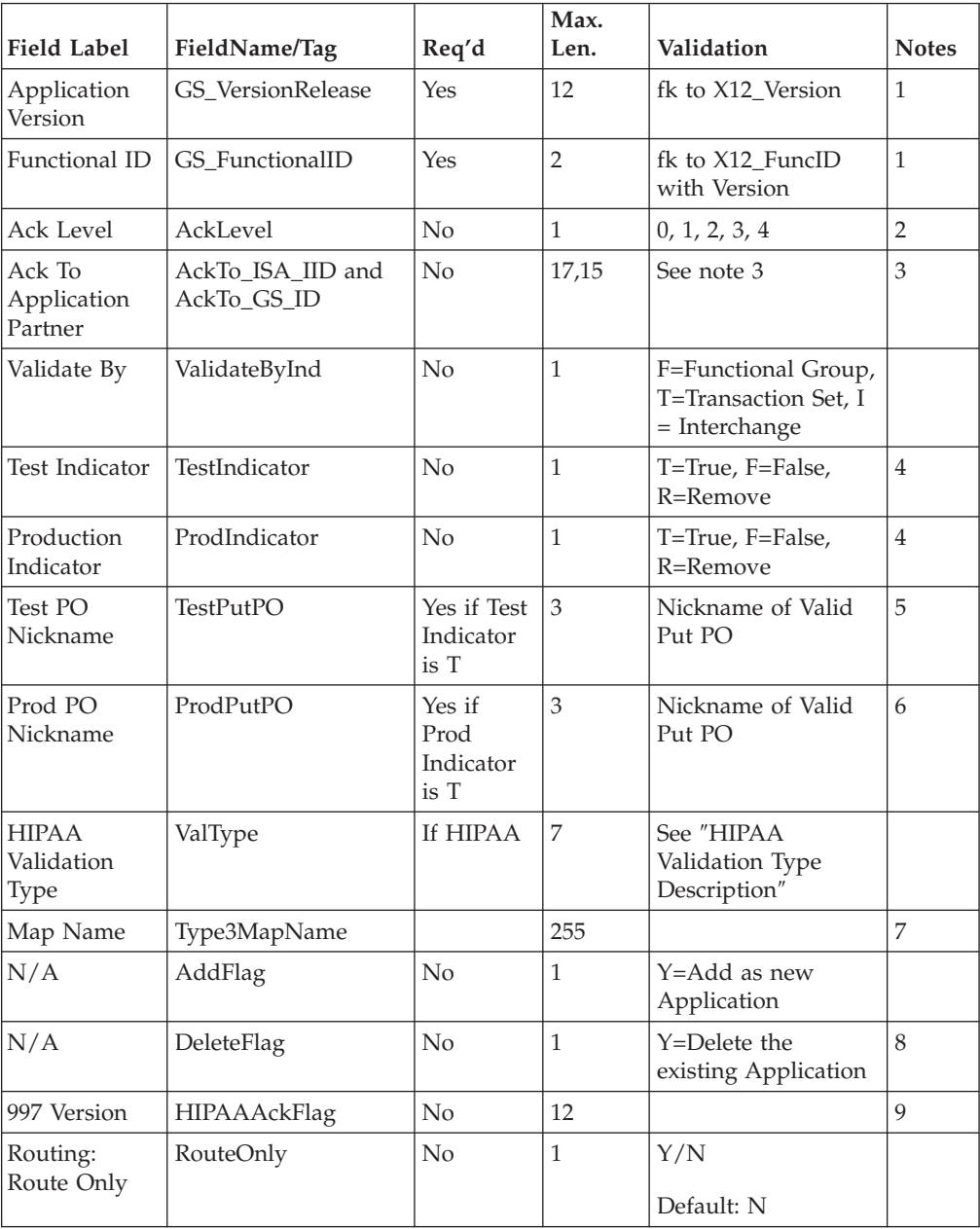

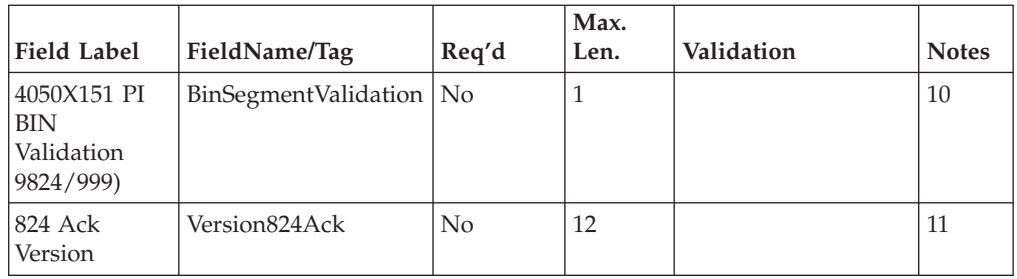

### **Notes:**

- 1. **Note 1:** Version + Functional ID must be unique within the same Trade Link.
- 2. **Note 2: N/A** for Unknown Links; **0**=No Ack; **1**=Functional Group Level; **2**=Transaction Set Level; **3**=Segment Level; **4**=Data Element Level; Default is **0** (zero)
- 3. N/A for Unknown Links. Note the two FieldNames/Tags, both are required if **AckTo** is specified. Must point to a valid (existing) External Trading/Application Partner association. Defaults to the external (from) Ap Partner if not specified and the **AckLevel** (above) is not zero.
- 4. At least one of (**TestIndicator** or **ProdIndicator**) on this Application must end up being True when the change completes. If you want to remove an existing Test or Production Post Office, set this field to ″R″. For example, this is available in the event you want to change an existing group from Test only to Production Only: set the **TestIndicator** to **R**, which will remove the Test Post Office, and set the **Production Indicator** to **T** and specify the new Production Post Office in **ProdPutPO**. When setting this field to ″R″, you must specify the other (test/production) Post Office if one does not already exist on the group.
- 5. Must be exactly 3 characters if present. Ignored if **TestIndicator** is False. Nickname must point to a valid Put Post Office.
- 6. Must be exactly 3 characters if present. Ignored if **ProdIndicator** is False. Nickname must point to a valid Put Post Office.
- 7. The **Type3MapName** is required if position 3 of **ValType** is 4. This means that you must perform HIPAA Type 3 validation using this map name. This map must be in Trading Manager's mmgr directory, and is a custom map supplied by you. The map name is not validated by the XML Autoload Utility, as it may be on another system (for example UNIX).
- 8. Set the **DeleteFlag** to **Y** if you wish to remove an Inbound Group from an existing Trade Link. Specify only the **GS\_VersionRelease**, **GS\_FunctionalID**, and this flag when deleting a group; all other fields will be ignored.
- 9. Set the **HIPAAAckFlag** to the 997 version of the Acknowledgement desired (if any). When adding a new group, this field defaults to the version of the **GS\_VersionRelease** field specified. This field is useful for HIPAA data in particular, when the 997 must be a different version from the incoming data and may be used for non-HIPAA data as well.
- 10. Available for 4050X151 PI (275) documents when Type 4 Validation is selected for 824 or 999 reporting. Set to **N** for ″no validation″, **X** for ″validate XML format only″, or **S** for ″validate XML format and against schema″. The schema must be in the same directory as the Message Manager maps. The default value for this field is **N**.
- 11. Specifies the version of the Outbound 824 Acknowledgement that can be used for this inbound document. Applicable only if HIPAA type 3, type 4, and/or type 6 is enabled and reported as an 824. If not specified, the value will

default to 4050. Valid values are 4010 or 4050, but others will be accepted if entries are manually added to the table HIPAA824Versions.

# <span id="page-32-0"></span>**X12 Known Inbound Trade Link Delete (Tag: X12IBTradeLinkDelete)**

Use this tag to delete an existing X12 Inbound Trade Link. Supply the Identifiers of the ″From″ and ″To″ Trading and Application Partners (see: **From\_ISA\_IID**, **To\_ISA\_IID**, **From\_GS\_ID**, and **To\_GS\_ID**). This tag deletes the entire trade link which includes all applications and transaction sets associated with the link. A warning report (or error if **Abort Run** is selected) is issued if Trade Link does not exist. The tag and field descriptions are:

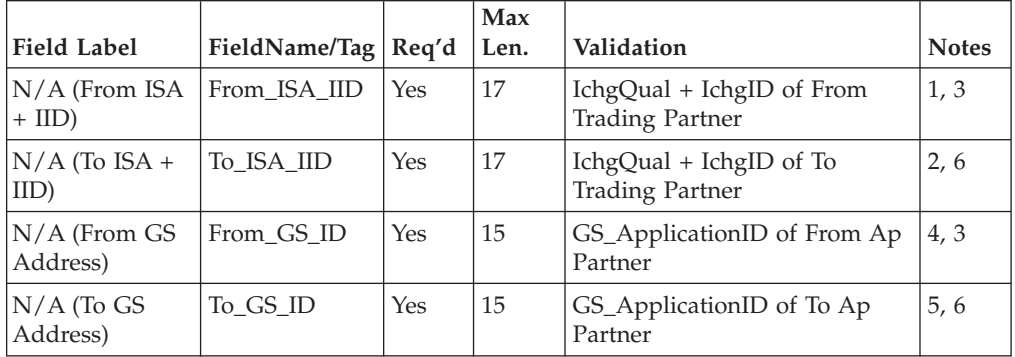

#### **Notes:**

- 1. Must match an existing External Trading Partner.
- 2. Must match an existing Internal Trading Partner.
- 3. Combination of these two fields must match an External Trading Partner/Application Partner association (for example, the Application Partner must belong to the specified Trading Partner, not just be a valid Application Partner).
- 4. Must match an existing External Application Partner.
- 5. Must match an existing Internal Application Partner.
- 6. Combination of these two fields must match an Internal Trading Partner/Application Partner association (for example, the Application Partner must belong to the specified Trading Partner, not just be a valid Application Partner).

# **X12 Unknown Inbound Trade Link Delete (Tag: X12\_Unknown\_LinkDelete)**

Use this tag to delete an existing X12 Unknown Inbound Trade Link. Supply the Identifiers of the ″To″ Trading and Application Partners (see **X12Unknown\_Link**: **To\_ISA\_IID** and **To\_GS\_ID**). This tag deletes the entire trade link which includes all applications and transaction sets associated with the link. A warning report (or error if **Abort Run** is selected) is issued if Trade Link does not exist. The tag and field descriptions are described in the following table:

<span id="page-33-0"></span>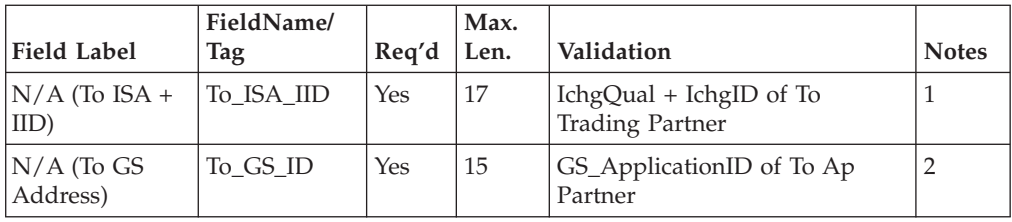

#### **Notes:**

- 1. Must match an existing Internal Trading Partner.
- 2. Must match an existing Internal Application Partner.

### **X12 outbound trade links**

Trade links can be added, changed, or deleted. In addition, existing Trade Links can have their individual Applications (also known as ″Documents″) added, changed, or deleted.

To add a new X12 Outbound trade link, use the following tags:

- [X12OBTPLink](#page-34-0)
- [X12OBApPartnerLnk](#page-36-0)
- [X12OBAppLink](#page-36-0)

To change an existing X12 Outbound Trade Link, use the tags:

- [X12OBTPLinkChange](#page-37-0)
- [X12OBApPartnerLnkChange](#page-38-0)
- [X12OBAppLinkAddChangeDelete](#page-39-0)

To delete an entire X12 Outbound Trade Link, see [X12OBTradeLinkDelete.](#page-40-0)

There are 4 levels of data in an Outbound Trade Link:

- The Trading Partner (ISA)
- Application Partner (GS)
- Applications (Versions/Functional ID's)
- Transaction Levels (ST)

Unlike Inbound Trade Links, there is no such thing as an Unknown Outbound Trade Link, and like Inbound Trade Links, the lowest level (transactions) is not supported in the AutoLoad input; all transactions for a given Version/Functional ID is written to the Transaction tables (with a blank ST Reset value). In the unusual case the ST Reset values are required on an Outbound Trade Link use Partner Manager after the AutoLoad is completed.

Complicating this structure is the fact that the Trading Partner level (ISA) may already exist, but for different Application Partners (GS) than the one being added by the AutoLoad Utility. If this is detected, then any entry in the Trading Partner level is ignored, a warning is issued, and the Link is added. Note the Trading Partner level is required in the input file even if the user knows this level exists.

Nesting is similar to Inbound Trade Links. If multiple Application Partners are specified, they have to be nested under the Trading Partner, and if multiple Applications (Versions/Functional ID's) are specified then they have to be nested <span id="page-34-0"></span>under the Application Partner. For example, one trade link, two application partners, each having one application during an ″add″ operation:

<X12OBTPLink> <X12OBApPartnerLnk> <X12OBAppLink> </X12OBAppLink> </X12OBApPartnerLnk> <X12OBApPartnerLnk> <X12OBAppLink> </X12OBAppLink> </X12OBApPartnerLnk> </X12OBTPLink>

Adding an Application (also known as a Document) to an existing Trade Link is supported in the following tags:

- v **X12OBTPLinkChange**
- v **X12OBApPartnerLnkChange**
- v **X12OBAppLinkAddChangeDelete**

During a change operation, you can change the Trading Partner Level, change the Application Partner Level, or add, change, or delete the Application level.

Example nesting of these ″Change″ tags is:

**<X12OBTPLinkChange>** (required)

<X12OBApPartnerLnkChange>

(optional, but required if changing a document)

<X12OBAppLinkAddChangeDelete>

(optional Document level)

</X12OBAppLinkAddChangeDelete>

</X12OBApPartnerLnkChange>

#### **</X12OBTPLinkChange>**

The following table, field, and tag descriptions are for X12 outbound trade links:

- "X12 Outbound Trading Partner Trade Links (Tag: X12OBTPLink)"
- v ″X12 Outbound Application Partner Trade Links (Tag: [X12OBApPartnerLnk\)](#page-36-0)″
- "X12 Outbound Applications Trade Links (Tag: [X12OBAppLink\)](#page-36-0)"
- "X12 [Outbound](#page-40-0) Trading Partner Trade Link Delete (Tag: [X12OBTradeLinkDelete\)](#page-40-0)″

# **X12 Outbound Trading Partner Trade Links (Tag: X12OBTPLink)**

Use this tag to add a new X12 Outbound Trade Link.

**Note:** One **X12OBTPLink** record per Outbound Trade Link is required.

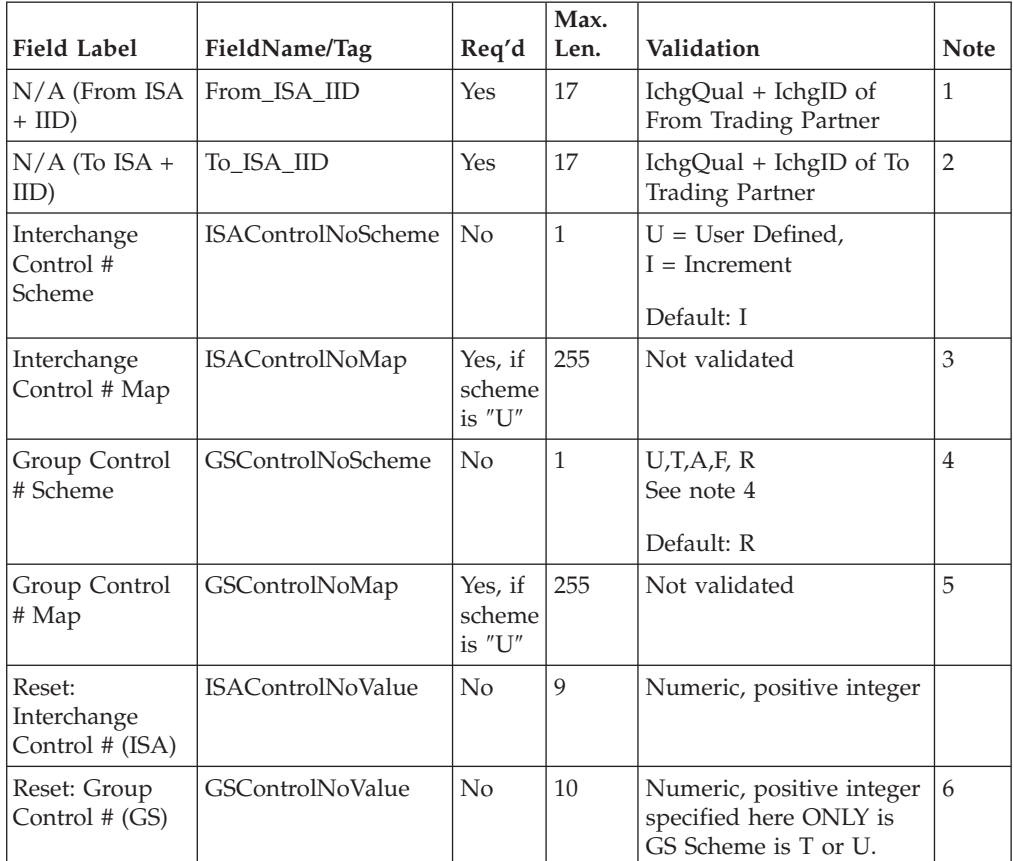

The tag and field descriptions are described in the following table:

#### **Notes:**

- 1. Must match an existing Internal Trading Partner.
- 2. Must match an existing External Trading Partner.
- 3. Required only if **ISAControlNoScheme** is **U**. Typically, the **.mmc** file is used here. For the purposes of **AutoLoad**, this filename is not validated (Partner Manager does insist it can find this file), except to check for single/double quotes (not allowed).
- 4. **U**=User Defined; **T**=Increment by Trading Partner; **A**=Increment by Application Partner; **F**=Increment by Functional ID; **R**=Relative (the default if not specified)
- 5. Required only if **GSControlNoScheme** is **U**. Typically, the **.mmc** file is used here. For the purposes of AutoLoad, this filename is not validated (Partner Manager does insist it can find this file), except to check for single/double quotes (not allowed).
- 6. Only include if GS Scheme is **T** (Increment by Trading Partner), or **U** (User Defined via map). **ResetGS\_Ind** is set in the table to True if a value is present here. These two fields are only stored in X12OBTPLink if the GS Scheme is **T** or **U**, otherwise, they are stored in the GS Level (**X12OBApPartnerLnk**), if Scheme is **A**; otherwise, it is at the Application Level (Scheme is **F**). If included here and the GS Scheme is not in (**T**, **U**) then the entire link is rejected. A GS Scheme of **R** (Relative) means that no GS Reset Value is ever entered; any present is ignored.
# <span id="page-36-0"></span>**X12 Outbound Application Partner Trade Links (Tag: X12OBApPartnerLnk)**

Use this tag to specify the Application Partners on a new X12 Outbound Trade Link. See the related tag [X12OBApPartnerLnkChange,](#page-38-0) if changing an existing Trade Link. One or more X12OBApPartnerLnk record(s) per Outbound Trade Link is required. If more then one Application Partner combination is defined, then the next level (Application) must be nested within this tag.

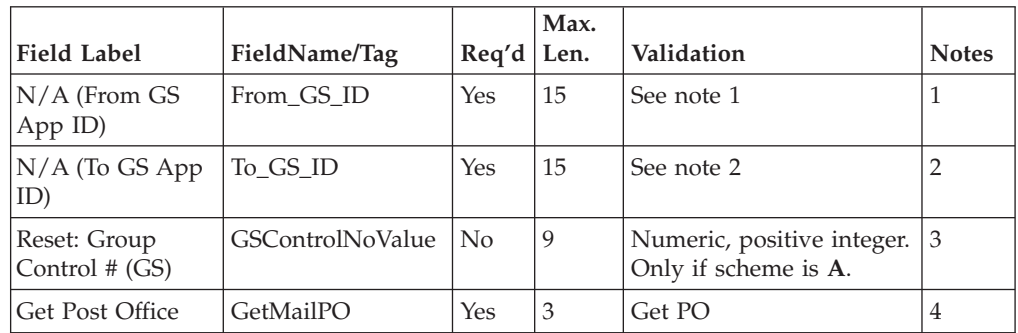

The tag and field descriptions are described in the following table:

### **Notes:**

- 1. **Must point to a valid Internal Application Partner that belongs to the Internal Trading Partner specified at the level above.**
- 2. **Must point to a valid External Application Partner that belongs to the External Trading Partner specified at the level above.**
- 3. **Optionally, specify only if the GS Scheme, specified in the level above (X12OBTPLink), is A.**
- 4. **Must be exactly 3 characters in length and exist as a Get Post Office Nickname.**

# **X12 Outbound Applications Trade Links (Tag: X12OBAppLink)**

Use this tag to add Applications (documents) to a new X12 Outbound Trade Link. To add, change, or delete Applications on an existing Trade Link, see the related tag: [X12OBAppLinkAddChangeDelete.](#page-39-0) One or more Applications per Trade Link are required. At least one record is required per link. The tag and field descriptions are described in the following table:

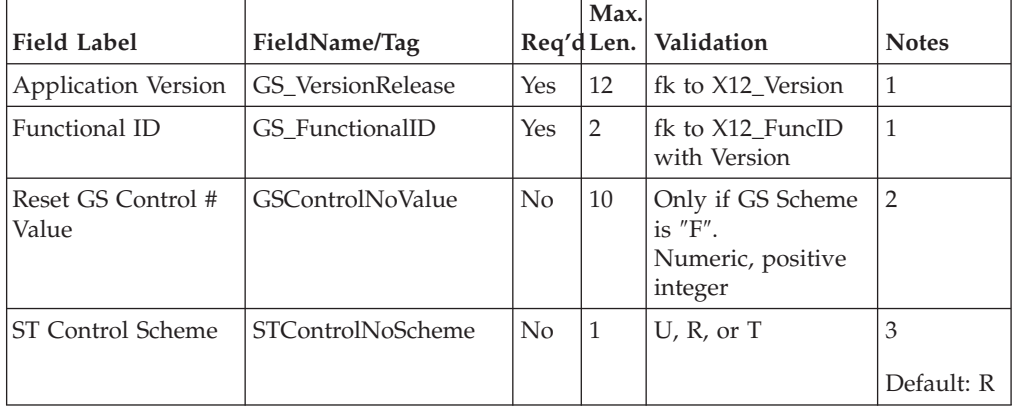

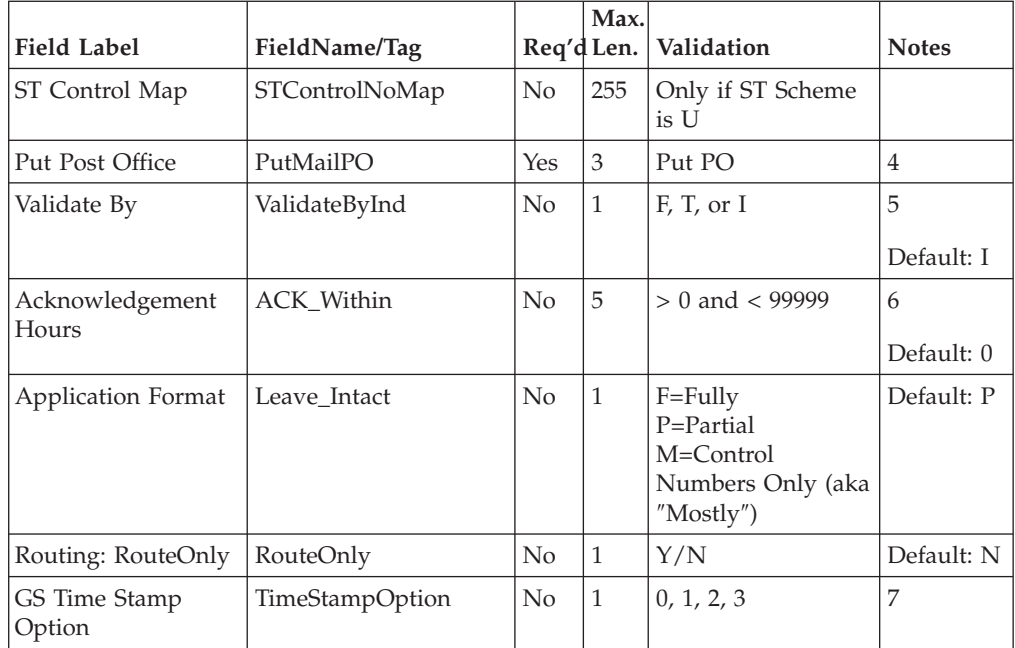

- 1. Version/Functional ID is verified to be unique within this Application Partner Link.
- 2. GS Scheme, specified at the Trading Partner level, must be F (functional group) to specify GS Reset values here.
- 3. **U**=User Defined; **R**=relative; **T**=Increment by Transaction. If **U** then **STMap** is required.
- 4. Must be exactly 3 characters in length and exist as a Put Post Office Nickname.
- 5. Valid values, if specified are **F**=Functional Group, **T**= Transaction Set, **I**=interchange. Defaults to **I**.
- 6. Number of hours an acknowledgement is expected.
- 7. **0**=hhmm, **1**=hhmmss, **2**=hhmmssd, **3**=hhmmssdd. If not specified, the default will be zero (hhmm) if the version is less than 4010, otherwise the default is one (hhmmss)

## **X12 Outbound Trading Partner Trade Links Change (Tag: X12OBTPLinkChange)**

Use this tag to change an existing X12 Outbound Trade Link. At a minimum, specify the unique Identifier of the two Trading Partners (**From\_ISA\_IID** and **To\_ISA\_IID**). The remaining fields need not be specified if your changes are at a lower level (Application Partner or Document). Note changes here will impact all the Trade Links defined for these two Trading Partners, even if multiple Application Partner-level Trade Links are defined. Changes here relate to the ″ISA Control″ popup, and if the GS Control Scheme is ″Trading Partner″, the ″GS Control″ popup″ found in Partner Manager. If the desired changes are only at this level, the remaining tags need not be specified. The tag and field descriptions are:

<span id="page-38-0"></span>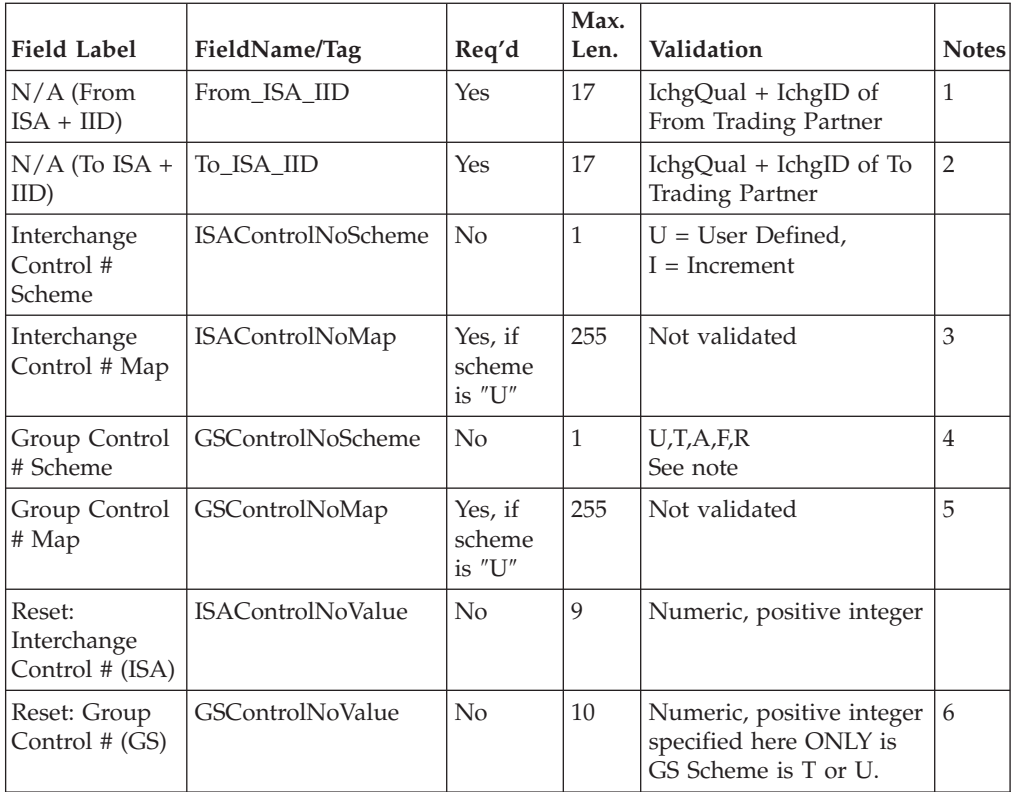

- 1. Must match an existing Internal Trading Partner.
- 2. Must match an existing External Trading Partner.
- 3. Required only if **ISAControlNoScheme** is **U**. Typically, the **.mmc** file is used here. For the purposes of **AutoLoad**, this filename is not validated (Partner Manager does insist it can find this file), except to check for single/double quotes (not allowed).
- 4. **U**=User Defined; **T**=Increment by Trading Partner; **A**=Increment by Application Partner; **F**=Increment by Functional ID; **R**=Relative (the default if not specified)
- 5. Required only if **GSControlNoScheme** is **U**. Typically, the **.mmc** file is used here. For the purposes of **AutoLoad**, this filename is not validated (Partner Manager does insist it can find this file), except to check for single/double quotes (not allowed).
- 6. Only include if GS Scheme is **T** (Increment by Trading Partner), or **U** (User Defined via map). These two fields are only stored in **X12OBTPLink** if the GS Scheme is T or U, otherwise, they are stored in the GS Level (**X12OBApPartnerLnk**), if Scheme is **A**; otherwise, it is at the Application Level (Scheme is F). If included here and the GS Scheme is not in (**T**, **U**) then the entire link is rejected. A GS Scheme of **R** (Relative) means that no GS Reset Value is ever entered; any present is ignored.

# **X12 Outbound Application Partner Trade Links Change (Tag: X12OBApPartnerLnkChange)**

Use this tag to change the Application Partner level information on an X12 Outbound Trade Link, or if changing the Document Level information on an <span id="page-39-0"></span>existing X12 Outbound Trade Link. The Application Partner Level must already exist; to add one, the tags X12OBTPLink, [X12OBApPartnerLnk](#page-34-0)[,](#page-36-0) and [X12OBAppLink](#page-36-0) must be used instead.

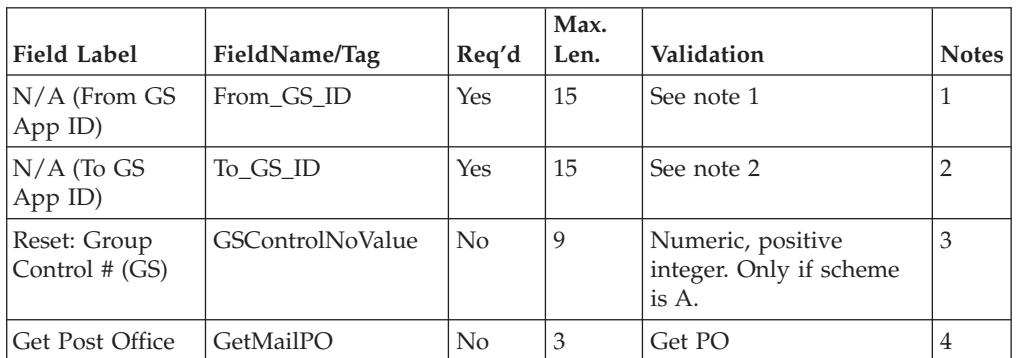

The fields are identical to the [X12OBApPartnerLnk](#page-36-0) tag, except **GetMailPO** is optional. The tag and field descriptions are:

### **Notes:**

- 1. Must point to a valid Internal Application Partner that belongs to the Internal Trading Partner specified at the level above.
- 2. Must point to a valid External Application Partner that belongs to the External Trading Partner specified at the level above.
- 3. Optionally, specify only if the GS Scheme, specified in the level above (X12OBTPLink) is **A**.
- 4. If specified, must be exactly 3 characters in length and exist as a Get Post Office Nickname.

### **X12 Outbound Applications Trade Links Add/Change/Delete (Tag: X12OBAppLinkAddChangeDelete)**

Use this tag to add, change, or delete Applications on an existing X12 Outbound Trade Link. This tag is always nested within an [X12OBApPartnerLnkChange](#page-38-0) tag.

Specify the unique identifier for the Application: GS\_VersionRelease and GS\_FunctionalID. If you are adding, set the **AddFlag** to **Y**. If you want to delete just this Document from the Trade Link, set the DeleteFlag to **Y**. Deleting a record requires tags **GS\_VersionRelease** and **GS\_FunctionalID**; any values specified in the other tags will be ignored. The tag and field descriptions are described in the following table:

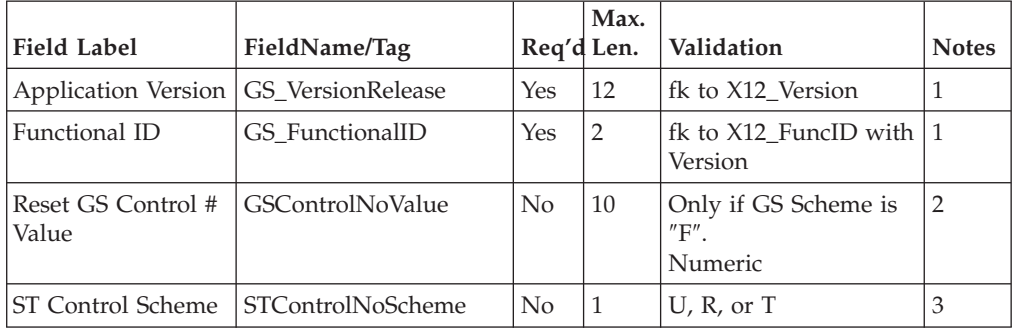

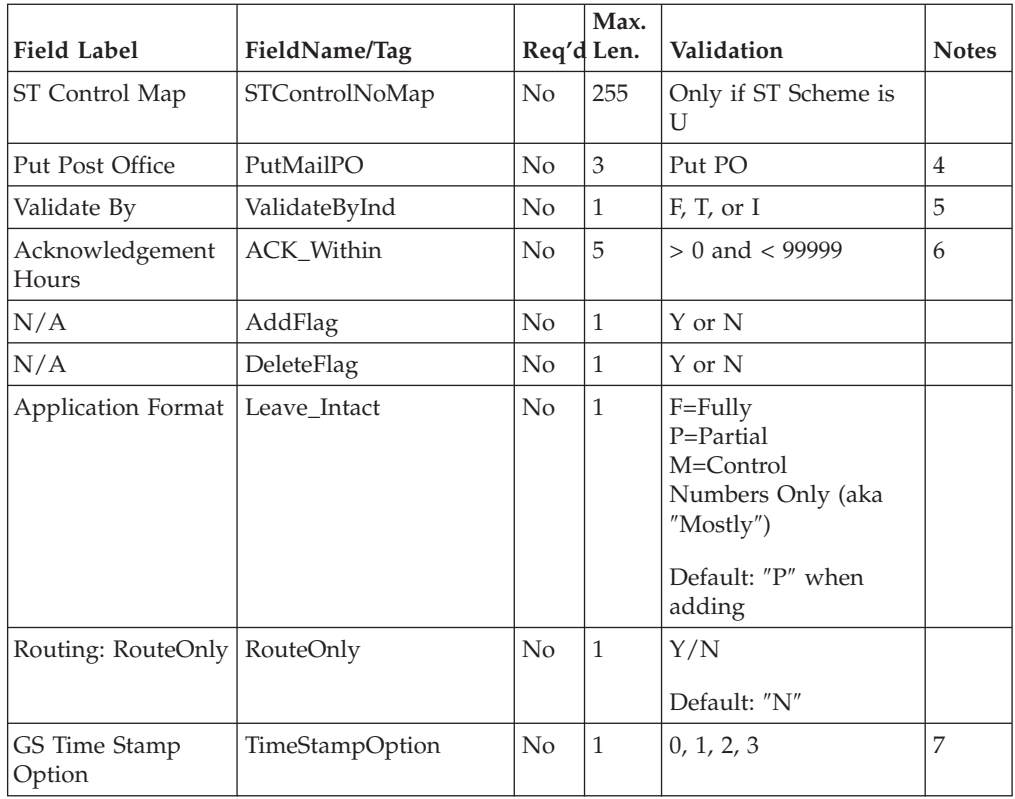

- 1. Version/Functional ID is verified to be unique within this Application Partner Link.
- 2. GS Scheme, specified at the Trading Partner level, must be **F** (functional group) to specify GS Reset values here.
- 3. User Defined; **R**=relative; **T**=Increment by Transaction. If **U** then **STMap** is required.
- 4. If specified must be exactly 3 characters in length and exist as a Put Post Office Nickname. Required if adding.
- 5. Valid values (if specified) are: **F**=Functional Group; **T**= Transaction Set; **I**=interchange. Defaults to **I**.
- 6. Number of hours an acknowledgement is expected.
- 7. **0**=hhmm, **1**=hhmmss, **2**=hhmmssd, **3**=hhmmssdd. If not specified, the default will be zero (hhmm) if the version is less than 4010, otherwise the default is one (hhmmss)

## **X12 Outbound Trading Partner Trade Link Delete (Tag: X12OBTradeLinkDelete)**

Use this tag to delete an existing X12 Outbound Trade Link. Supply the Identifiers of the ″From″ and ″To″ Trading and Application Partners (see [X12OBTPLink\)](#page-34-0): **From\_ISA\_IID**, **To\_ISA\_IID**, **From\_GS\_ID**, and **To\_GS\_ID**. This tag deletes the entire trade link which includes all applications and transaction sets associated with the link. A warning report (or error if Abort Run is selected) is issued if Trade Link does not exist. The tag and field descriptions are described in the following table:

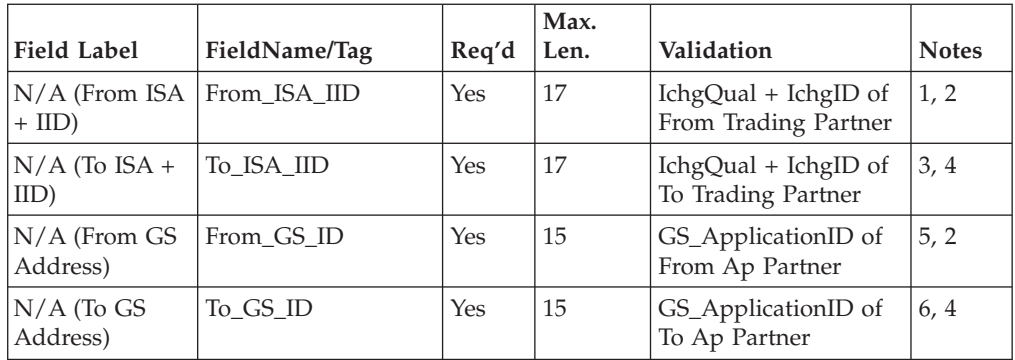

- 1. Must match an existing Internal Trading Partner.
- 2. Combination of these two fields must match an Internal Trading Partner/Application Partner association (for example, the Application Partner must belong to the specified Trading Partner, not just be a valid Application Partner).
- 3. Must match an existing External Trading Partner.
- 4. Combination of these two fields must match an External Trading Partner/Application Partner association (for example, the Application Partner must belong to the specified Trading Partner, not just be a valid Application Partner).
- 5. Must match an existing Internal Application Partner.
- 6. Must match an existing External Application Partner.

### **EDIFACT partners**

The following table, field, and tag descriptions are for EDIFACT Trading Partners:

- "EDIFACT Trading Partners (Tag: EDFTradingPartners)"
- "EDIFACT Trading Partners Change (Tag: [EDFTradingPartnersChange\)](#page-43-0)"
- EDIFACT Trading Partners Delete (Tag: [EDFTradingPartnersDelete\)](#page-45-0)
- EDIFACT Application Partners (Tag: [EDFAppPartners\)](#page-46-0)
- EDIFACT Application Partners Change (Tag: [EDFAppPartnersAddChange\)](#page-47-0)
- v ″EDIFACT Application Partners Delete (Tag: [EDFAppPartnersDelete\)](#page-48-0)″

## **EDIFACT Trading Partners (Tag: EDFTradingPartners)**

Use this tag to add new EDIFACT Trading Partners. EDIFACT Trading Partners can have Contacts added as well.

The tag and field descriptions are described in the following table:

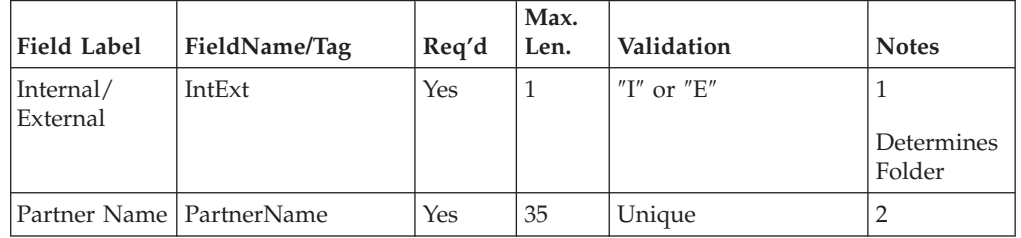

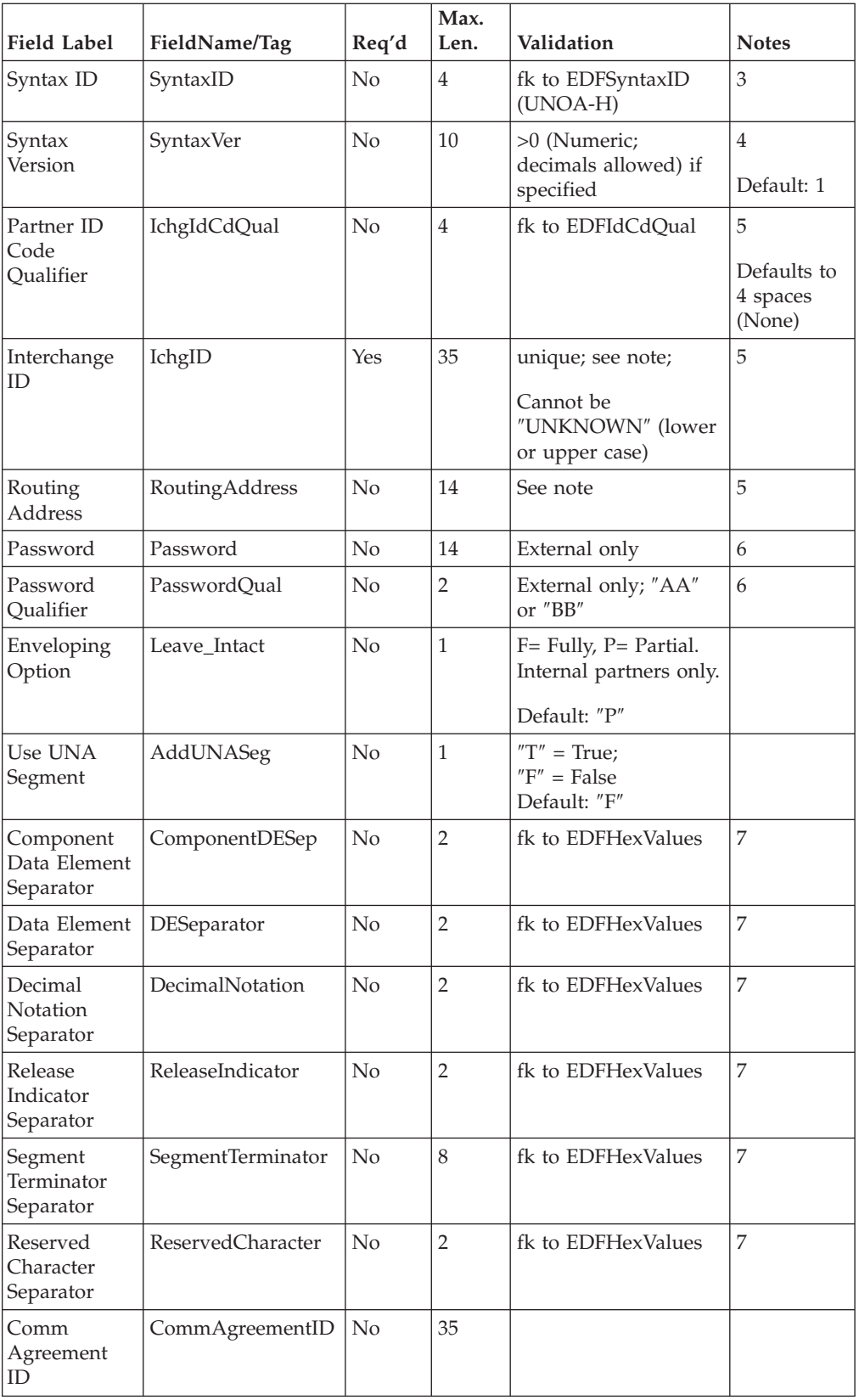

<span id="page-43-0"></span>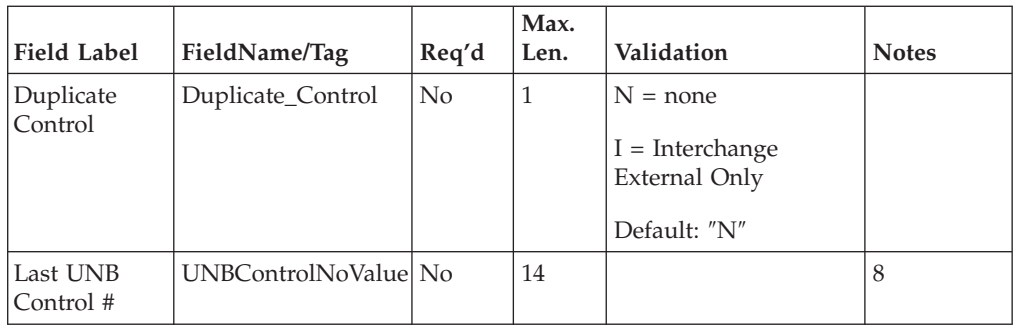

- 1. The standard Internal and External EDIFACT folders is used (no custom folders). These custom folders are: -3=Internal FolderNo and -23=External FolderNo.
- 2. Cannot be Unknown or All (upper or lowercase). Unique across all EDIFACT Trading Partners.
- 3. Defaults to UNOA. If specified, must be in table EDFSyntaxID, which currently contains UNOA, UNOB, UNOC, UNOD, UNOE, UNOF, UNOG, and UNOH.
- 4. Default is 1. If specifying, must be an integer from 1 to 9.
- 5. Cannot contain single or double quotation marks. Combination of IchgIdCdQual+ IchgID + RoutingAddress must be unique across all EDIFACT Trading Partners.
- 6. Password and Password Qualifier must only be specified for External Trading Partners.
- 7. The default values are: ComponentDESep = 3A, DESeparator = 2B, SegmentTerminator = 27, ReleaseIndicator = 3F, DecimalNotation = 2C, and ResvervedCharacter = 20.
- 8. This field can only be set for External Trading Partners that have the Duplicate Control flag set to I (Interchange). If set, it must be a positive integer no longer than nine characters in length.

## **EDIFACT Trading Partners Change (Tag: EDFTradingPartnersChange)**

Use this tag to change an existing EDIFACT Trading Partner. The fields in this tag are similar to EDFTradingPartners, but the **IntExt** (Internal/External) field is not specified because you cannot change an Internal Trading Partner to an External using this tag. If this is required, delete and re-add the partner. Also, unlike the tag EDFTradingPartners, EDFAppPartners are not nested within this tag.

To specify the Trading Partner to change, supply **PartnerName**, or the codes that create the unique identifier of an EDIFACT Trading Partner: **IchgIdCdQual** plus **IchgID**, and if required, the **RoutingAddress**. You can also supply both the Partner Name and the unique identifier. The **RoutingAddress** is required if more than one Partner has the same **IchgIdCdQual** and **IchgID**. To change the fields that identify a Partner (**PartnerName**, **IchgIdCdQual**, **IchgID**, or **RoutingAddress**) use the fields **PartnerNameChange**, **IchgIdCdQualChange**, **IchgIDChange**, or **RoutingAddressChange**.

Trading Partners can have [Contacts](#page-16-0) added at the same time; nest the Contact record within the Trading Partner tags (see ″[Contacts](#page-16-0)″ ) . Use this tag, along with the Contacts tag, to add Contacts to an existing Trading Partner.

| <b>Field Label</b>                     | FieldName/Tag     | Req'd | Max.<br>Len.   | Validation                                                           | <b>Notes</b>   |
|----------------------------------------|-------------------|-------|----------------|----------------------------------------------------------------------|----------------|
| Partner Name                           | PartnerName       | No    | 35             | Unique                                                               | 1              |
| Syntax ID                              | SyntaxID          | No    | 4              | fk to EDFSyntaxID<br>(UNOA-H)                                        | $\overline{2}$ |
| Syntax Version                         | SyntaxVer         | No    | 10             | >0 (Numeric; decimals<br>allowed) if specified                       | $\mathfrak{Z}$ |
| Partner ID<br>Code Qualifier           | IchgIdCdQual      | No    | 4              | fk to EDFIdCdQual                                                    | $\overline{4}$ |
| Interchange ID                         | IchgID            | Yes   | 35             | unique; see note;<br>Cannot be<br>"UNKNOWN" (lower or<br>upper case) | $\overline{4}$ |
| Routing<br>Address                     | RoutingAddress    | No    | 14             | See note                                                             | $\overline{4}$ |
| Password                               | Password          | No    | 14             | External only                                                        | 5              |
| Password<br>Qualifier                  | PasswordQual      | No    | $\overline{2}$ | External only; "AA" or<br>''BB''                                     | 5              |
| Enveloping<br>Option                   | Leave_Intact      | No    | $\mathbf{1}$   | $F =$ Fully,<br>P= Partial<br>Internal partners only.                |                |
| Use UNA<br>Segment                     | AddUNASeg         | No    | 1              | T=True,<br>F=False                                                   |                |
| Component<br>Data Element<br>Separator | ComponentDESep    | No    | $\overline{2}$ | fk to EDFHexValues                                                   |                |
| Data Element<br>Separator              | DESeparator       | No    | $\overline{2}$ | fk to EDFHexValues                                                   |                |
| Decimal<br>Notation<br>Separator       | DecimalNotation   | No    | $\overline{2}$ | fk to EDFHexValues                                                   |                |
| Release<br>Indicator<br>Separator      | ReleaseIndicator  | No    | $\overline{2}$ | fk to EDFHexValues                                                   |                |
| Segment<br>Terminator<br>Separator     | SegmentTerminator | No    | 8              | fk to EDFHexValues                                                   |                |
| Reserved<br>Character<br>Separator     | ReservedCharacter | No    | $\overline{2}$ | fk to EDFHexValues                                                   |                |
| Comm<br>Agreement ID                   | CommAgreementID   | No    | 35             |                                                                      |                |
| Duplicate<br>Control                   | Duplicate_Control | No    | $\mathbf{1}$   | $N = none, I =$<br>Interchange External<br>Only                      |                |

The tag and field descriptions are described in the following table:

<span id="page-45-0"></span>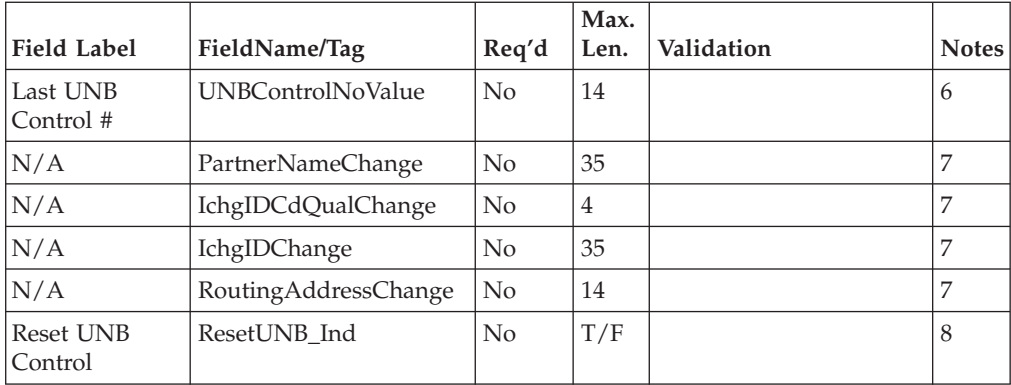

- 1. Cannot be Unknown or All (upper or lowercase). Unique across all EDIFACT Trading Partners.
- 2. If specified, must be in table EDFSyntaxID, which currently contains UNOA, UNOB, UNOC, UNOD, UNOE, UNOF, UNOG, and UNOH.
- 3. If specifying, must be an integer from 1 to 9.
- 4. Cannot contain single or double quotation marks. Combination of IchgIdCdQual+ IchgID + RoutingAddress must be unique across all EDIFACT Trading Partners.
- 5. Password and Password Qualifier must only be specified for External Trading Partners.
- 6. This field can only be set for External Trading Partners that have the Duplicate Control flag set to I (Interchange). If set, it must be a positive integer no longer than nine characters in length.
- 7. Use these fields to change the unique identifiers of an EDIFACT Trading Partner. Any, all, or none of these "change" fields can be specified. The resulting name/identifier must not already exist in the database.
- 8. Valid values are T or F (T =True/enabled, F=False/disabled). If setting to T, you must specify UNBControlNoValue (on screen as ″Last UNB Control Number″); if you specified an UNBControlNoValue this field will be set to T by default. If setting to F, this will clear the existing UNBControlNoValue. You can only specify this field on external Trading Partners.

### **EDIFACT Trading Partners Delete (Tag: EDFTradingPartnersDelete)**

Use this tag to delete an EDIFACT Trading Partner.

Use with caution, deleting a Trading Partner will delete all Application Partners, Contacts, and Trade Links associated with that Trading Partner.

Supply **PartnerName**, or the codes that create the unique identifier of an EDIFACT Trading Partner: **IchgIdCdQual** plus **IchgID**, and if required, the **RoutingAddress**. You can also supply both the Partner Name and the unique identifier. The **RoutingAddress** field is required if more than one Partner has the same **IchgIdCdQual** and **IchgID**.

This tag reports a warning (or error if **Abort Run** is selected) if a Trading Partner does not exist.

<span id="page-46-0"></span>Though all required fields are set to **No (see Req'd field in the following table) you must specify the Partner Name and/or the unique identifier of the Trading Partner to delete.**

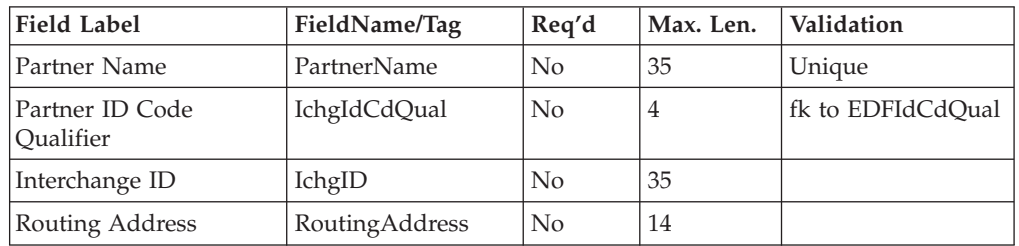

The tag and field descriptions are described in the following table:

# **EDIFACT Application Partners (Tag: EDFAppPartners)**

As with X12 Trading Partners, there can be zero or more Application Partners associated with an EDIFACT Trading Partner. Unlike X12, Application Partners are not required to create a Trade Link. Use this tag, when nested within a Trading Partner, to add Application Partners at the same time. If any Trading Partners are rejected, all associated Application Partners are rejected as well. EDIFACT Application Partners can have [Contacts](#page-16-0) added . The tag and field descriptions are described in the following table:

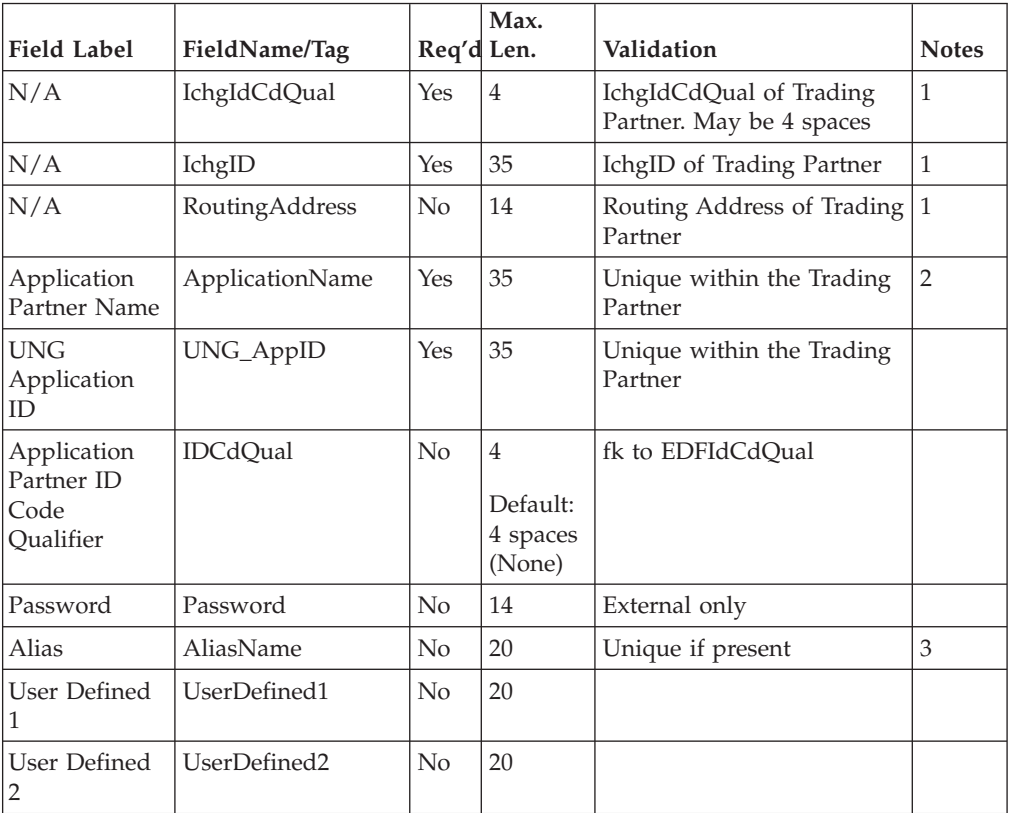

### **Notes:**

1. The IDs of the owner of this Application Partner; equal to the previously specified Trading Partner. Used to confirm that the XML is properly formed (Application Partners nested within the parent Trading Partner).

- 2. Cannot be Unknown or All (upper or lowercase).
- 3. Alias Names are unique across all EDIFACT Application Partners, if present.

# <span id="page-47-0"></span>**EDIFACT Application Partners Change (Tag: EDFAppPartnersAddChange)**

Use this tag to add an EDIFACT Application Partner to an existing Trading Partner, or change an existing EDIFACT Application Partner. To add, set the tag **AddFlag** to **Y**; leaving **AddFlag** blank, not specified, or set to **N** will change the existing EDIFACT Application Partner if it exists. If **AddFlag** is **Y**, the **ApplicationName** and **UNG\_AppID** fields are required.

To change the unique identifiers of an EDIFACT Application Partner, use the fields **ApplicationNameChange** and **UNG\_AppIDChange**. Do not specify these fields when the AddFlag is **Y**. The resulting change from these fields cannot already exist in the database.

Application Partners can have Contacts added at the same time; nest the Contact record within this tag. Use this tag, along with the [Contacts](#page-16-0) tag, to add Contacts to an existing Application Partner.

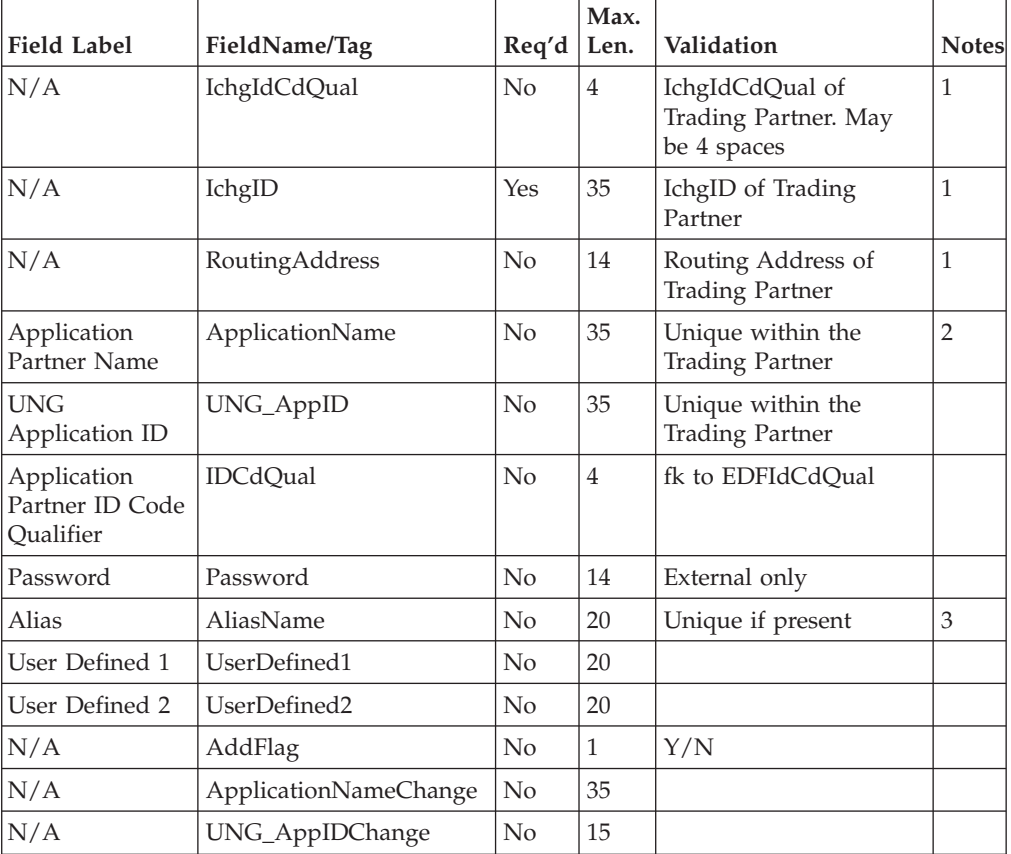

The tag and field descriptions are described in the following table:

#### **Notes:**

1. ID's of the owner of this Application Partner (Trading Partner's unique identifier).

- 2. Cannot be **Unknown** or **All** (upper or lowercase).
- 3. Alias Names are unique across all EDIFACT Application Partners, if present.

## <span id="page-48-0"></span>**EDIFACT Application Partners Delete (Tag: EDFAppPartnersDelete)**

Use this tag to delete an existing EDIFACT Application Partner. Supply the Application Partner's Name in **ApplicationName**, and/or the Application Partners **UNG\_AppID**. You must also supply the associated Trading Partner's name in **PartnerName** and/or the Trading Partner's unique identifier, which is the combination of **IchgIdCdQual** plus **IchgID**, and if required, the **RoutingAddress**. You can also supply both the **PartnerName** and the unique identifier. The **RoutingAddress** is required if more than one Trading Partner has the same **IchgIdCdQual** and **IchgID**. This tag will also delete any Contacts associated with the Application Partner. This tag will not delete if Application Partner is assigned to a trade link (see [EDFTradingPartnersDelete](#page-45-0) if this is functionality needed). A warning report (or error if ″Abort Run″ is selected) is issued if Trade Link does not exist. The tag and field descriptions are described in the following table:

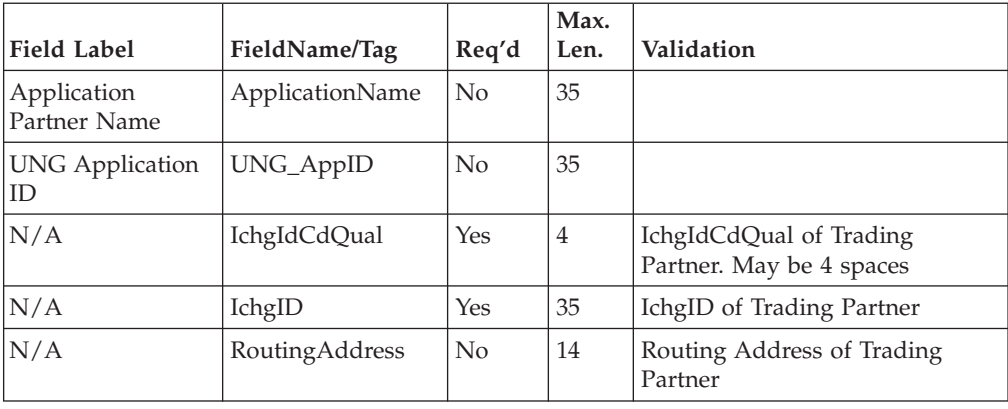

### **EDIFACT inbound trade links**

Trade links can be added, changed, or deleted. In addition, existing Trade Links can have their individual Documents added, changed, or deleted.

To add a new EDIFACT Inbound trade link, use the tags **EDFIBTradeLink**, **EDFIBAPLink**, and **EDFInboundGroups**. To change an existing EDIFACT Inbound Trade Link, use the tags **EDFIBTradeLinkChange**, **EDFIBAPLinkChange**, and **EDF**\_**InboundGroupsAddChangeDelete**. To delete an entire EDIFACT Inbound Trade Link, use **EDFIBTLDelete**.

There are two types of EDIFACT Inbound Trade Links: **Known** and **Unknown**. Unlike X12, there is no special Unknown Record type for EDIFACT Inbound Trade Links. Define unknown Trading Partners by setting the **FromIchgID** to **UNKNOWN** and leaving **FromIchgIdCdQual** and **FromRoutingAddress** blank (or not specified) in the XML data.

v Applications are specified in the **EDFInboundGroups** record when adding a new Trade Link; otherwise use the [EDF\\_InboundGroupsAddChangeDelete](#page-54-0) tag. An Application is the unique combination of **Message Version**, **Message**

**Release**, **Controlling Agency**, the optional **Association Assign Code**, and a **Functional ID/Message Type**. Adding Applications to an existing Trade Link is supported in the ″change″ tags. See:

- [EDFIBTradeLinkChange](#page-53-0)
- [EDFIBAPLinkChange](#page-54-0)
- [EDF\\_InboundGroupsAddChangeDelete](#page-54-0)

Trading/Application Partners must previously exist in the database for the Trade Link to be added. Unlike X12, Application Partners may or may not be specified on a Trade Link, depending on the setting of **MandatoryUNG**. Application Partners, if required, are specified within the **EDFIBAPLink** and **EDFIBAPLinkChange** tags, and must belong to the Trading Partner specified in the **EDFIBTradeLink**/**EDFIBTradeLinkChange** tags. Application Partners can only be specified if the **MandatoryUNG** field in **EDFIBTradeLink** is set to **O** (optional) or **M** (mandatory).

Applications (Documents) are nested within the Trade Link record when there is no **UNG** level; otherwise Applications are nested within the Application Partner record (**EDFIBAPLink**/**EDFIBApLinkChange**). The same Application cannot appear more than once within a Trade Link.

### **Examples**

The following examples show how the XML data would look during an add operation:

Example 1 - Mandatory

**Example 1:** If **MandatoryUNG** is **M** (Mandatory), the XML would look like:

```
<EDFIBTradeLink>
   ...header data
  <EDFIBAPLink>
   ...specify application partners here
     <EDFInboundGroups>
      ...application data
      </EDFInboundGroups>
   </EDFIBAPLink>
</EDFIBTradeLink>
```
Example 2 - None

**Example 2:** If **MandatoryUNG** is **N** (None), the XML would look like:

<EDFIBTradeLink>

...header data

<EDFInboundGroups>

...application data

</EDFInboundGroups>

</EDFIBTradeLink>

Example 3 - Optional

**Example 3: MandatoryUNG** is **O** (Optional), and only one of the Applications is associated with an Application Partner (UNG). The XML would look like:

<EDFIBTradeLink>

...header data

<EDFIBAPLink>

...specify application partners here

<EDFInboundGroups>

...application data associated with the Application Partner

</EDFInboundGroups>

</EDFIBAPLink>

<EDFInboundGroups>

...application data not associated with any Application Partner

</EDFInboundGroups>

</EDFIBTradeLink>

The following table, field, and tag descriptions are for EDIFACT inbound trade links:

- "EDIFACT Inbound Trade Links (Tag: EDFIBTradeLink)"
- "EDIFACT Inbound Application Partner Trade Links (Tag: [EDFIBAPLink\)](#page-51-0)"
- "EDIFACT Inbound Applications Trade Links (Tag: [EDFInboundGroups](#page-52-0)"
- "EDIFACT Inbound Trade Link Change (Tag: [EDFIBTradeLinkChange\)](#page-53-0)"
- "EDIFACT Inbound [Application](#page-54-0) Partner Trade Links Change (Tag: [EDFIBAPLinkChange\)](#page-54-0)″
- v ″EDIFACT Inbound [Applications](#page-54-0) Trade Links Add, Change, Delete (Tag: [EDF\\_InboundGroupsAddChangeDelete\)](#page-54-0)″
- v ″EDIFACT Inbound Trade Links Delete (Tag: [EDFIBTLDelete\)](#page-56-0)″

### **EDIFACT Inbound Trade Links (Tag: EDFIBTradeLink)**

Use this tag to add a new EDIFACT Inbound Trade Link. It should be noted that there is one **EDFIBTradeLink** record per Trade Link.

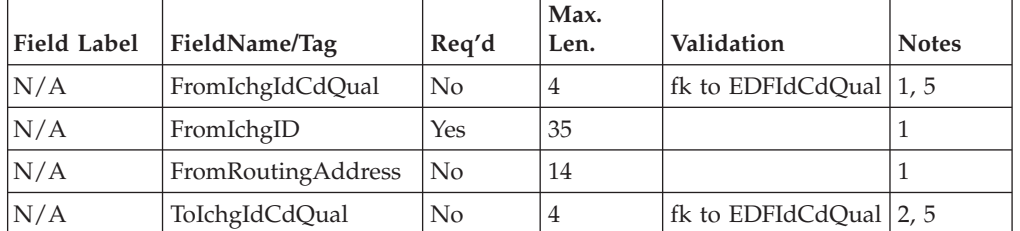

The tag and field descriptions are described in the following table:

<span id="page-51-0"></span>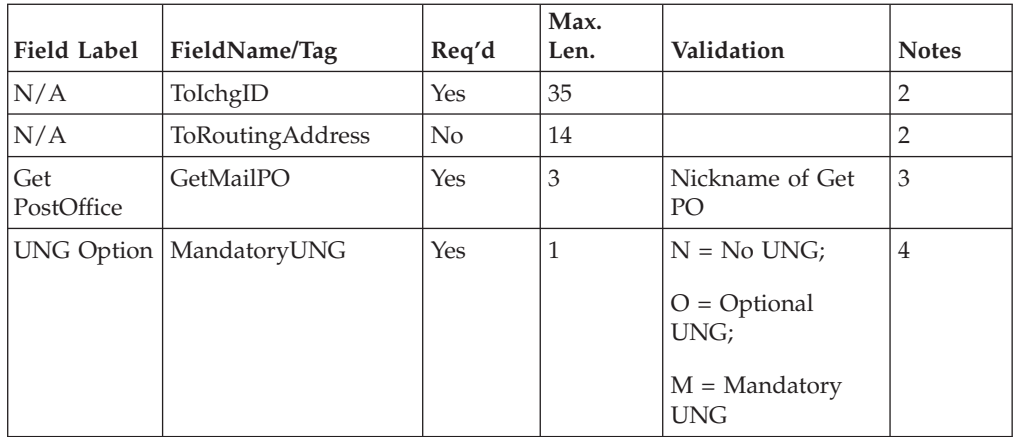

- 1. These three fields are confirmed to match an existing External Trading Partner. This partner can be in any EDIFACT folder or sub-folder. Set **FromIchgID** to **UNKNOWN** for the unknown partner, leaving **FromIchgIdCdQual** and **FromRoutingAddress** blank or un-specified.
- 2. These three fields must match an existing Internal Trading Partner. This partner can be in any EDIFACT folder or sub-folder
- 3. Must be exactly 3 characters long. Nickname must exist as a Get Post Office.
- 4. If **MandatoryUNG** is **M** (Mandatory) then Application Partners must be specified in **EDFIBApLink** for every Application added (for example, **EDFInboundGroups** are nested within the **EDFIBApLink** record). If **O** (Optional) then some or all Applications can be nested within an **EDFIBApLink** record. If **N** (None) then no **EDFIBApLink** records can be specified.
- 5. Defaults to 4 blanks.

# **EDIFACT Inbound Application Partner Trade Links (Tag: EDFIBAPLink)**

Use this tag to associate Application Partners with a new EDIFACT Inbound Trade Link. This tag is required only if **MandatoryUNG** is **M** (Mandatory) in **EDFIBTradeLink**. May be included if **MandatoryUNG** is **O** (Optional). It cannot be used if **MandatoryUNG** is **N** (None). When used, one or more

**EDFInboundGroups** records must be nested within this record. The tag and field descriptions are described in the following table:

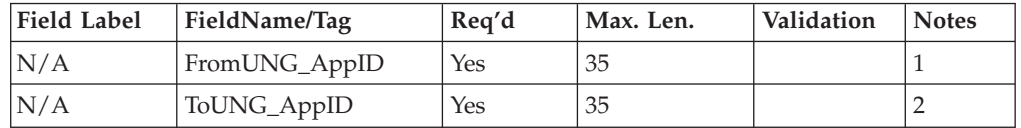

### **Notes:**

- 1. Equal to an existing EDIFACT Application Partner's **UNG\_AppID** that is owned by the External Trading Partner as defined in the three **From** fields in **EDFIBTradeLink**.
- 2. Equal to an existing EDIFACT Application Partner's **UNG\_AppID** that is owned by the Internal Trading Partner as defined in the three **To** fields in **EDFIBTradeLink**.

# <span id="page-52-0"></span>**EDIFACT Inbound Applications Trade Links (Tag: EDFInboundGroups)**

Use this tag to add Documents to a new EDIFACT Inbound Trade Link. This record can appear within a Trade Link or within an Application Partner record. This record type is optional when not within an Application Partner record, however, if not included you will have an incomplete Trade Link (such links are valid in Partner Manager in the event you wish to complete it at a later time). The tag and field descriptions are described in the following table:

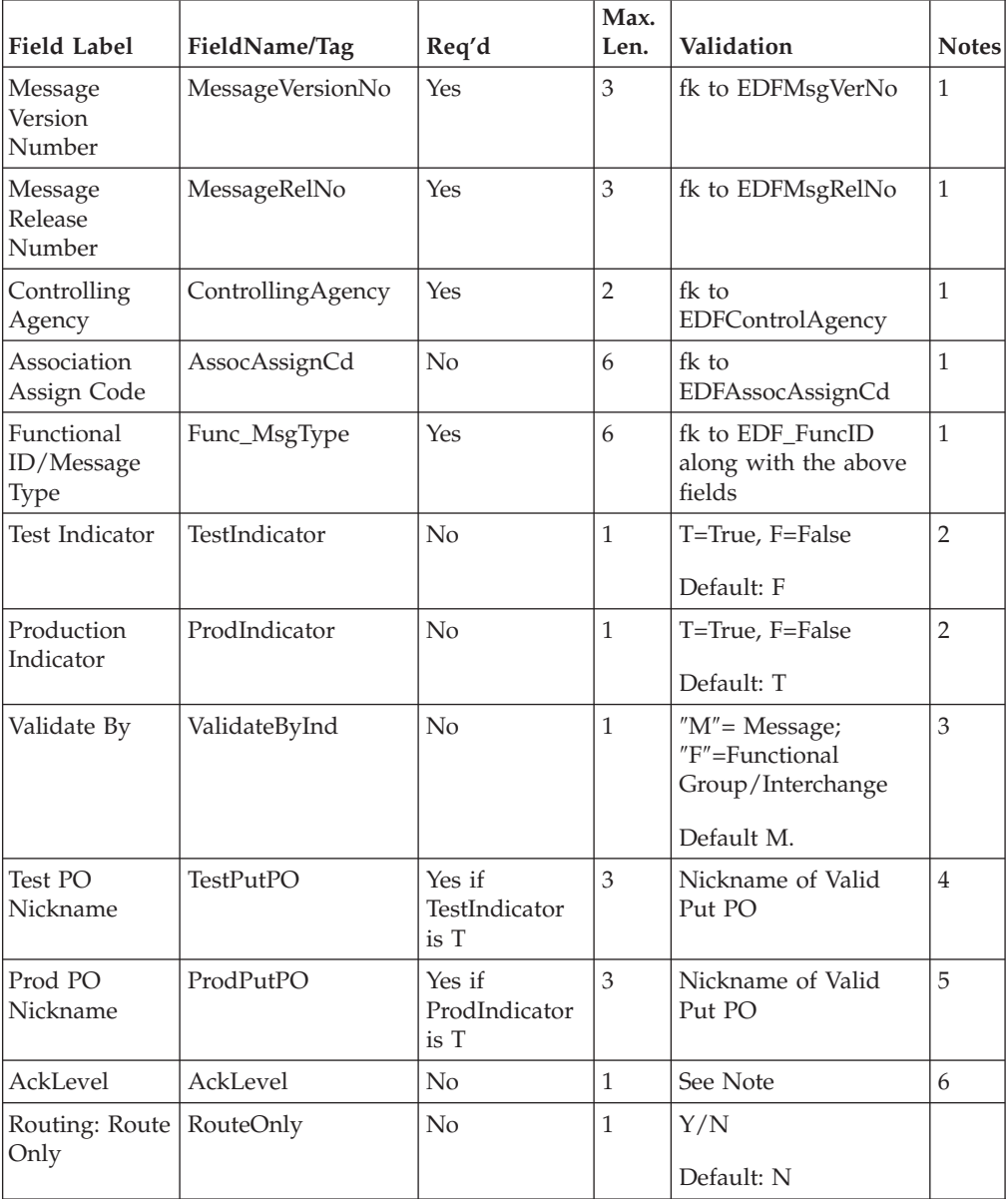

#### **Notes:**

- 1. The combinations of these five fields define the Application and must be unique within one Trade Link. For example, do not duplicate the Application in a **EDFIBAPLink** as well as within an **EDFIBTradeLink**, even if the **MandatoryUNG** is **O** (Optional).
- 2. At least one of (**TestIndicator** or **ProdIndicator**) must be **True**.
- <span id="page-53-0"></span>3. Note the field labels within Partner Manager change for this field depending on **MandatoryUNG** in **EDFIBTradeLink**. When **MandatoryUNG** is set to **N** (None), **Validate By** can be **Message** or **Interchange**. When **MandatoryUNG** is set to **M** (Mandatory) or **O** (Optional), **Validate By** can be **Message** or **Functional Group**. For the purposes of this XML input, set to **M** or **F** where **F** can mean either **Functional Group** or **Interchange** and **M** denotes **Message**.
- 4. Must be exactly 3 characters if present. Ignored if **TestIndicator** is **False**, required otherwise. Nickname must point to a valid Put Post Office.
- 5. Must be exactly 3 characters if present. Ignored if **ProdIndicator** is **False**, required otherwise. Nickname must point to a valid Put Post Office.
- 6. Specify the optional Acknowledgement Level. If not specified, this value will be zero, No Acknowledgement. Valid values are **0**, **1**, **2**, **3**, **4** or **5**. These values are: **0** = No Acknowledgement, **1** = Interchange Level, **2** = Functional Group Level, **3** = Message Level, **4** = Segment Level, **5** = Data Element Level. Value **2** (Functional Group Level) can only be specified if Mandatory **UNG** is in use (Application Partners in tag **EDFIBAPLink** are defined for this link).

## **EDIFACT Inbound Trade Link Change (Tag: EDFIBTradeLinkChange)**

Use this tag to change an existing EDIFACT Inbound Trade Link. This tag is used to determine the existing Trade Link at the Trading Partner level, so you must specify the From and To Trading Partner ID in the first 6 fields. Notice that the Routing Address fields are only required if more than one Trading Partner exists for the Interchange ID/Qualifiers. The remaining field, **GetMailPO**, is optional when changing a Trade Link. The child tags (**EDFIBAPLinkChange** and **EDF**\_**InboundGroupsAddChangeDelete**) need not be included if only changing data at this level (you only want to change the Get Post Office).

Changing the **UNG** option (Mandatory/None/Optional) is not supported. If you need to change the **UNG** option, use Partner Manager, or remove the existing trade link with **EDFIBTLDelete**, then add it again using **EDFIBTradeLink**.

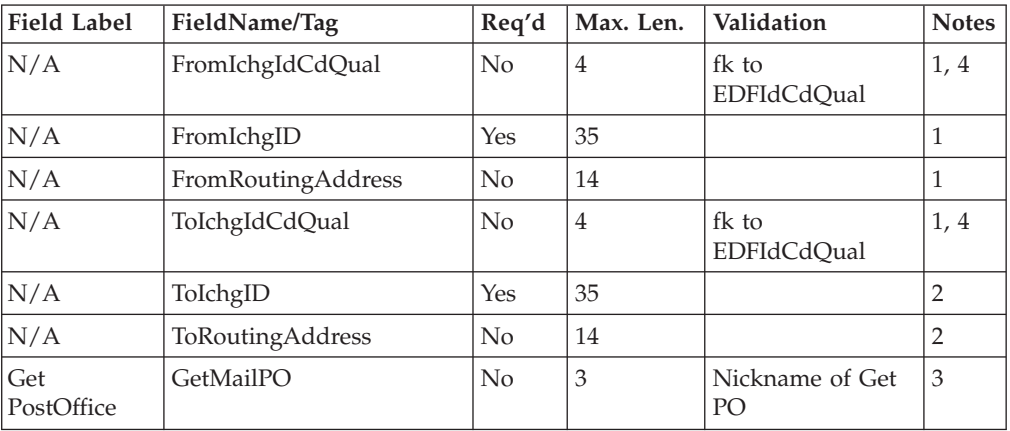

The tag and field descriptions are described in the following table:

#### **Notes:**

1. These three fields are confirmed to match an existing External Trading Partner. This partner can be in any EDIFACT folder or sub-folder. Set **FromIchgID** to **UNKNOWN** for the unknown partner, leaving **FromIchgIdCdQual** and **FromRoutingAddress** blank or un-specified.

- <span id="page-54-0"></span>2. These three fields must match an existing Internal Trading Partner. This partner can be in any EDIFACT folder or sub-folder.
- 3. Must be 3 characters long (if specified). Nickname must exist as a Get Post Office.
- 4. Defaults to 4 blanks.

# **EDIFACT Inbound Application Partner Trade Links Change (Tag: EDFIBAPLinkChange)**

Use this tag to identify the Application Partners associated with an EDIFACT Inbound Trade Link you wish to change. This tag is required only if **MandatoryUNG** is **M** (Mandatory) in **EDFIBTradeLink**. May be included if **MandatoryUNG** is **O** (Optional). It cannot be used if **MandatoryUNG** is **N** (None). This tag's sole purpose is to identify the Application Partners associated with groups at the next level (**EDF\_InboundGroupsAddChangeDelete**). No changes to the database can be made within this tag itself. The tag and field descriptions are described in the following table:

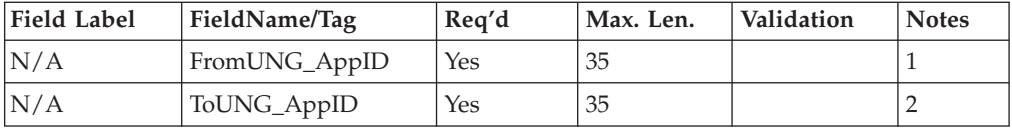

#### **Notes:**

- 1. Equal to an existing EDIFACT Application Partner's **UNG\_AppID** that is owned by the External Trading Partner as defined in the three **From** fields in **EDFIBTradeLinkChange**.
- 2. Equal to an existing EDIFACT Application Partner's **UNG\_AppID** that is owned by the Internal Trading Partner as defined in the three To fields in **EDFIBTradeLinkChange**.

# **EDIFACT Inbound Applications Trade Links Add, Change, Delete (Tag: EDF\_InboundGroupsAddChangeDelete)**

Use this tag to add Documents to an existing Inbound EDIFACT Trade Link, or to change existing Documents. This tag must be nested within

**EDFIBTradeLinkChange** tag, or if required, the **EDFIBAPLinkChange** tag. To add a Document, set the **AddFlag** to **Y**. To delete, set the **DeleteFlag** to **Y**. Note when adding or changing a Document so that it requires an acknowledgement, the outbound acknowledgement trade link (CONTRL) record must already exist. The tag and field descriptions are described in the following table:

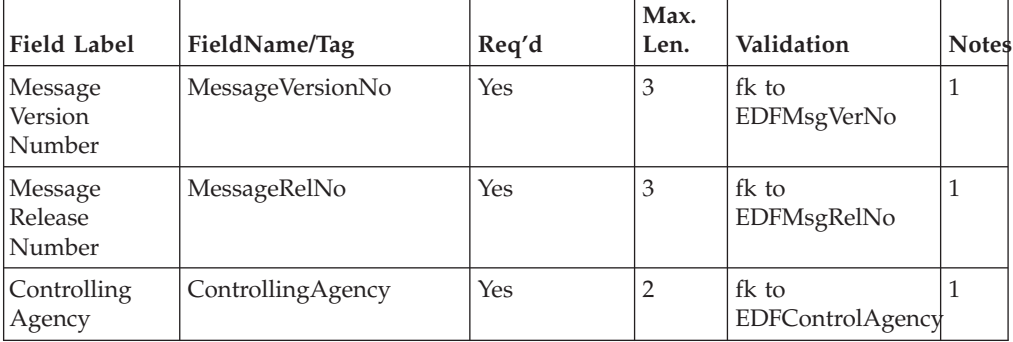

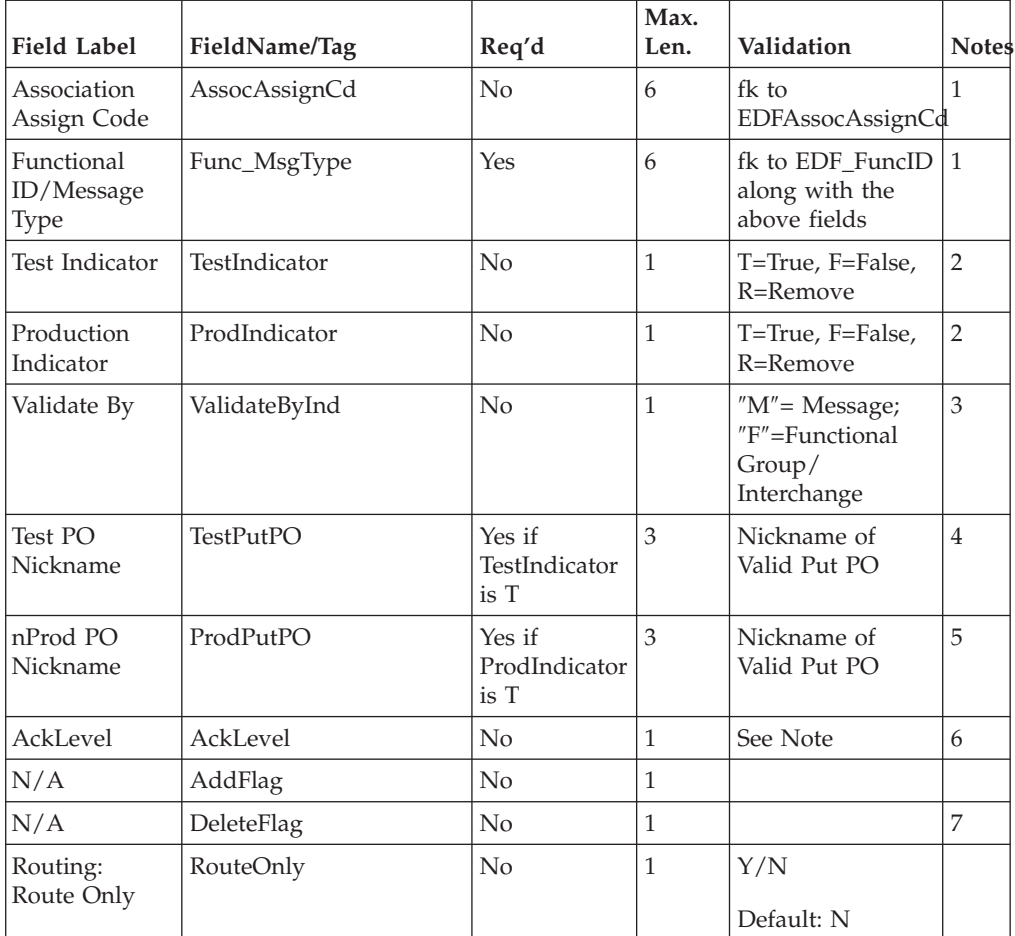

- 1. The combinations of these five fields define the Application and must be unique within one Trade Link. For example, do not duplicate the Application in a EDFIBAPLink as well as within an EDFIBTradeLink, even if the MandatoryUNG is O (Optional).
- 2. At least one of (**TestIndicator** or **ProdIndicator**) must be **True** after completion of any database change. If you want to remove an existing Test or Production Post Office, set this field to **R**. For example, this is available in the event you want to change an existing group from Test only to Production Only: set the **TestIndicator** to **R**, which will remove the Test Post Office, and set the ProductionIndicator to **T** and specify the new Production Post Office in **ProdPutPO**. When setting this field to **R**, you must specify the other (test/production) Post Office if one does not already exist on the group.
- 3. Note the field labels within Partner Manager change for this field depending on **MandatoryUNG** in **EDFIBTradeLink**. When **MandatoryUNG** is set to **N** (None), **Validate By** can be **Message** or **Interchange**. When **MandatoryUNG** is set to **M** (Mandatory) or **O** (Optional), **Validate By** can be **Message** or **Functional Group**. For the purposes of this XML input, set to **M** or **F** where **F** can mean either **Functional Group** or **Interchange** and **M** denotes **Message**.
- 4. Must be exactly 3 characters if present. Ignored if **TestIndicator** is **False**, required otherwise. Nickname must points to a valid Put Post Office.
- 5. Must be exactly 3 characters if present. Ignored if **ProdIndicator** is **False**, required otherwise. Nickname must points to a valid Put Post Office.
- <span id="page-56-0"></span>6. Specify the optional Acknowledgement Level. If not specified, this value will be zero, No Acknowledgement. Valid values are **0**, **1**, **2**, **3**, **4**, or **5**. These values are: **0** = No Acknowledgement, **1** = Interchange Level, **2** = Functional Group Level, **3** = Message Level, **4** = Segment Level, **5** = Data Element Level. Value **2** (Functional Group Level) can only be specified if Mandatory **UNG** is in use (Application Partners in tag **EDFIBAPLink** are defined for this link).
- 7. Set to **Y** if you wish to remove an Inbound Group from a Trade Link. Specify only the first four fields and this flag when deleting a group; all other fields will be ignored. If you want to completely delete a Group with Optional **UNG**, you must delete both records that exist in this case: one with the Application Partners (use the tag **EDFIBAPLinkChange**), and the one without Application Partners (do not use the tag **EDFIBAPLinkChange**).

# **EDIFACT Inbound Trade Links Delete (Tag: EDFIBTLDelete)**

Use this tag to delete an existing EDIFACT Inbound Trade Link. It requires the unique identifier of the EDIFACT 'From' (External) Trading Partner: **FromIchgIdCdQual** plus **FromIchgID**, and if required, the **FromRoutingAddress**. This tag also requires the unique identifier of the EDIFACT 'To' (Internal) Trading Partner: **ToIchgIdCdQual** plus **ToIchgID**, and if required, the **ToRoutingAddress**. The Routing Addresses are required if more than one Partner has the same **IchgIdCdQual** and **IchgID**. A warning report (or error if ″Abort Run″ is selected) is issued if Trade Link does not exist.

**Warning:** Use with caution: this will delete *all* Trade Links defined for this Inbound Trading Partner relationship, including all Application Partner-level links that may exist.

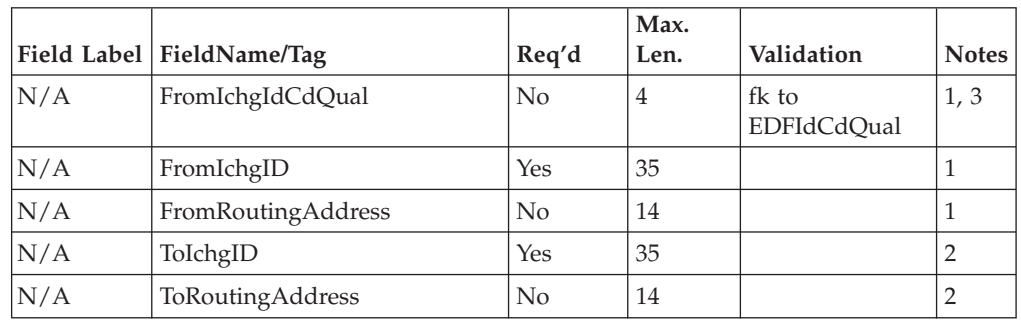

The tag and field descriptions are described in the following table:

#### **Notes:**

- 1. These three fields are confirmed to match an existing External Trading Partner. This partner can be in any EDIFACT folder or sub-folder. Set **FromIchgID** to **UNKNOWN** for the unknown partner, leaving **FromIchgIdCdQual** and **FromRoutingAddress** blank or un-specified.
- 2. These three fields must match an existing Internal Trading Partner.
- 3. Defaults to 4 blanks.

### **EDIFACT outbound trade links**

Trade links can be added, changed, or deleted. In addition, existing Trade Links can have their individual Messages (also known as Documents or Groups) added, changed, or deleted.

<span id="page-57-0"></span>To add a new EDIFACT Outbound trade link, use the tags **EDFOBTPLink**, **EDFOBAPLink**, and **EDFOBMsgLink**. To change an existing EDIFACT Outbound Trade Link, use the tags **EDFOBTPLinkChange, EDFOBAPLinkChange**, and **EDFOBMsgLinkAddChangeDelete**. To delete an entire EDIFACT Outbound Trade Link, use **EDFOBTLDelete**.

EDIFACT Outbound Trade Links are very similar to Inbound Trade Links. The main difference is no Unknown Outbound Trade Links. All Post Offices are defined at the Message level. Applications are specified in the tag **EDFOBMsgLink** when adding, or **EDFOBMsgLinkAddChangeDelete** tag when changing.

Trading/Application Partners must previously exist in the database for the Trade Link to be added. As with Inbound Trade Links, Application Partners may or may not be specified, depending on the setting of **MandatoryUNG**. Application Partners, if required, are specified within the **EDFOBAPLink** or **EDFOBAPLinkChange** tags, and must ″belong″ to the Trading Partner specified in the **EDFOBTPLink**/**EDFOBTPLinkChange** tag. Application Partners can only be specified if the **MandatoryUNG** field is set to **O** (optional) or **M** (mandatory).

Applications are nested within the Trade Link record when there is no UNG level; otherwise Applications are nested within the Application Partner record. The same Application cannot appear more than once within a Trade Link. The following table, field, and tag descriptions are for EDIFACT outbound trade links:

- "EDIFACT Outbound Trade Links (Tag: EDFOBTPLink)"
- v ″EDIFACT Outbound Application Partner Trade Links (Tag: [EDFOBAPLink\)](#page-58-0)″
- "EDIFACT Outbound Applications Trade Links (Tag: [EDFOBMsgLink\)](#page-59-0)"
- "EDIFACT Outbound Trade Links Change (Tag: [EDFOBTPLinkChange\)](#page-60-0)"
- "EDIFACT Outbound [Applications](#page-61-0) Trade Links Add, Change, Delete (Tag: [EDFOBMsgLinkAddChangeDelete\)](#page-61-0)″
- "EDIFACT Outbound Trade Link Delete (Tag: [EDFOBTLDelete\)](#page-63-0)"

### **EDIFACT Outbound Trade Links (Tag: EDFOBTPLink)**

Use this tag to add a new EDIFACT Outbound Trade Link.

There is One **EDFOBTPLink** record per Trade Link.

The tag and field descriptions are described in the following table:

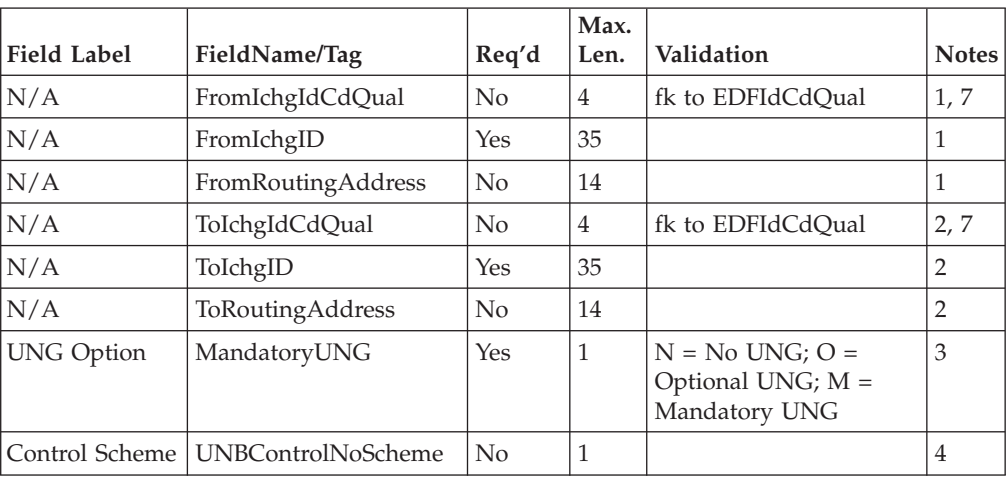

<span id="page-58-0"></span>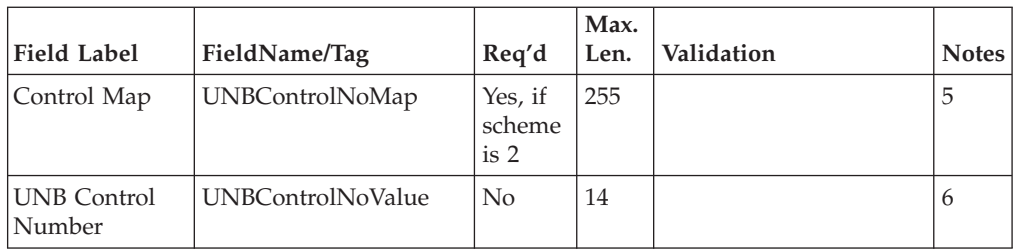

- 1. These three fields must match an existing Internal Trading Partner. This partner can be in any EDIFACT folder or sub-folder.
- 2. These three fields must match an existing External Trading Partner. This partner can be in any EDIFACT folder or sub-folder.
- 3. If **MandatoryUNG** is **M** (Mandatory) then Application Partners must be specified in **EDFOBApLink** for every Application added (for example, **EDFOBMsgLink** records are nested within the **EDFOBApLink** record). If **O** (Optional), than some or all Applications can be nested within an **EDFOBApLink** record. If **N** (None), then no **EDFOBApLink** records can be specified.
- 4. Valid values for **UNBControlNoScheme** are: **0**=Trade Link; **1**=Message; **2**=User Defined; **3**=None. The default value is **0** (Trade Link). If set to **2** (User Defined), a **UNBControlNoMap** is required. If set to 1 (Message), control numbers may be set at the Message level (see [EDFOBMsgLink\)](#page-59-0).
- 5. A Control Number Map is required and can only be specified if **UNBControlNoScheme** is set to 2.
- 6. A Control Number can only be specified if **UNBControlNoScheme** is either set to or defaults to **0** (Trade Link), or is set to **2** (User Defined). If specified, this value must be a positive integer no longer than 14 characters.
- 7. Defaults to 4 blanks.

# **EDIFACT Outbound Application Partner Trade Links (Tag: EDFOBAPLink)**

Use this tag to add the associated Application Partners to a new EDIFACT Outbound Trade Link. If changing an existing EDIFACT Outbound Link with Application Partners, see **EDFOBAPLinkChange**.

This tag is required only if **MandatoryUNG** is **M** (Mandatory) in **EDFOBTPLink**, above. It may be included if **MandatoryUNG** is **O** (Optional). This tag cannot be used if **MandatoryUNG** is **N** (None). When used, one or more **EDFOBMsgLink** records must be nested within this record.

The tag and field descriptions are described in the following table:

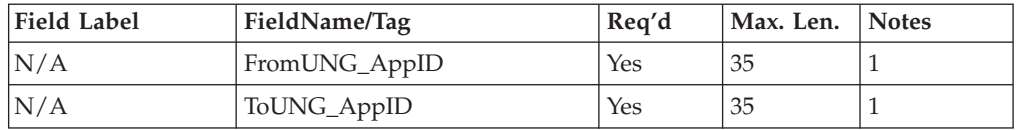

- <span id="page-59-0"></span>1. Equal to an existing EDIFACT Application Partner's UNG\_AppID that is owned by the Internal Trading Partner as defined in the three From fields in EDFOBTPLink.
- 2. Equal to an existing EDIFACT Application Partner's **UNG\_AppID** that is owned by the External Trading Partner as defined in the three **To** fields in **EDFOBTPLink**.

# **EDIFACT Outbound Applications Trade Links (Tag: EDFOBMsgLink)**

Use this tag to add Messages (also known as Documents) to a new EDIFACT Outbound Trade Link. This record can appear within a Trade Link, or within an Application Partner record. This record type is optional when not within an Application Partner record, but in this case, you do not have a complete Trade Link (such links are valid in Partner Manager in the event you wish to complete it at a later time). The tag and field descriptions are described in the following table:

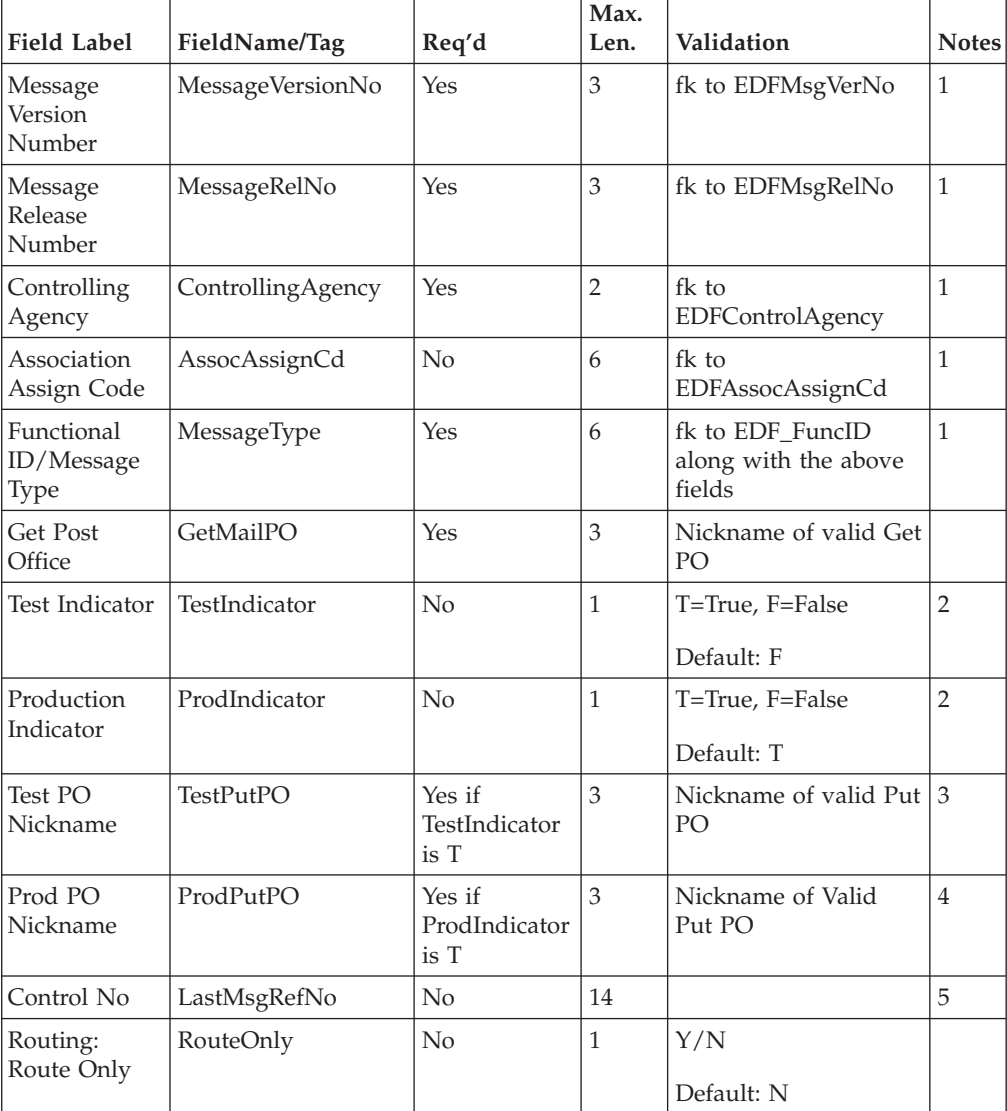

- <span id="page-60-0"></span>1. The combination of these five fields define the Application and must be unique within one Trade Link. For example, do not duplicate the Application in a EDFOBAPLink as well as within a EDFOBTPLink, even if the MandatoryUNG is O (Optional).
- 2. At least one of (**TestIndicator** or **ProdIndicator**) must be **True**.
- 3. Must be exactly 3 characters if present. Ignored if **TestIndicator** is **False**, required otherwise. Nickname must point to a valid Put Post Office.
- 4. Must be exactly 3 characters if present. Ignored if **ProdIndicator** is **False**, required otherwise. Nickname must point to a valid Put Post Office.
- 5. f the Control Numbering Scheme of this Trade Link is Message (see the [EDITFOBTPLink](#page-57-0) field **UNBControlNoScheme**) then you may over-ride the control number by placing a value here. If specified, this value must be a positive integer no longer than 14 characters in length.

## **EDIFACT Outbound Trade Links Change (Tag: EDFOBTPLinkChange)**

Use this tag to change an existing EDIFACT Outbound Trade Link. This tag is used to determine the existing Trade Link at the Trading Partner level, so you must specify the From and To Trading Partner ID in the first 6 fields. Note the Routing Address fields are only required if more than one Trading Partner exists for the Interchange ID/Qualifiers. The remaining fields are optional when changing a Trade Link.

The child tags (**EDFOBAPLinkChange** and **EDFOBMsgLinkAddChangeDelete**) need not be included if only changing data at this level.

Changing the **UNG** option (Mandatory/None/Optional) is not supported. If you need to change the **UNG** option, use Partner Manager, or remove the existing trade link with **EDFOBTLDelete**, then add it again using **EDFOBTradeLink** tag.

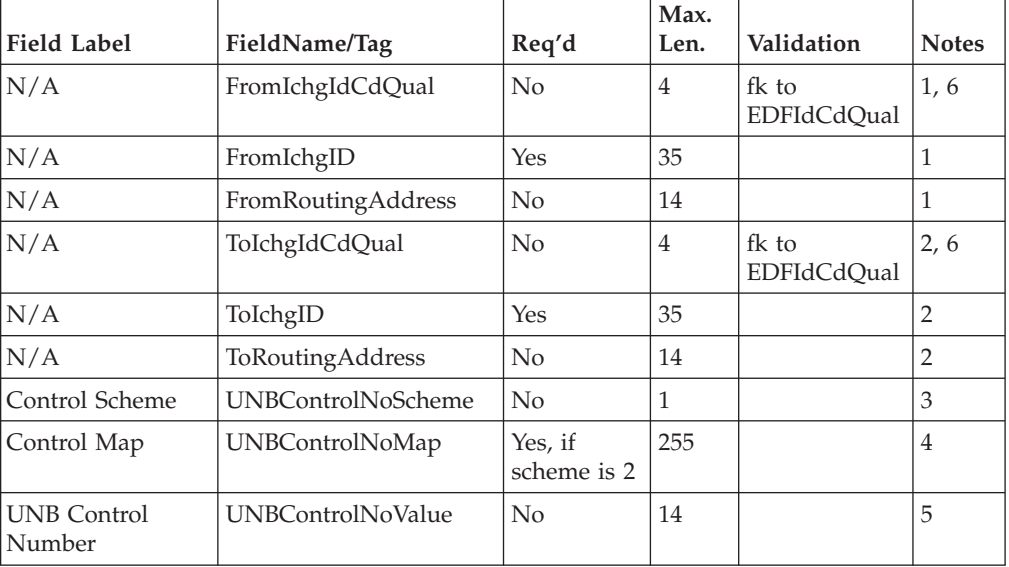

The tag and field descriptions are described in the following table:

- <span id="page-61-0"></span>1. These three fields must match an existing Internal Trading Partner. This partner can be in any EDIFACT folder or sub-folder.
- 2. These three fields must match an existing External Trading Partner. This partner can be in any EDIFACT folder or sub-folder.
- 3. Valid values for **UNBControlNoScheme** are: **0**=Trade Link; **1**=Message; **2**=User Defined; **3**=None. The default value is **0** (Trade Link). If set to **2** (User Defined), a **UNBControlNoMap** is required. If set to **1** (Message), control numbers may be set at the Message level (see [EDFOBMsgLink\)](#page-59-0).
- 4. A Control Number Map is required and can only be specified if **UNBControlNoScheme** is set to **2**.
- 5. Control Number can only be specified if **UNBControlNoScheme** is either set to or exists as **0** (Trade Link), or **2** (User Defined).
- 6. Defaults to 4 blanks.

## **EDIFACT Outbound Application Partner Trade Links Change (Tag: EDFOBAPLinkChange)**

This tag is required if the trade link uses Application Partners; i.e., the Trade Link contains a **MandatoryUNG** setting of ″Optional″ or ″Mandatory″. If the **MandatoryUNG** flag is None, do not use this tag. This tag's sole purpose is to identify the Application Partners associated with messages at the next level; no changes to the database can be made within this tag itself. The tag and field descriptions are described in the following table:

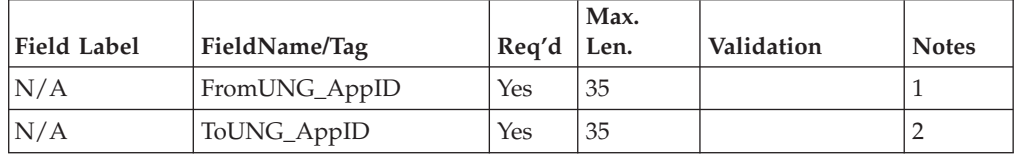

#### **Notes:**

- 1. Equal to an existing EDIFACT Application Partner's UNG\_AppID that is owned by the Internal Trading Partner as defined in the three From fields in EDFOBTPLinkChange.
- 2. Equal to an existing EDIFACT Application Partner's **UNG\_AppID** that is owned by the External Trading Partner as defined in the three **To** fields in **EDFOBTPLinkChange**.

### **EDIFACT Outbound Applications Trade Links Add, Change, Delete (Tag: EDFOBMsgLinkAddChangeDelete)**

This tag is used to add, change, or delete an Application (Message or Group) in an existing EDIFACT Outbound Trade Link. Must be nested within EDFOBTradeLinkChange tag, or if required, the **EDFOBAPLinkChange** tag. To add an Application, set the AddFlag to **Y**. To delete, set the DeleteFlag to **Y**.

This tag is similar to the **EDFOBMsgLink** tag used when adding a new Trade Link, with the following significant differences:

- You can remove a Test or Production Post Office by setting the Test/Production Indicators to **R**. See Note 2 for more information on this feature.
- v To add a new Message to an existing link, set **AddFlag** to **Y**.

v To remove an existing Message, set the **DeleteFlag** to **Y**.

The tag and field descriptions are described in the following table:

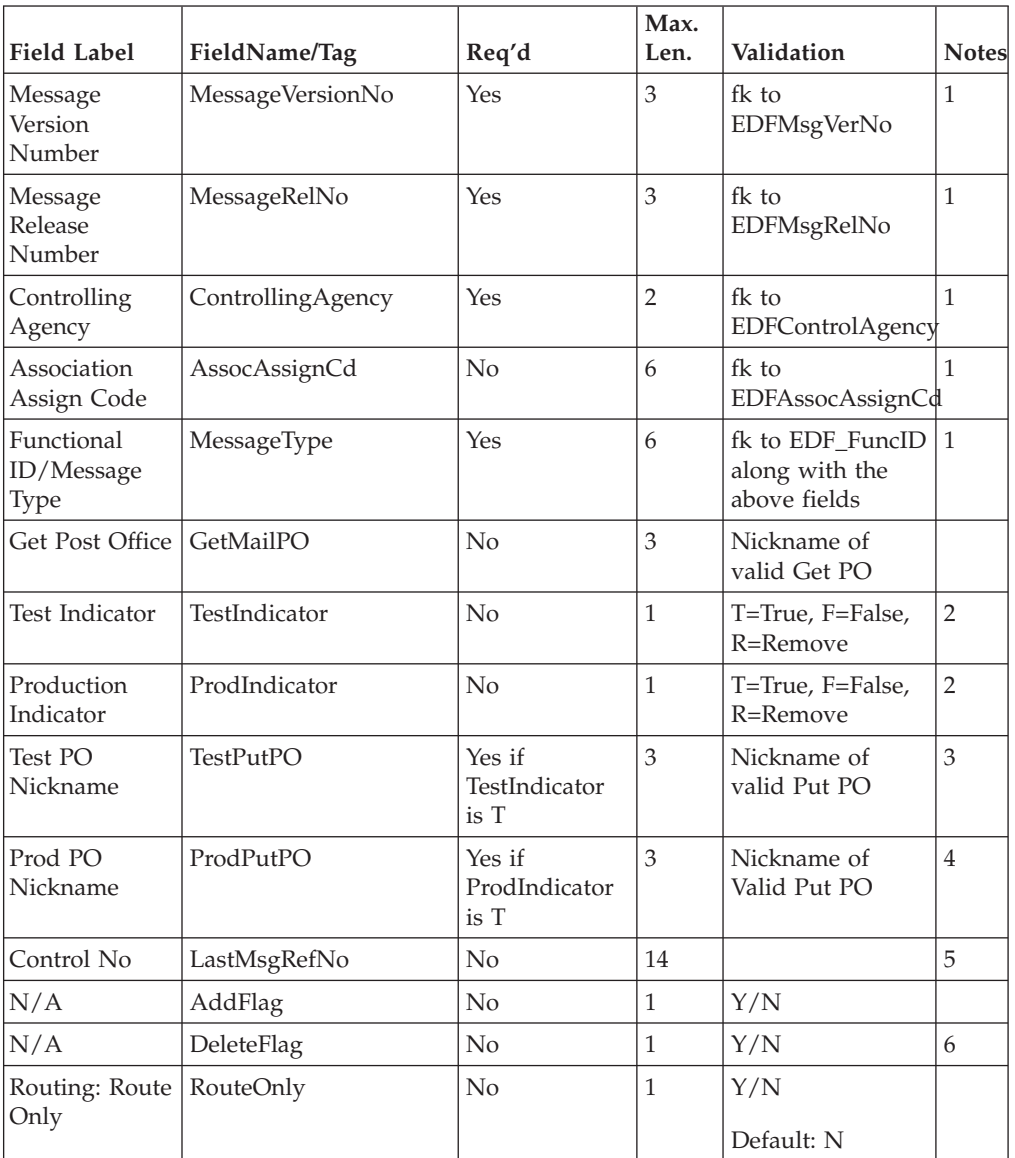

#### **Notes:**

- 1. The combination of these five fields define the Application and must be unique within one Trade Link. For example, do not duplicate the Application within a EDFOBAPLinkChange as well as within a EDFOBTPLinkChange, even if the MandatoryUNG is O (Optional).
- 2. After all changes are applied, at least one of (**TestIndicator** or **ProdIndicator**) must be **True**. If you want to remove an existing Test or Production Post Office, set this field to ″R″. For example, this is available in the event you want to change an existing message from Test only to Production Only: set the TestIndicator to ″R″, which will remove the Test Post Office, and set the ProductionIndicator to **T** and specify the new Production Post Office in ProdPutPO. When setting this field to **R**, you must specify the other (test/production) Post Office if one does not already exist on the message
- <span id="page-63-0"></span>3. Must be exactly 3 characters if present. Ignored if **TestIndicator** is **False**, required otherwise. Nickname must point to a valid Put Post Office.
- 4. Must be exactly 3 characters if present. Ignored if **ProdIndicator** is **False**, required otherwise. Nickname must point to a valid Put Post Office.
- 5. If the Control Numbering Scheme of this Trade Link is Message (see [EDFOBTPLinkChange](#page-60-0) field **UNBControlNoScheme**) then you may over-ride the control number by placing a value here. If specified, this value must be a positive integer no longer than 14 characters in length.
- 6. Set the DeleteFlag to **Y** if you wish to remove an existing message from a Trade Link. Specify only the first five fields and this flag when deleting a group; all other fields will be ignored. If you want to complete delete a Group with Optional UNG, you must delete both records that exist in this case: one with the Application Partners (use the tag [EDFOBAPLinkChange\)](#page-61-0), and the one without Application Partners (do not use the tag **EDFOBAPLinkChange**).

## **EDIFACT Outbound Trade Link Delete (Tag: EDFOBTLDelete)**

Use this tag to delete an existing EDIFACT Outbound Trade Link. Requires the unique identifier of the EDIFACT 'From' (Internal) Trading Partner: **FromIchgIdCdQual** plus **FromIchgID**, and if required, the **FromRoutingAddress**. Also requires the unique identifier of the EDIFACT 'To' (External) Trading Partner: **ToIchgIdCdQual** plus **ToIchgID**, and if required, the **ToRoutingAddress**. The Routing Addresses are required if more than one Partner has the same **IchgIdCdQual** and **IchgID**. A warning report (or error if ″Abort Run″ is selected) is issued if Trade Link does not exist.

**Warning** Use with caution: this will delete all Trade Links defined for this Outbound Trading Partner relationship, including all Application Partner-level links that may exist.

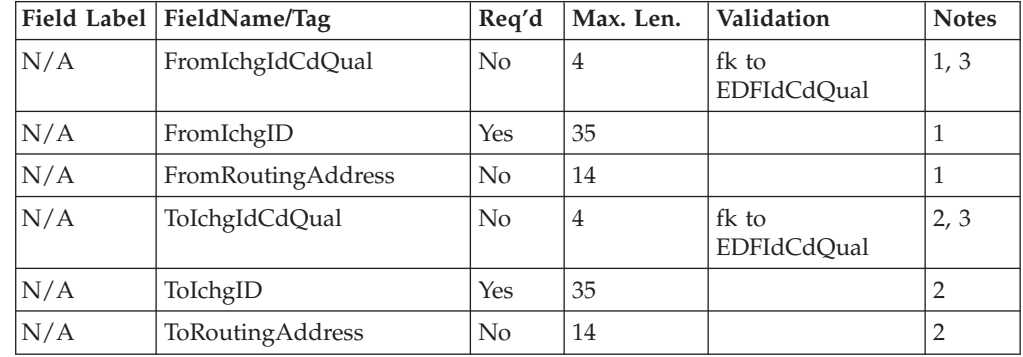

The tag and field descriptions are described in the following table:

#### **Notes:**

- 1. These three fields must match an existing Internal Trading Partner. This partner can be in any EDIFACT folder or sub-folder.
- 2. These three fields must match an existing External Trading Partner. This partner can be in any EDIFACT folder or sub-folder.
- 3. Defaults to 4 blanks.

## **TRADACOMS Trading/Application Partners**

The following table, field, and tag descriptions are for TRADACOMS Partners:

- "TRADACOMS Trading Partners: (Tag TRCTradingPartners)"
- "TRADACOMS Trading Partners Change (Tag: TRCTradingPartnersChange)"
- v ″TRADACOMS Trading Partners Delete (Tag: TRCTradingPartnersDelete)″
- "TRADACOMS Application Partners (Tag: TRCAppPartners)"
- *"TRADACOMS Application Partners Change (Tag: TRCAppPartnersChange)"*
- "TRADACOMS Application Partners Delete (Tag: TRCAppPartnersDelete)"

For information about inbound TRADACOMS trade links, see ″TRADACOMS Inbound Trade Links″ .

# **TRADACOMS Trading Partners: (Tag TRCTradingPartners)**

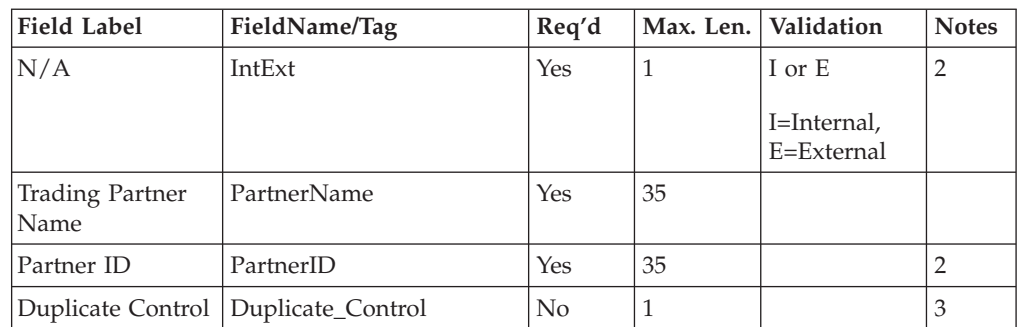

Use this tag to add new TRADACOMS Trading Partners. The tag and field descriptions are:

### **Notes**

- 1. Cannot be ″all″ or ″unknown″.
- 2. Typically, an EAN number is used in TRADACOMS to identify partners. However, if an EAN is not available and the partners agree, this field can be a name.
- 3. **N**=none; **I**=Interchange. Can only be set on External Partners.

# **TRADACOMS Trading Partners Change (Tag: TRCTradingPartnersChange)**

Use this tag to change existing TRADACOMS Trading Partners. Fields are similar to TRCTradingPartners, except you there is no ″IntExt″ field: you cannot change the Internal/External designation of a Trading Partner. Identify the Trading Partner to change using **PartnerName**, **PartnerID**, or both. If you wish to change the name or ID, use the fields **PartnerNameChange** and **PartnerIDChange**. Contacts can be added via this tag; include the <Contact> tag nested within this tag to add. This tag reports a warning (or error if ″Abort Run″ is selected) if Trading Partner does not exist. The tag and field descriptions are:

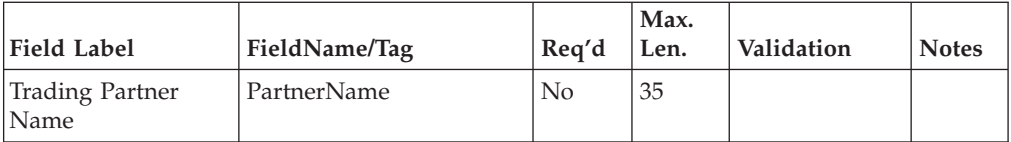

<span id="page-65-0"></span>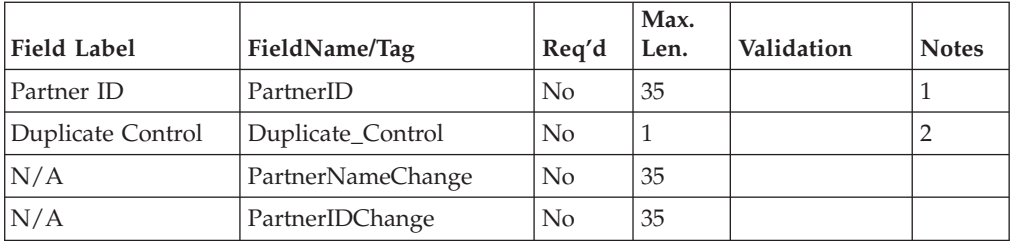

- 1. Typically, an EAN number is used in TRADACOMS to identify partners. However, if an EAN is not available and the partners agree, this field can be a name.
- 2. **N**=none; **I**=Interchange. Can only be set on External Partners.

### **TRADACOMS Trading Partners Delete (Tag: TRCTradingPartnersDelete)**

Use this tag to delete a TRADACOMS Trading Partner and all associated data with that Partner. Supply **PartnerName**, **PartnerID**, or both. Use with caution: Deleting a Trading Partner will delete all Application Partners, Contacts, and Trade Links associated with that trading partner.

This tag reports a warning (or error if ″Abort Run″ is selected) if Trading Partner does not exist. The tag and field descriptions are described in the following table:

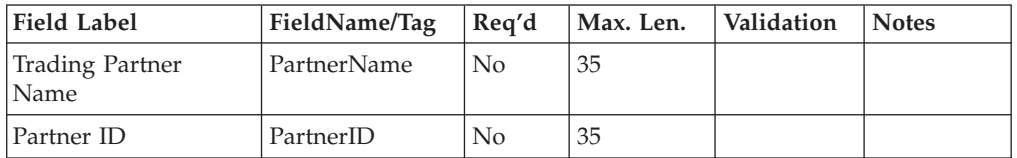

TRADACOMS Application Partners (Tag: TRCAppPartners)

# **TRADACOMS Application Partners (Tag: TRCAppPartners)**

Use this tag, when nested within a Trading Partner, to add Application Partners at the same time. Application Partners are optional in TRADACOMS. The tag and field descriptions are:

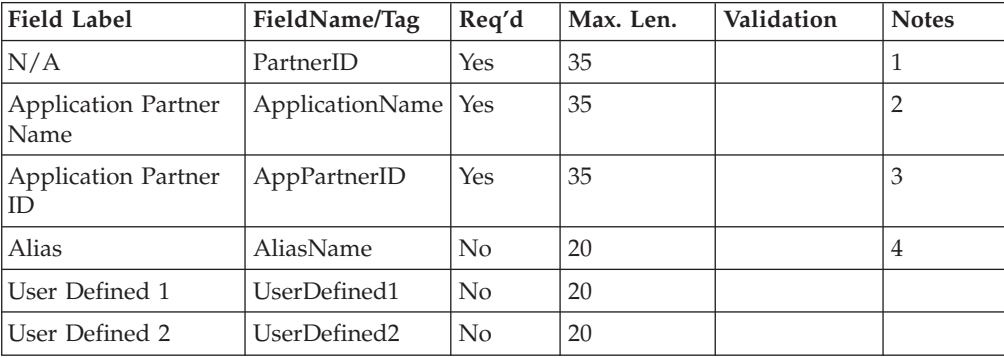

- 1. ID's of the owner of this Application Partner; equal to the previously specified Trading Partner. Used to confirm that the XML is properly formed (Application Partners nested within the parent Trading Partner).
- 2. Cannot be **Unknown** or **All** (upper or lowercase).
- 3. Typically, an EAN number is used in TRADACOMS to identify partners. However, if an EAN is not available and the partners agree, this field can be a name.
- 4. Alias Names are unique across all TRADACOMS Application Partners, if present.

# **TRADACOMS Application Partners Change (Tag: TRCAppPartnersChange)**

Use this tag to add an TRADACOMS Application Partner to an existing Trading Partner, or change an existing Application Partner. To add, set the tag **AddFlag** to **Y**; leaving **AddFlag** blank, not specified, or set to **N** will change the existing TRADACOMS Application Partner if it exists.

To change the unique identifiers of an TRADACOMS Application Partner, use the fields **ApplicationNameChange** and **AppPartnerIDChange**. Do not specify these fields when the AddFlag is **Y**. The resulting change from these fields cannot already exist in the database. Application Partners can have Contacts ["Contacts](#page-16-0) (Tag: [Contacts\)"](#page-16-0) on page 13added at the same time; nest the Contact record within this tag. Use this tag, along with the [Contacts](#page-16-0) tag, to add Contacts to an existing Application Partner.

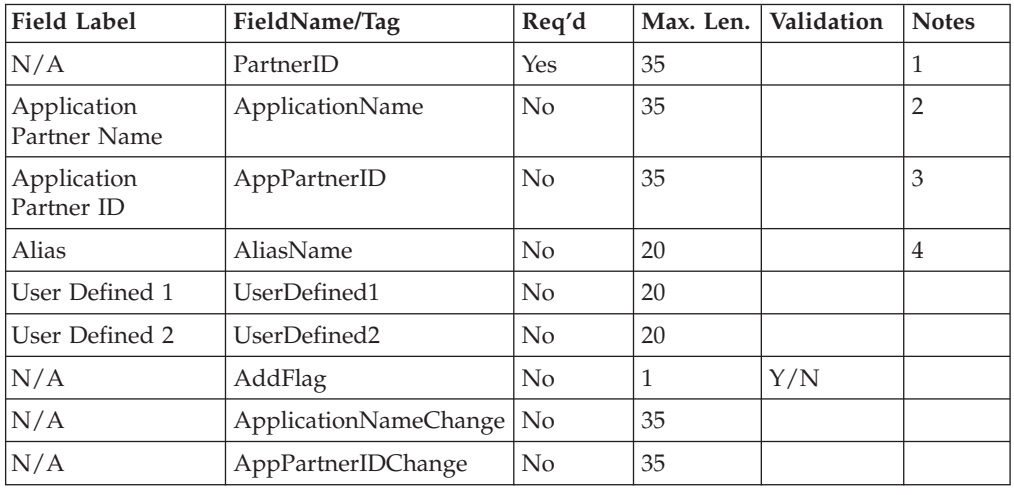

The tag and field descriptions are:

### **Notes:**

- 1. ID's of the owner of this Application Partner (Trading Partner's unique identifier)
- 2. Cannot be **Unknown** or **All** (upper or lowercase).
- 3. Typically, an EAN number is used in TRADACOMS to identify partners. However, if an EAN is not available and the partners agree, this field can be a name.

4. Alias Names are unique across all TRADACOMS Application Partners, if present.

## **TRADACOMS Application Partners Delete (Tag: TRCAppPartnersDelete)**

Use this tag to delete a TRADACOMS Application Partner. Supply the Application Partner's Name in **ApplicationName**, and/or the Application Partner's **AppPartnerID**. You must also supply the associated Trading Partner's name in **PartnerName** and/or the Trading Partner's **PartnerID**. This tag will also delete any Contacts associated with the Application Partner. It will not delete if Application Partner is assigned to a trade link (see [TRCTradingPartnersDelete](#page-65-0) if this functionality is needed). A warning report (or error if ″Abort Run″ is selected) is issued if Trade Link does not exist. The tag and field descriptions are:

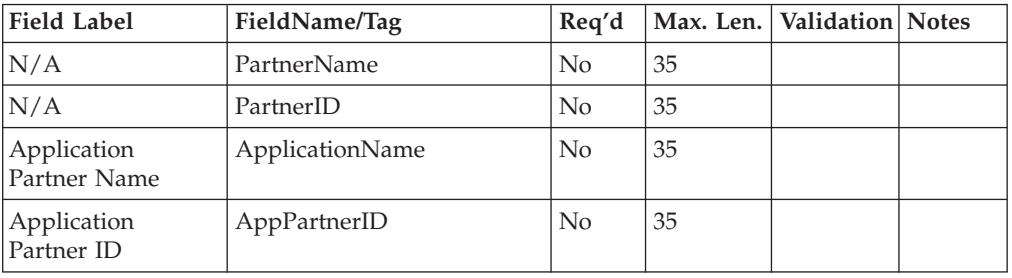

### **TRADACOMS inbound trade links**

Trade links can be added, changed, or deleted. In addition, existing Trade Links can have their individual Documents added, changed, or deleted.

TRADACOMS trade links are defined by two record types: Link and Doc. The Link record defines the trading/application partners and the Doc record defines the documents exchanged. A trade link requires one Link record, followed by 1 or more Doc record(s). There is no support for Unknown TRADACOMS links. Unique to TRADACOMS is how Application Partners are optional. The [TRCIBLink](#page-68-0) fields **From\_TP\_or\_AP** and **To\_TP\_Or\_AP** are employed so the XML Autoload Utility knows what type of Partner is in use. To add a new TRADACOMS Inbound trade link, use the tags:

- [TRCIBLink](#page-68-0)
- [TRCIBTLDocs](#page-68-0)

To change an existing TRADACOMS Inbound Trade Link, use the tags:

- [TRCIBLink](#page-68-0)
- [TRCIBLinkChange](#page-69-0)

To delete an entire TRADACOMS Inbound Trade Link, use [TRCIBLinkDelete.](#page-71-0)

The following table, field, and tag descriptions are for TRADACOMS inbound trade links:

- "[TRADACOMS](#page-68-0) Inbound Trade Link (Tag: TRCIBLink)"
- "TRADACOMS Inbound Trade Link Document (Tag: [TRCIBTLDocs\)](#page-68-0)"
- "TRADACOMS Inbound Trade Link Change (Tag: [TRCIBLinkChange\)](#page-69-0)"
- "[TRADACOMS](#page-70-0) Inbound Trade Link Document Add, Change, Delete (Tag: [TRCIBTLDocsAddChangeDelete\)](#page-70-0)″
- "TRADACOMS Inbound Trade Link Delete (Tag: [TRCIBLinkDelete\)](#page-71-0)"

# <span id="page-68-0"></span>**TRADACOMS Inbound Trade Link (Tag: TRCIBLink)**

**Field Label FieldName/Tag Req'd Max. Len. Validation Notes**  $N/A$  From TP\_Or\_AP Yes 1 T or A 1  $N/A$  From\_Partner\_ID Yes  $|35|$  1  $N/A$  To TP Or AP Yes 1 T or A 2  $N/A$  To\_Partner\_ID  $\qquad$  Yes  $\qquad$  35 2 Reset ResetTL\_Ind No 1 T or F 3 STX Control Number TLControlNoValue Yes, only if ResetTL\_Ind is T 14 must be a number 4

Use this tag to add a new TRADACOMS Inbound Trade Link. The tag and field descriptions are:

### **Notes:**

- 1. Set **From\_TP\_or\_AP** to **T** to specify the From Partner as a Trading Partner or set to **A** to specify the From Partner as an Application Partner. When set to **T**, set **From\_Partner\_ID** to the **PartnerID** found in TRADACOMS Trading Partner screens; otherwise set it to the **AppPartnerID** found in TRADACOMS Application Partner screens.
- 2. et **To\_TP\_or\_AP** to **T** to specify the **To** Partner as a Trading Partner or set to **A** if the **To** Partner is an Application Partner. When set to **T**, set **To\_Partner\_ID** to the **PartnerID** found in **TRCTradingPartners**; otherwise set it to the **AppPartnerID** found in **TRCAppPartners**.
- 3. True/False; reset STX Control Number. Default: F.
- 4. Only set this value if the **Reset** is set to **T** (True). Setting this field to any value when the **Reset** is **F** (false) will reject this link.

# **TRADACOMS Inbound Trade Link Document (Tag: TRCIBTLDocs)**

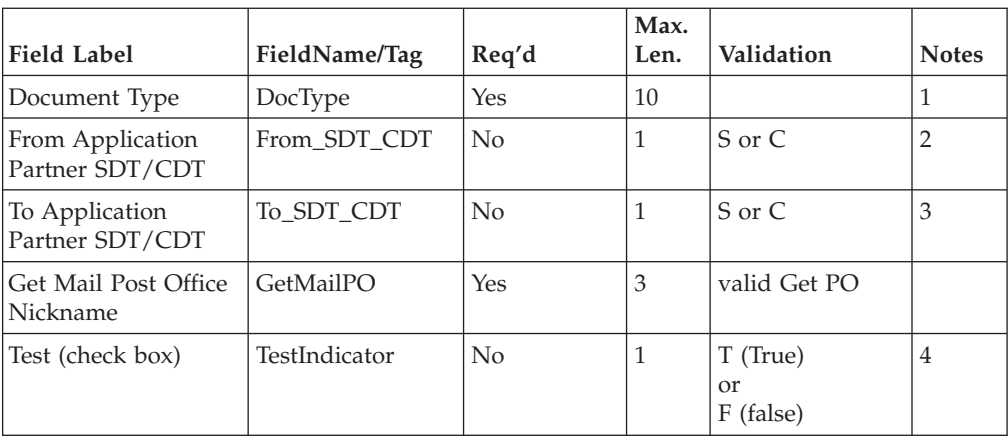

The tag and field descriptions are:

<span id="page-69-0"></span>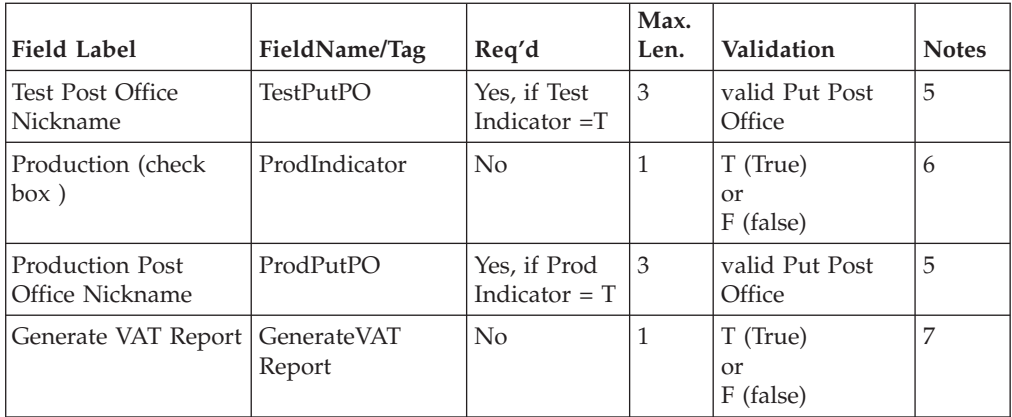

- 1. Document includes the version appended, for example: INVOIC9. This value must exist as a valid Document Type in the table **TRCDocTypes**, maintainable in Standards Maintenance in Partner Manager.
- 2. **From\_SDT\_CDT** is used only if the From Partner is an Application Partner; it is not used when that Partner is a Trading Partner. It indicates that the From Partner appears in either the SDT Segment (set to **S**) or the CDT segment (set to **C**). This field defaults to **S** and must be the opposite value of the next field, **To\_SDT\_CDT**.
- 3. **To\_SDT\_CDT** is used only if the To Partner is an Application Partner; it is not used when that Partner is a Trading Partner. It indicates that the To Partner appears in either the SDT Segment (set to **S**) or the CDT segment (set to **C**). This field defaults to **C** and must be the opposite value of the previous field, **From\_SDT\_CDT**.
- 4. Default: **F**. Set to **T** if including a Test Post Office
- 5. At least one of the Test/Prod Post Offices must be set (both cannot be blank).
- 6. Default: **T**. Set to **T** if including a Production Post Office
- 7. **GenerateVATReport** can only be set if the Document Type is CREDIT, INVOIC, or UTLBIL, and will default to **True** if not specified for these 3 document types.

## **TRADACOMS Inbound Trade Link Change (Tag: TRCIBLinkChange)**

Use this tag to change an existing TRADACOMS Inbound Trade Link. This tag is required to identify the Trade Link via the first four fields in the tag. The remaining fields, **ResetTL\_Ind** and **TLControlNoValue**, need not be specified if your only changes are to the documents. The tag and field descriptions are:

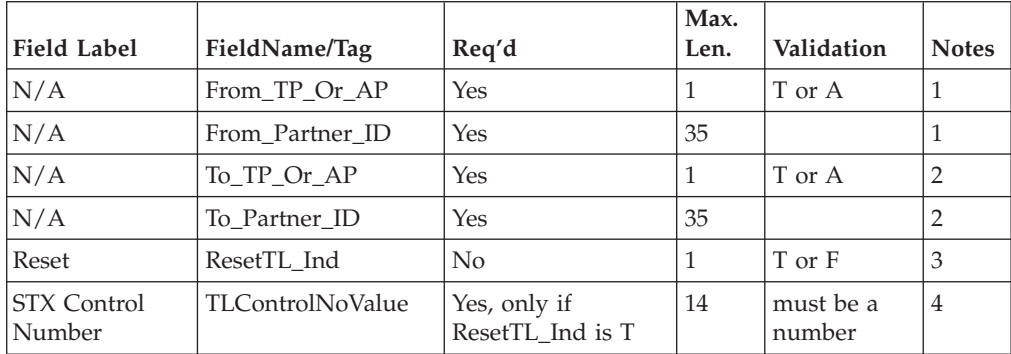

- <span id="page-70-0"></span>1. Set **From\_TP\_or\_AP** to **T** to specify the **From** Partner as a Trading Partner or set to **A** to specify the **From** Partner as an Application Partner. When set to **T**, set **From\_Partner\_ID** to the **PartnerID** found in TRADACOMS Trading Partner screens; otherwise set it to the **AppPartnerID** found in TRADACOMS Application Partner screens.
- 2. et **To\_TP\_or\_AP** to **T** to specify the **To** Partner as a Trading Partner or set to **A** if the **To** Partner is an Application Partner. When set to **T**, set **To\_Partner\_ID** to the **PartnerID** found in **TRCTradingPartners**; otherwise set it to the **AppPartnerID** found in **TRCAppPartners**.
- 3. True/False; reset STX Control Number.
- 4. Only set this value if the **Reset** is set to **T** (True). Setting this field to any value when the **Reset** is **F** (false) will reject this link.

### **TRADACOMS Inbound Trade Link Document Add, Change, Delete (Tag: TRCIBTLDocsAddChangeDelete)**

This tag is used to add, change, or delete a Document in an existing TRADACOM Inbound Trade Link. It must be nested within **TRCIBLinkChange** tag. To add a Document, set the **AddFlag** to **Y**. To delete, set the DeleteFlag to **Y**. The tag and field descriptions are:

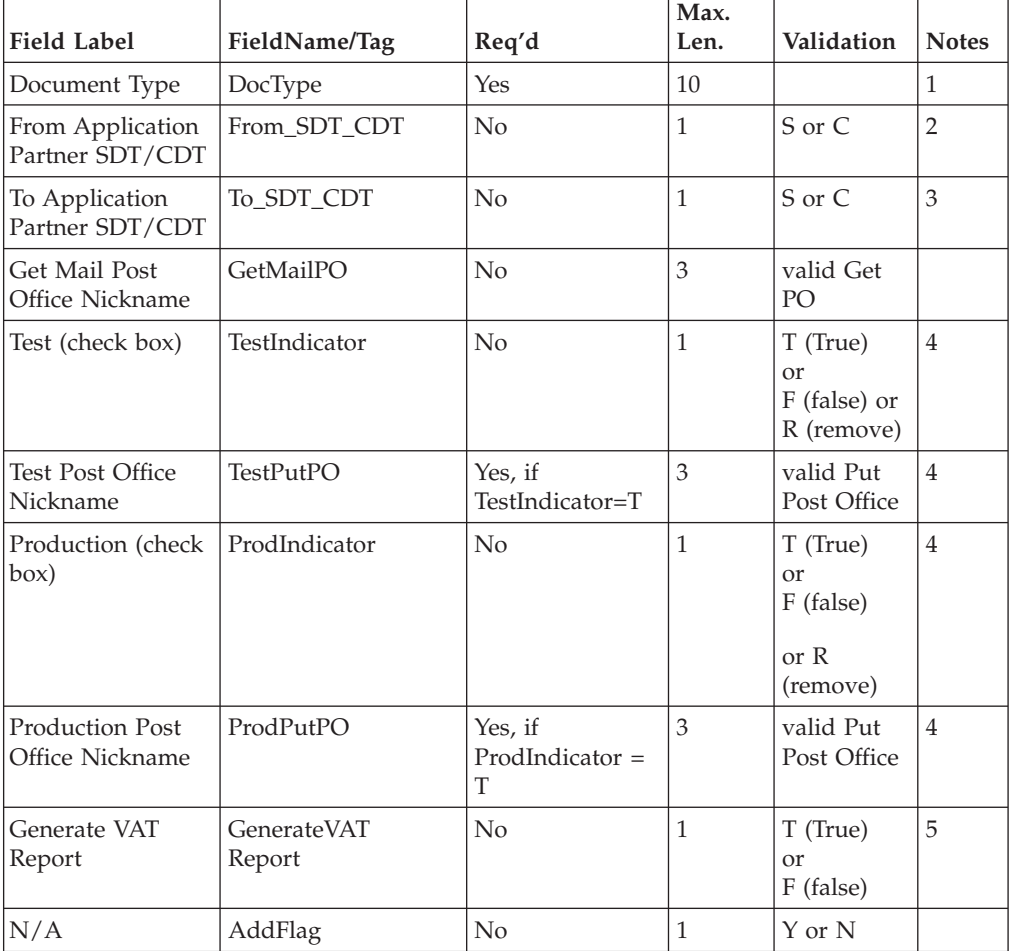

<span id="page-71-0"></span>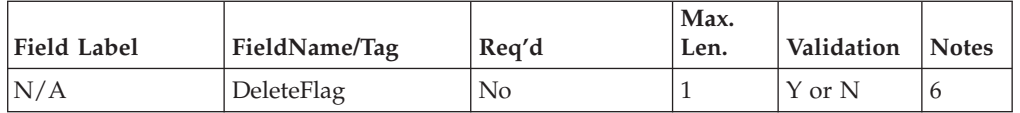

- 1. Document includes the version appended, for example: INVOIC9. This value must exist as a valid Document Type in the table **TRCDocTypes**, maintainable in Standards Maintenance in Partner Manager.
- 2. **From SDT CDT** is used only if the From Partner is an Application Partner; it is not used when that Partner is a Trading Partner. It indicates that the From Partner appears in either the SDT Segment (set to **S**) or the CDT segment (set to **C**). This field must be the opposite value of the next field, **To\_SDT\_CDT**.
- 3. **To\_SDT\_CDT** is used only if the To Partner is an Application Partner; it is not used when that Partner is a Trading Partner. It indicates that the To Partner appears in either the SDT Segment (set to **S**) or the CDT segment (set to **C**). This field must be the opposite value of the previous field, **From\_SDT\_CDT**.
- 4. After all changes are applied, at least one of the Test/Prod Post Offices must be set (both cannot be blank). If you want to remove an existing Test or Production Post Office, set test Test/Production Indicator field to ″R″. For example, this is available in the event you want to change an existing group from Test only to Production Only: set the **TestIndicator** to ″R″, which will remove the Test Post Office, and set the **ProductionIndicator** to **T** and specify the new Production Post Office in **ProdPutPO**. When setting this field to **R**, you must specify the other (test/production) Post Office if one does not already exist on the group.
- 5. **GenerateVATReport** can only be set if the Document Type is CREDIT, INVOIC, or UTLBIL.
- 6. Set to **Y** if you wish to remove a Document from a Trade Link. Specify only the first field and this flag when deleting a group; all other fields will be ignored.

## **TRADACOMS Inbound Trade Link Delete (Tag: TRCIBLinkDelete)**

Use this tag to delete an existing TRADACOMS Inbound Trade Link. This requires the **From\_TP\_Or\_AP**, **From\_Partner\_ID**, **To\_TP\_Or\_AP**, and **To\_Partner\_ID** to identify the Trade Link to delete. A warning report (or error if ″Abort Run″ is selected) is issued if Trade Link does not exist. The tag and field descriptions are:

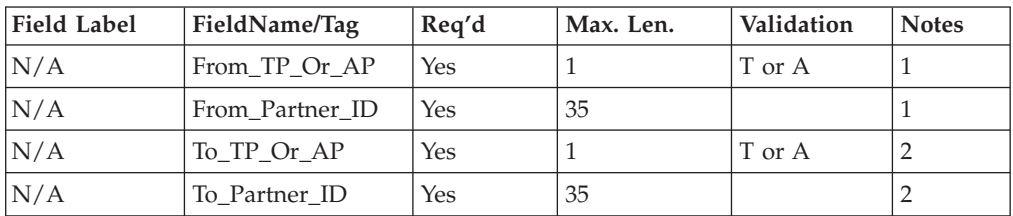

#### **Notes:**

1. Set **From\_TP\_or\_AP** to **T** to specify the **From** Partner as a Trading Partner or set to **A** to specify the **From** Partner as an Application Partner. When set to **T**, set **From\_Partner\_ID** to the **PartnerID** found in TRADACOMS Trading Partner screens; otherwise set it to the **AppPartnerID** found in TRADACOMS Application Partner screens.
2. Set **To\_TP\_or\_AP** to **T** to specify the **To** Partner as a Trading Partner or set to ″A″ if the **To** Partner is an Application Partner. When set to **T**, set **To\_Partner\_ID** to the **PartnerID** found in **TRCTradingPartners**; otherwise set it to the **AppPartnerID** found in **TRCAppPartners**.

#### <span id="page-72-0"></span>**TRADACOMS Outbound Trade Links**

The following table, field, and tag descriptions are for TRADACOMS outbound trade links:

- "TRADACOMS Outbound Trade Link (Tag: TRCOBLink)"
- "TRADACOMS Outbound Trade Link Document: (Tag: [TRCOBTLDocs\)](#page-73-0)"
- "TRADACOMS Outbound Trade Link Change (Tag: [TRCOBLinkChange\)](#page-74-0)"
- "[TRADACOMS](#page-75-0) Outbound Trade Link Document Add, Change, Delete (Tag: [TRCOBTLDocsAddChangeDelete\)](#page-75-0)″
- "TRADACOMS Outbound Trade Link Delete (Tag: [TRCOBLinkDelete\)](#page-77-0)"
- "TRADACOMS Outbound Trade Link (Tag: TRCOBLink)"

#### **TRADACOMS Outbound Trade Link (Tag: TRCOBLink)**

Use this tag to add a new TRADACOMS Outbound Trade Link. The tag and field descriptions are:

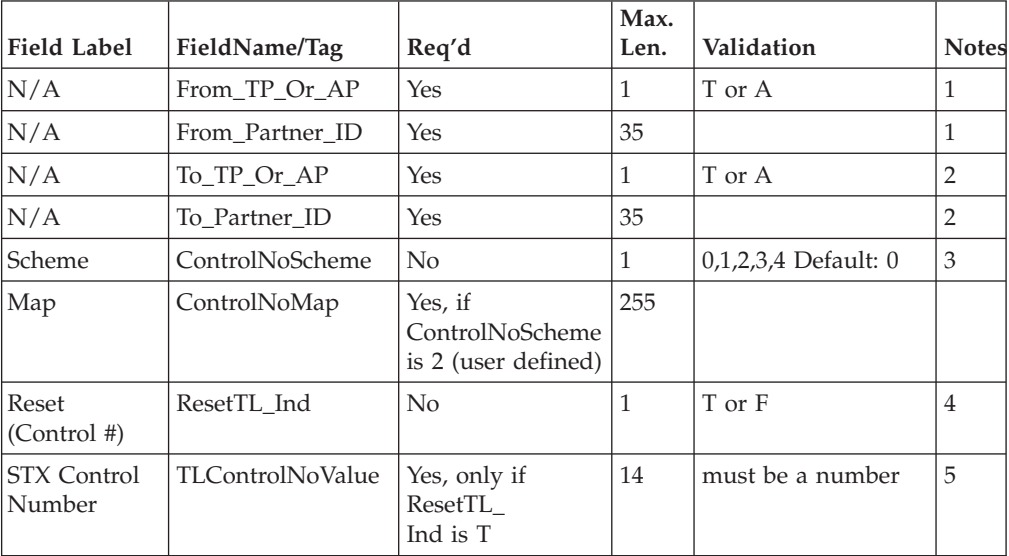

#### **Notes:**

- 1. Set **From\_TP\_or\_AP** to **T** to specify the **From** Partner as a Trading Partner or set to **A** to specify the **From** Partner as an Application Partner. When set to **T**, set **From\_Partner\_ID** to the **PartnerID** found in the TRADACOMS Trading Partner screens; otherwise set it to the **AppPartnerID** found in the TRADACOMS Application Partner screens.
- 2. Set **To\_TP\_or\_AP** to **T** to specify the To Partner as a Trading Partner or set to ″A″ to specify the **To** Partner as an Application Partner. When set to **T**, set **To\_Partner\_ID** to the **PartnerID** found in **TRCTradingPartners**; otherwise set it to the **AppPartnerID** found in **TRCAppPartners**.
- <span id="page-73-0"></span>3. Scheme defaults to ″0″ (Trade Link). Valid values are: 0=TradeLink; 1=Document; 2=User Defined; 3=none. A User Defined Scheme requires a Map Name in the next field, **ControlNoMap**.
- 4. True/False; reset STX Control #. Default: **F**
- 5. Only set this value if the **Reset** is set to **T** (True). Setting this field to any value when the **Reset** is **F** (false) will reject this link.

#### **TRADACOMS Outbound Trade Link Document: (Tag: TRCOBTLDocs)**

Use this tag to add a Document to a new TRADACOMS Outbound Trade Link. Tag must be nested within TRCOBLink. The tag and field descriptions are:

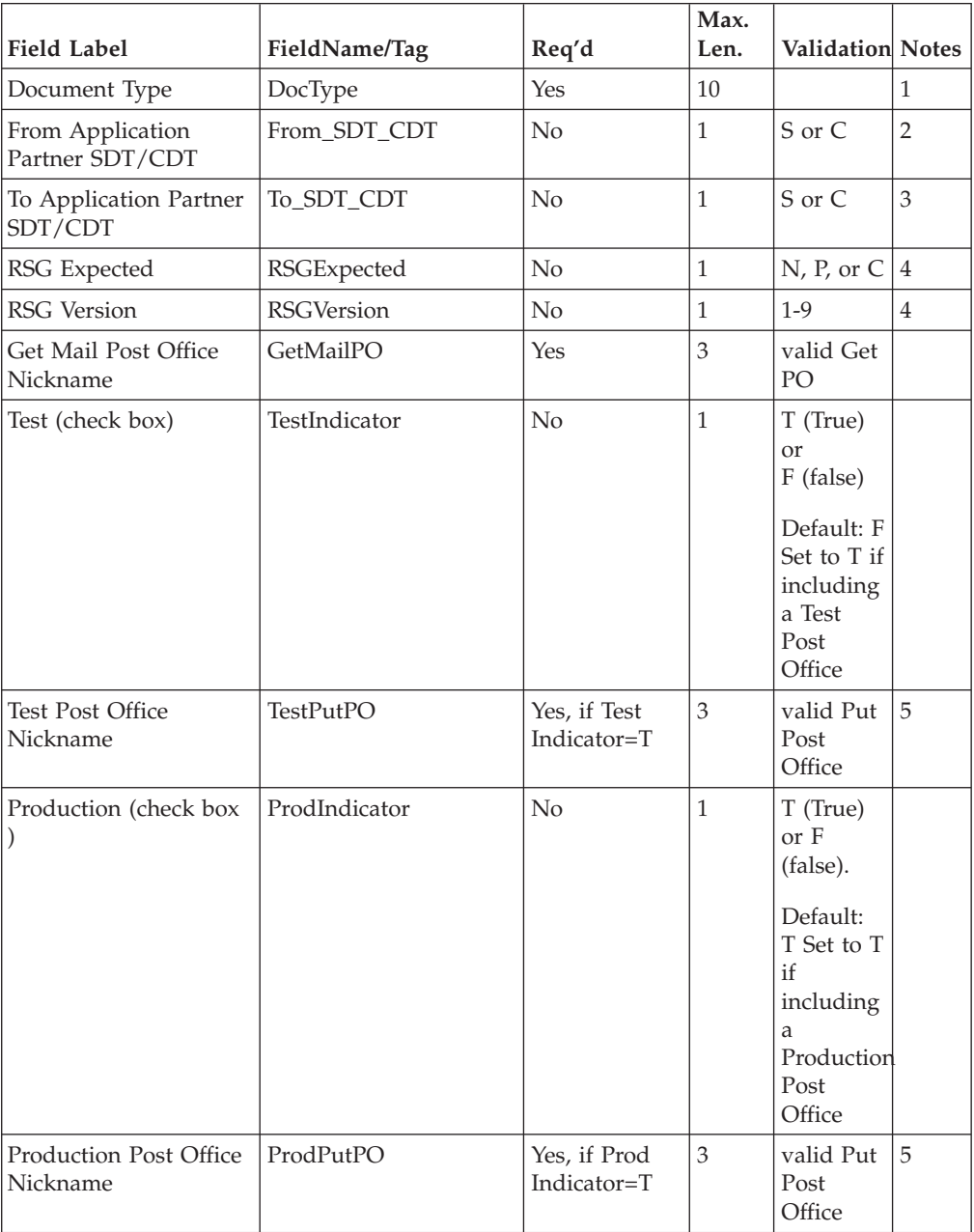

<span id="page-74-0"></span>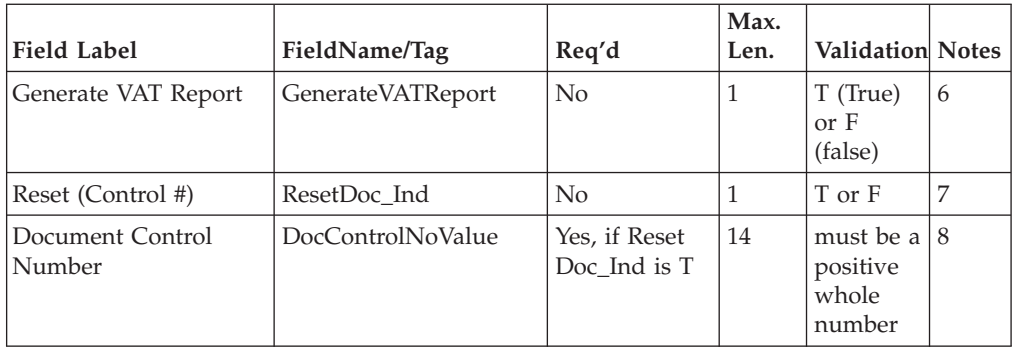

#### **Notes:**

- 1. Document includes the version appended, for example: INVOIC9. This value must exist as a valid Document Type in the table **TRCDocTypes**, that are maintained in Standards Maintenance in Partner Manager.
- 2. **From\_SDT\_CDT** is used only if the From Partner is an Application Partner; it is not used when that Partner is a Trading Partner. It indicates that the **From** Partner appears in either the SDT Segment (set to **S**) or the CDT segment (set to **C**). This field defaults to **S** and must be the opposite value of the next field, **To\_SDT\_CDT**.
- 3. **To\_SDT\_CDT** is used only if the To Partner is an Application Partner; it is not used when that Partner is a Trading Partner. It indicates that the To Partner appears in either the SDT Segment (set to **S**) or the CDT segment (set to **C**). This field defaults to **C** and must be the opposite value of the previous field, **From\_SDT\_CDT**.
- 4. **RSG Expected** defaults to **N** (none) and is one of the following values: **N**=None; **P**=Present; **C**=Create. If set to **C** (Create) the next field, **RSGVersion**, can be set to an integer from 1 to 9. The **RSVersion** will default to ″2″ if not specified and **RSG Expected** is **C**.
- 5. At least one of the Test/Prod Post Offices must be set (both cannot be blank).
- 6. **GenerateVATReport** can only be set if the Document Type is **CREDIT**, **INVOIC**, or **UTLBIL**, and will default to **True** if not specified for these 3 document types.
- 7. True/False; reset Document-Level Control Number. Default: F.
- 8. Only set this value if the **Reset** is set to **T** (True). Setting this field to any value when the **Reset** is **F** (false) will reject this link.

#### **TRADACOMS Outbound Trade Link Change (Tag: TRCOBLinkChange)**

Use this tag to change an existing TRADACOMS Outbound Trade Link. This tag is required to identify the Trade Link via the first four fields in the tag. The remaining fields need not be specified if your only changes are to the documents. The tag and field descriptions are:

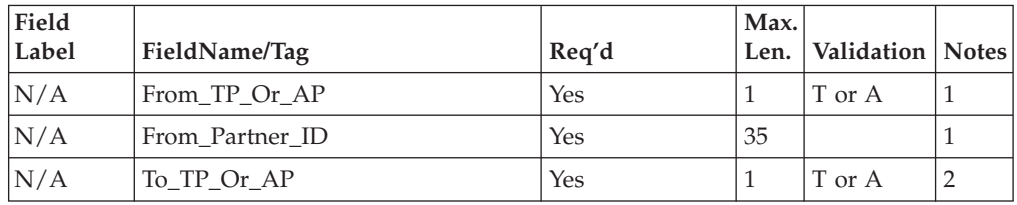

<span id="page-75-0"></span>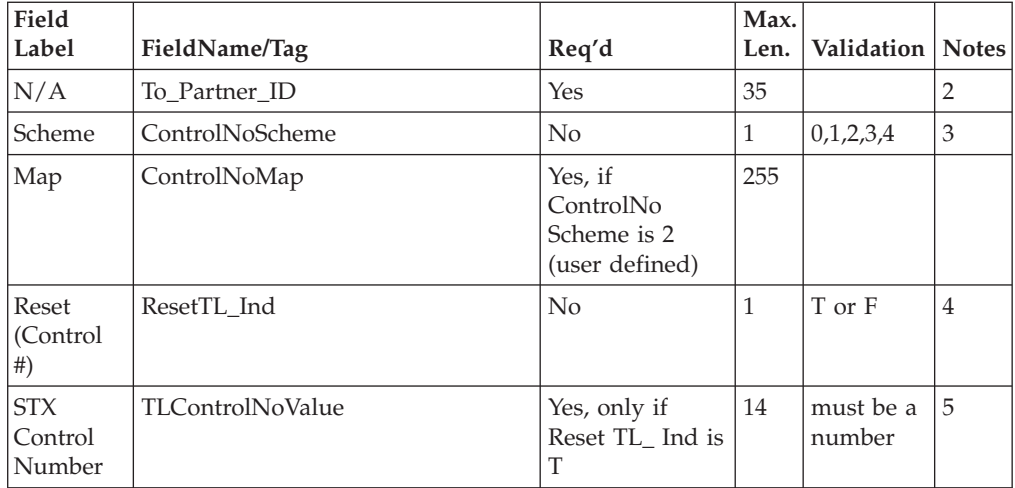

#### **Notes:**

- 1. Set **From\_TP\_or\_AP** to T to specify the **From** Partner as a Trading Partner or set to **A** to specify the **From** Partner as an Application Partner. When set to **T**, set **From\_Partner\_ID** to the **PartnerID** found in the TRADACOMS Trading Partner screens; otherwise set it to the **AppPartnerID** found in the TRADACOMS Application Partner screens.
- 2. Set **To\_TP\_or\_AP** to **T** to specify the To Partner as a Trading Partner or set to **A** to specify the To Partner as an Application Partner. When set to **T**, set **To\_Partner\_ID** to the **PartnerID** found in **TRCTradingPartners**; otherwise set it to the **AppPartnerID** found in **TRCAppPartners**.
- 3. Valid values are: **0**=TradeLink; **1**=Document; **2**=User Defined; **3**=none. A User Defined Scheme requires a Map Name in the next field, **ControlNoMap**.
- 4. True/False; reset STX Control Number.
- 5. Only set this value if the **Reset** is set to **T** (True). Setting this field to any value when the **Reset** is **F** (false) will reject this link.

#### **TRADACOMS Outbound Trade Link Document Add, Change, Delete (Tag: TRCOBTLDocsAddChangeDelete)**

Use this tag to add, change, or delete a Document on an existing TRADACOMS Outbound Trade Link. Tag must be nested within **TRCOBLinkChange**. To add a Document, set the **AddFlag** to **Y**. To delete, set the **DeleteFlag** to **Y**. The tag and field descriptions are:

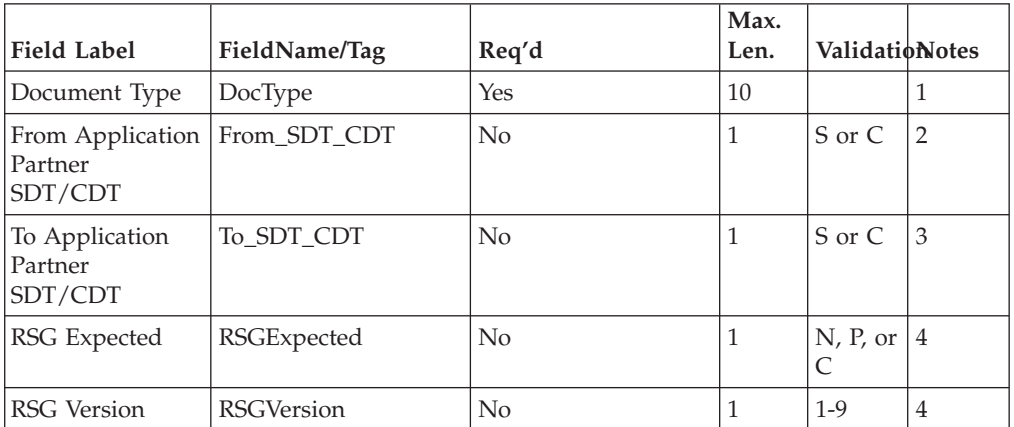

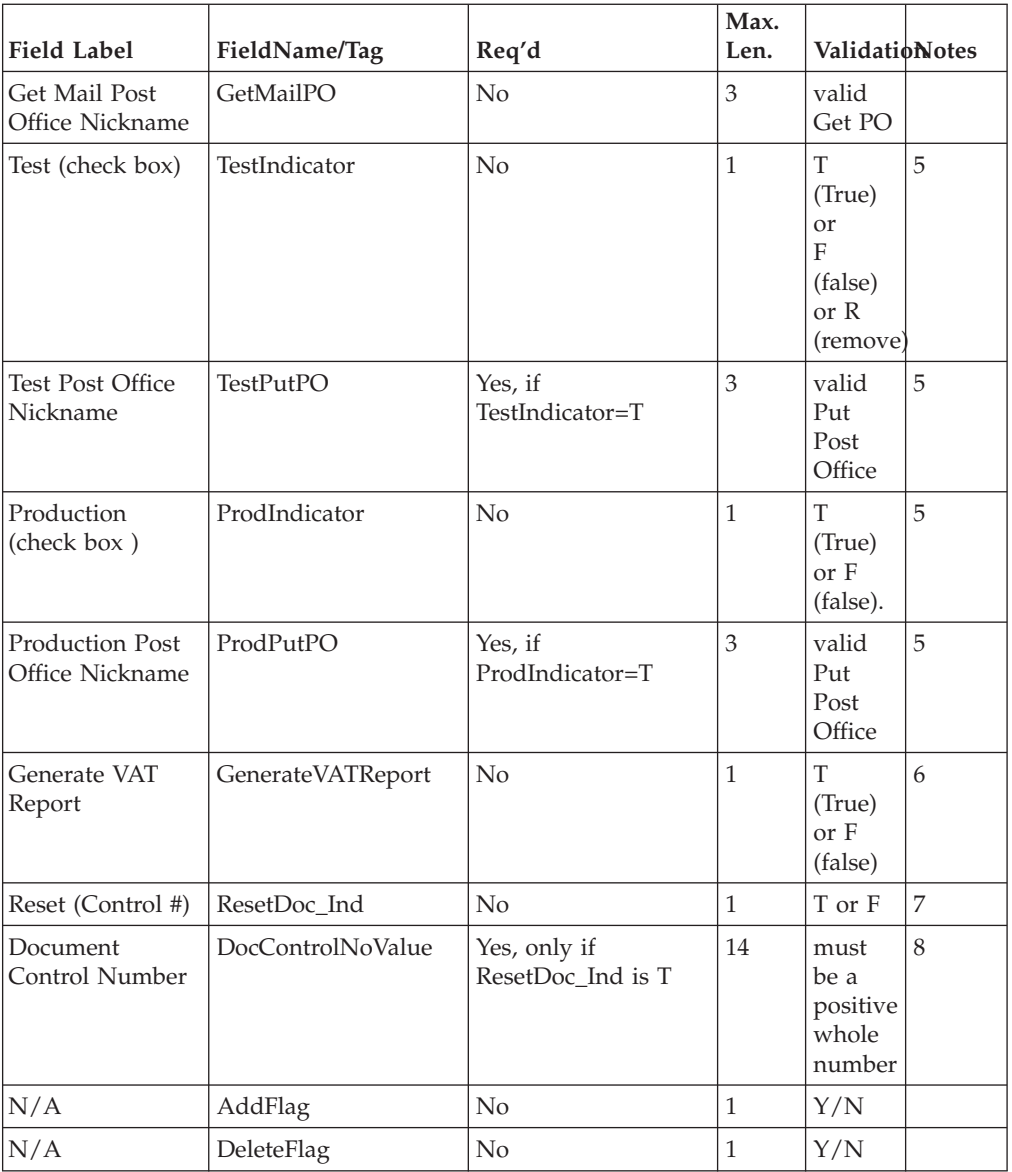

#### **Notes:**

- 1. Document includes the version appended, for example: INVOIC9. This value must exist as a valid Document Type in the table **TRCDocTypes**, maintainable in Standards Maintenance in Partner Manager.
- 2. **From\_SDT\_CDT** is used only if the From Partner is an Application Partner; it is not used when that Partner is a Trading Partner. It indicates that the **From** Partner appears in either the SDT Segment (set to **S**) or the CDT segment (set to **C**). This field defaults to **S** and must be the opposite value of the next field, **To\_SDT\_CDT**.
- 3. **To\_SDT\_CDT** is used only if the To Partner is an Application Partner; it is not used when that Partner is a Trading Partner. It indicates that the To Partner appears in either the SDT Segment (set to **S**) or the CDT segment (set to **C**). This field defaults to **C** and must be the opposite value of the previous field, **From\_SDT\_CDT**.
- <span id="page-77-0"></span>4. **RSG Expected** valid values are: N=None; P=Present; C=Create. If set to **C** (Create) the next field, **RSGVersion**, can be set to an integer from 1 to 9. The **RSVersion** will default to **2** if not specified and **RSG Expected** is **C**.
- 5. After all changes are applied, at least one of the Test/Prod Post Offices must be set (both cannot be blank). If you want to remove an existing Test or Production Post Office, set test Test/Production Indicator field to **R**. For example, this is available in the event you want to change an existing group from Test only to Production Only: set the **TestIndicator** to **R**, which will remove the Test Post Office, and set the **ProductionIndicator** to **T** and specify the new Production Post Office in **ProdPutPO**. When setting this field to **R**, you must specify the other (test/production) Post Office if one does not already exist on the group.
- 6. **GenerateVATReport** can only be set if the Document Type is **CREDIT**, **INVOIC**, or **UTLBIL**.
- 7. True/False; reset Document-Level Control #. Default: **F**
- 8. Only set this value if the **Reset** is set to **T** (True). Setting this field to any value when the **Reset** is **F** (False) will reject this link.

#### **TRADACOMS Outbound Trade Link Delete (Tag: TRCOBLinkDelete)**

Use this tag to delete an existing TRADACOMS Outbound Trade Link. This tag requires the fields **From\_TP\_Or\_AP**, **From\_Partner\_ID**, **To\_TP\_Or\_AP**, and **To\_Partner\_ID** to identify the link to delete. A warning report (or error if **Abort Run** is selected) is issued if Trade Link does not exist. The tag and field descriptions are:

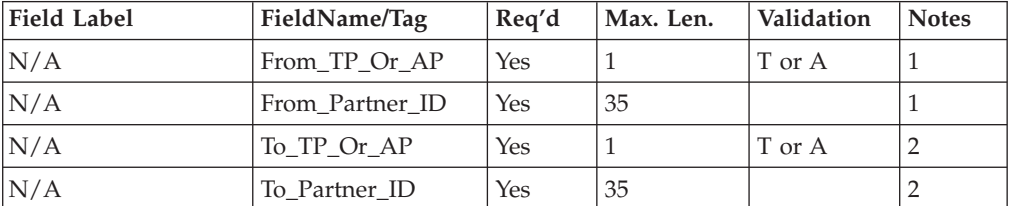

#### **Notes:**

- 1. Set **From\_TP\_or\_AP** to **T** to specify the **From** Partner as a Trading Partner or set to **A** to specify the **From** Partner as an Application Partner. When set to ″T″, set **From\_Partner\_ID** to the **PartnerID** found in the TRADACOMS Trading Partner screens; otherwise set it to the **AppPartnerID** found in the TRADACOMS Application Partner screens.
- 2. Set **To\_TP\_or\_AP** to **T** to specify the To Partner as a Trading Partner or set to ″A″ to specify the To Partner as an Application Partner. When set to **T**, set **To\_Partner\_ID** to the **PartnerID** found in **TRCTradingPartners**; otherwise set it to the **AppPartnerID** found in **TRCAppPartners**

#### **Notices**

This information was developed for products and services offered in the U.S.A.

IBM may not offer the products, services, or features discussed in this document in other countries. Consult your local IBM representative for information on the products and services currently available in your area. Any reference to an IBM product, program, or service is not intended to state or imply that only that IBM product, program, or service may be used. Any functionally equivalent product, program, or service that does not infringe any IBM intellectual property right may be used instead. However, it is the user's responsibility to evaluate and verify the operation of any non-IBM product, program, or service.

IBM may have patents or pending patent applications covering subject matter described in this document. The furnishing of this document does not grant you any license to these patents. You can send license inquiries, in writing, to:

IBM Director of Licensing IBM Corporation North Castle Drive Armonk, NY 10504-1785 U.S.A.

For license inquiries regarding double-byte (DBCS) information, contact the IBM Intellectual Property Department in your country or send inquiries, in writing, to:

IBM World Trade Asia Corporation Licensing 2-31 Roppongi 3-chome, Minato-ku Tokyo 106-0032, Japan

The following paragraph does not apply to the United Kingdom or any other country where such provisions are inconsistent with local law:

INTERNATIONAL BUSINESS MACHINES CORPORATION PROVIDES THIS PUBLICATION ″AS IS″ WITHOUT WARRANTY OF ANY KIND, EITHER EXPRESS OR IMPLIED, INCLUDING, BUT NOT LIMITED TO, THE IMPLIED WARRANTIES OF NON-INFRINGEMENT, MERCHANTABILITY OR FITNESS FOR A PARTICULAR PURPOSE. Some states do not allow disclaimer of express or implied warranties in certain transactions, therefore, this statement may not apply to you.

This information could include technical inaccuracies or typographical errors. Changes are periodically made to the information herein; these changes will be incorporated in new editions of the publication. IBM may make improvements and/or changes in the product(s) and/or the program(s) described in this publication at any time without notice.

Any references in this information to non-IBM Web sites are provided for convenience only and do not in any manner serve as an endorsement of those Web sites. The materials at those Web sites are not part of the materials for this IBM product and use of those Web sites is at your own risk.

IBM may use or distribute any of the information you supply in any way it believes appropriate without incurring any obligation to you.

Licensees of this program who wish to have information about it for the purpose of enabling: (i) the exchange of information between independently created programs and other programs (including this one) and (ii) the mutual use of the information which has been exchanged, should contact:

IBM Corporation 577 Airport Blvd., Suite 800 Burlingame, CA 94010 U.S.A.

Such information may be available, subject to appropriate terms and conditions, including in some cases, payment of a fee.

The licensed program described in this document and all licensed material available for it are provided by IBM under terms of the IBM Customer Agreement, IBM International Program License Agreement or any equivalent agreement between us.

Any performance data contained herein was determined in a controlled environment. Therefore, the results obtained in other operating environments may vary significantly. Some measurements may have been made on development-level systems and there is no guarantee that these measurements will be the same on generally available systems. Furthermore, some measurements may have been estimated through extrapolation. Actual results may vary. Users of this document should verify the applicable data for their specific environment.

Information concerning non-IBM products was obtained from the suppliers of those products, their published announcements or other publicly available sources. IBM has not tested those products and cannot confirm the accuracy of performance, compatibility or any other claims related to non-IBM products. Questions on the capabilities of non-IBM products should be addressed to the suppliers of those products.

All statements regarding IBM's future direction or intent are subject to change or withdrawal without notice, and represent goals and objectives only.

This information contains examples of data and reports used in daily business operations. To illustrate them as completely as possible, the examples include the names of individuals, companies, brands, and products. All of these names are fictitious and any similarity to the names and addresses used by an actual business enterprise is entirely coincidental.

#### COPYRIGHT LICENSE:

This information contains sample application programs in source language, which illustrate programming techniques on various operating platforms. You may copy, modify, and distribute these sample programs in any form without payment to IBM, for the purposes of developing, using, marketing or distributing application programs conforming to the application programming interface for the operating platform for which the sample programs are written. These examples have not been thoroughly tested under all conditions. IBM, therefore, cannot guarantee or imply reliability, serviceability, or function of these programs.

If you are viewing this information softcopy, the photographs and color illustrations may not appear.

#### **Programming interface information**

Programming interface information, if provided, is intended to help you create application software using this program.

General-use programming interfaces allow you to write application software that obtain the services of this program's tools.

However, this information may also contain diagnosis, modification, and tuning information. Diagnosis, modification and tuning information is provided to help you debug your application software.

**Warning:** Do not use this diagnosis, modification, and tuning information as a programming interface because it is subject to change.

#### **Trademarks and service marks**

The following terms are trademarks or registered trademarks of International Business Machines Corporation in the United States or other countries, or both:

AIX AIX 5L AS/400 Ascential Ascential DataStage Ascential Enterprise Integration Suite Ascential QualityStage Ascential RTI Ascential Software Ascential **CICS** DataStage DB2 DB2 Universal Database developerWorks Footprint Hiperspace IBM the IBM logo ibm.com IMS Informix Lotus Lotus Notes **MQSeries** MVS OS/390 OS/400 Passport Advantage Redbooks RISC System/6000 Roma S/390 System z Trading Partner Tivoli

WebSphere z/Architecture z/OS zSeries

Java and all Java-based trademarks are trademarks of Sun Microsystems, Inc. in the United States, other countries, or both.

Microsoft, Windows, Windows NT, and the Windows logo are trademarks of Microsoft Corporation in the United States, other countries, or both.

Intel, Intel logo, Intel Inside, Intel Inside logo, Intel Centrino, Intel Centrino logo, Celeron, Intel Xeon, Intel SpeedStep, Itanium, and Pentium are trademarks or registered trademarks of Intel Corporation or its subsidiaries in the United States and other countries.

UNIX is a registered trademark of The Open Group in the United States and other countries.

Linux is a trademark of Linus Torvalds in the United States, other countries, or both.

Other company, product, or service names may be trademarks or service marks of others.

This product includes software developed by the Eclipse Project (http://www.eclipse.org/).

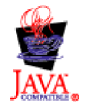

IBM WebSphere Transformation Extender XML Autoload Utility, Version 7.8

## **Index**

## **A**

abort run [option](#page-6-0) 3 allow add [check](#page-5-0) box 2 allow [change](#page-5-0) check box 2 allow [delete](#page-5-0) check box 2

## **B**

background tasks [debugging](#page-9-0) 6

## **C**

change or delete error [processing](#page-6-0) 3 [command](#page-8-0) line flags 5 configuration and command line [parameters](#page-9-0) 6 configuration file [generating](#page-8-0) 5 [contacts](#page-16-0) 13 Contacts table, field, and tag [descriptions](#page-16-0) 13 continue [processing](#page-6-0) option 3

# **D**

[detailed](#page-6-0) button 3

# **E**

[EDF\\_InboundGroupsAddChangeDelete](#page-54-0) 51 [EDFAppPartners](#page-46-0) 43 [EDFAppPartnersAddChange](#page-47-0) 44 [EDFAppPartnersDelete](#page-48-0) 45 [EDFIBAPLink](#page-51-0) 48 [EDFIBAPLinkChange](#page-54-0) 51 [EDFIBTLDelete](#page-56-0) 53 [EDFIBTradeLink](#page-50-0) 47 [EDFIBTradeLinkChange](#page-53-0) 50 [EDFInboundGroups](#page-52-0) 49 [EDFOBAPLink](#page-58-0) 55 [EDFOBAPLinkChange](#page-61-0) 58 [EDFOBMsgLink](#page-59-0) 56 [EDFOBMsgLinkAddChangeDelete](#page-61-0) 58 [EDFOBTLDelete](#page-63-0) 60 [EDFOBTPLink](#page-57-0) 54 [EDFOBTPLinkChange](#page-60-0) 57 [EDFTradingPartners](#page-41-0) 38 [EDFTradingPartnersChange](#page-43-0) 40 [EDFTradingPartnersDelete](#page-45-0) 42 EDIFACT [examples](#page-49-0) 46 [inbound](#page-48-0) trade links 45 [outbound](#page-56-0) trade links 53 [partners](#page-41-0) 38 Edit XML file [button](#page-4-0) 1 [embedded](#page-12-0) security 9 examples [utility](#page-11-0) use 8

## **F**

flags [command](#page-8-0) line 5 [foreign](#page-4-0) keys 1

## **G**

[generate](#page-8-0) config button 5

## **H**

HIPAA [validation](#page-28-0) 25

### **K**

keys [foreign](#page-4-0) 1

## **O**

[ODBC](#page-12-0) 9

## **P**

passwords [remembering](#page-6-0) 3 Post Offices table, field, and tag [descriptions](#page-15-0) 12 [PostOffices](#page-15-0) 12 [PostOfficesChange](#page-16-0) 13 [PostOfficesDelete](#page-15-0) 12 print report [button](#page-7-0) 4

### **R**

remember database [user/password](#page-6-0) 3 report [printing](#page-7-0) 4 report [options](#page-6-0) 3 requirements [table](#page-14-0) and field 11 run load [button](#page-5-0) 2 run [options](#page-5-0) box 2 running [unattended](#page-9-0) 6

## **S**

security [embedded](#page-12-0) 9 start [path](#page-4-0) 1 [startup](#page-4-0) 1 [summary](#page-7-0) button 4

## **T**

table and field [requirements](#page-14-0) 11

TRADACOMS [inbound](#page-67-0) trade links 64 [outbound](#page-72-0) trade links 69 [trading/application](#page-64-0) partners 61 [TRCAppPartners](#page-65-0) 62 [TRCAppPartnersChange](#page-66-0) 63 [TRCAppPartnersDelete](#page-67-0) 64 [TRCIBLink](#page-68-0) 65 [TRCIBLinkChange](#page-69-0) 66 [TRCIBLinkDelete](#page-71-0) 68 [TRCIBTLDocs](#page-68-0) 65 [TRCIBTLDocsAddChangeDelete](#page-70-0) 67 [TRCOBLink](#page-72-0) 69 [TRCOBLinkChange](#page-74-0) 71 [TRCOBLinkDelete](#page-77-0) 74 [TRCOBTLDocs](#page-73-0) 70 [TRCOBTLDocsAddChangeDelete](#page-75-0) 72 [TRCTradingPartners](#page-64-0) 61 [TRCTradingPartnersChange](#page-64-0) 61 [TRCTradingPartnersDelete](#page-65-0) 62

## **U**

[unattended](#page-7-0) operation 4 update [options](#page-5-0) box 2 using the utility [examples](#page-11-0) 8 [Utilities](#page-4-0) box 1

### **V**

[validate](#page-5-0) only button 2

#### **X** X12

[inbound](#page-24-0) trade links 21 [outbound](#page-33-0) trade links 30 trading [partners](#page-17-0) 14 [X12\\_Unknown\\_LinkChange](#page-26-0) 23 [X12\\_Unknown\\_LinkDelete](#page-32-0) 29 [X12AppPartners](#page-19-0) 16 [X12AppPartnersAddChange](#page-21-0) 18 [X12AppPartnersChange](#page-22-0) 19 [X12AppPartnersDelete](#page-20-0) 17 [X12IBTradeLink](#page-25-0) 22 [X12IBTradeLinkChange](#page-29-0) 26 [X12IBTradeLinkDelete](#page-32-0) 29 [X12InboundGroupsAddChangeDelete](#page-30-0) 27 [X12OBApPartnerLnk](#page-36-0) 33 [X12OBApPartnerLnkChange](#page-38-0) 35 [X12OBAppLink](#page-36-0) 33 [X12OBTPLink](#page-34-0) 31 [X12OBTPLinkChange](#page-37-0) 34 [X12TradingPartners](#page-18-0) 15 [X12TradingPartnersDelete](#page-23-0) 20 [X12Unknown\\_Link](#page-26-0) 23 XML [Editor](#page-4-0) 1

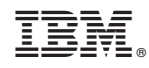

Printed in USA